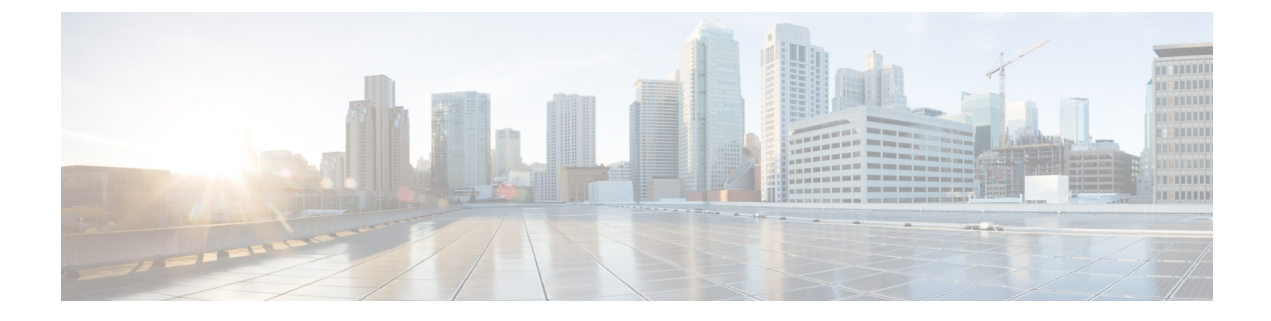

# ストレージ アダプタの管理

この章は、次の内容で構成されています。

- ストレージ アダプタの管理 (1 ページ)
- Flexible Flash コントローラの管理 (36 ページ)
- FlexUtil コントローラの管理 (59 ページ)
- Cisco ブート最適化 M.2 Raid コントローラ (72 ページ)
- Cisco FlexMMC  $(83 \sim -\check{v})$

# ストレージ アダプタの管理

# 自己暗号化ドライブ(フル ディスク暗号化)

Cisco IMC は、自己暗号化ドライブ(SED)をサポートしています。ドライブ内の特別なハー ドウェアがリアルタイムで入力データを暗号化し、出力データを復号します。この機能は、フ ルディスク暗号化(FDE)とも呼ばれます。

ドライブ上のデータは、ドライブに入力される際に暗号化され、出力される際に復号されま す。ただし、ドライブをロックしている場合は、データを取得するためにセキュリティキーは 必要ありません。

ドライブがロックされると、暗号化キーが内部で作成され保存されます。このドライブに保存 されているすべてのデータは、そのキーを使用して暗号化され、暗号化された形式で保存され ます。データをこのように保存すると、データを非暗号化してドライブから取得するためにセ キュリティキーが必要になります。ドライブのロックを解除すると、その暗号化キーが削除さ れ、保存されたデータは使用できなくなります。これは、SecureEraseと呼ばれます。FDEは、 キー ID とセキュリティ キーで構成されます。

FDE 機能は次の操作をサポートしています。

- コントローラでのセキュリティの有効化および無効化
- セキュアな仮想ドライブの作成
- 非セキュアなドライブ グループの保護
- 外部の設定ドライブのロック解除
- •物理ドライブ (JBOD) でのセキュリティの有効化
- セキュアな SED ドライブのクリア
- セキュアな外部設定のクリア

デュアルまたは複数のコントローラの環境でコントローラセキュリティを設定する場合に考慮 すべきシナリオ

(注) デュアルまたは複数のコントローラの接続は一部のサーバーでのみ使用できます。

コントローラのセキュリティは、個別に有効、無効、または変更できます。ただし、ローカル キー管理とリモート キー管理は、サーバー上のすべてのコントローラに適用されます。した がって、キー管理モードの切り替えを伴うセキュリティアクションは慎重に行う必要がありま す。両方のコントローラが安全で、コントローラの1つを別のモードに移動する場合は、もう 一方のコントローラでも同じ操作を実行する必要があります。

次の2つのシナリオを考えてみましょう。

- シナリオ 1:キー管理はリモートに設定されています。両方のコントローラは安全で、リ モート キー管理を使用します。ローカル キー管理に切り替える場合は、各コントローラ のキー管理を切り替えて、リモート キー管理を無効にします。
- シナリオ2:キー管理はローカルに設定されています。両方のコントローラは安全で、ロー カル キー管理を使用します。リモート キー管理に切り替える場合は、リモート キー管理 を有効にして、各コントローラのキー管理を切り替えます。

いずれかのコントローラでコントローラセキュリティ方式を変更しないと、セキュアなキー管 理がサポートされていない設定状態になります。

#### コントローラ セキュリティの有効化

このオプションを使用できるのは一部の C シリーズ サーバーだけです。

#### 始める前に

このタスクを実行するには、admin 権限を持つユーザとしてログインする必要があります。

#### 手順

ステップ **1** [ナビゲーション(Navigation)]ペインの[ストレージ(Storage)]メニューをクリックします。

- ステップ **2** [Storage] メニューで、適切な LSI MegaRAID もしくは HBA コントローラをクリックします。
- ステップ **3** [Controller Info] 領域で、[Enable Drive Security] をクリックします。
- ステップ **4** [Enable Drive Security] ダイアログボックスで、次のフィールドを更新します。

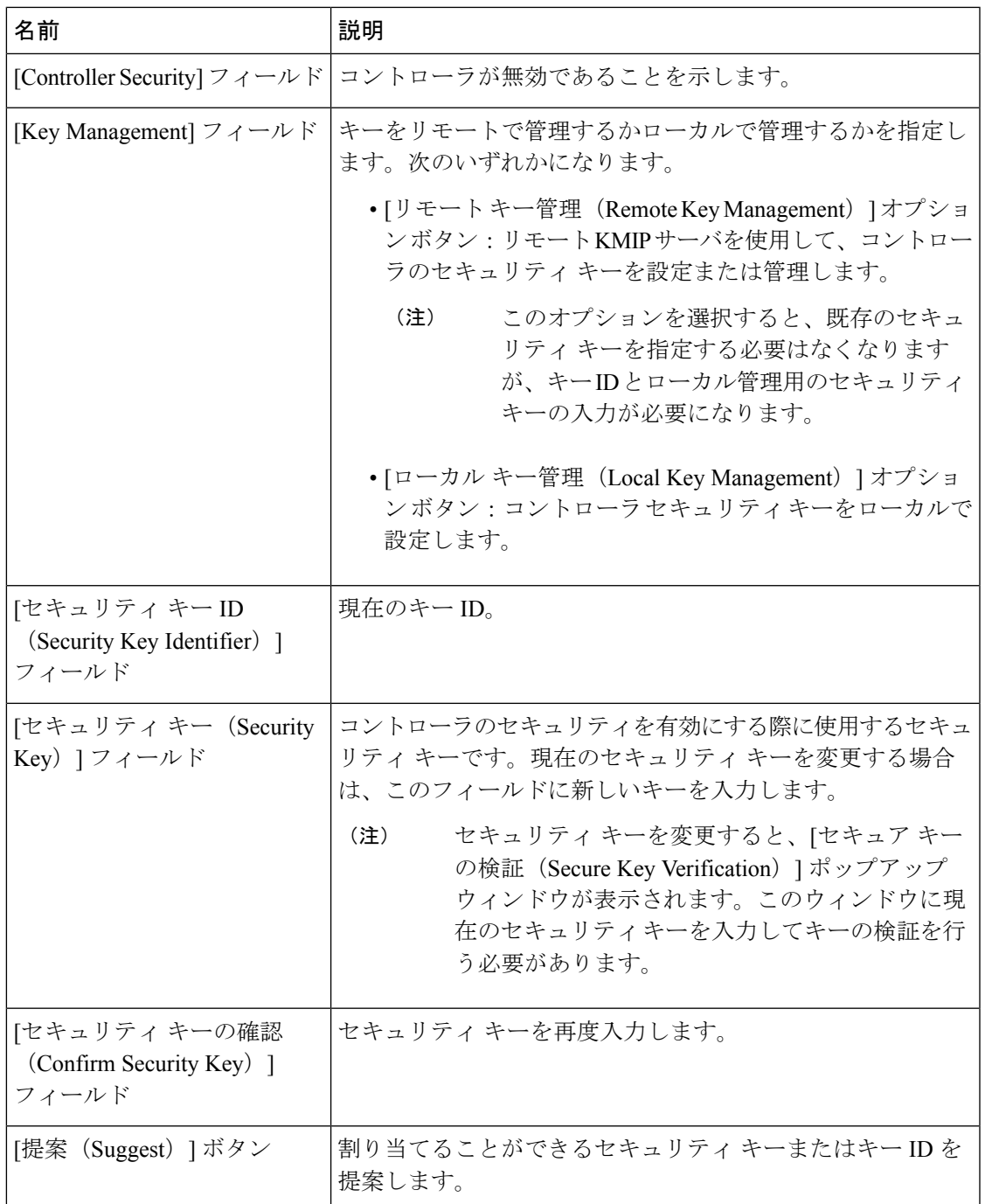

ステップ **5 [Save]** をクリックします。

これにより、コントローラのセキュリティが有効になります。

#### コントローラ セキュリティの変更

このオプションを使用できるのは一部の C シリーズ サーバーだけです。

#### 始める前に

- このタスクを実行するには、admin権限を持つユーザとしてログインする必要があります。
- コントローラ セキュリティを変更するには、最初に有効にしておく必要があります。

- ステップ **1** [ナビゲーション(Navigation)]ペインの[ストレージ(Storage)]メニューをクリックします。
- ステップ **2** [Storage] メニューで、適切な LSI MegaRAID もしくは HBA コントローラをクリックします。
- ステップ **3** [Controller Info] 領域で、[Modify Drive Security] をクリックします。
- ステップ **4** [Modify Drive Security] ダイアログボックスで、次のフィールドを更新します。

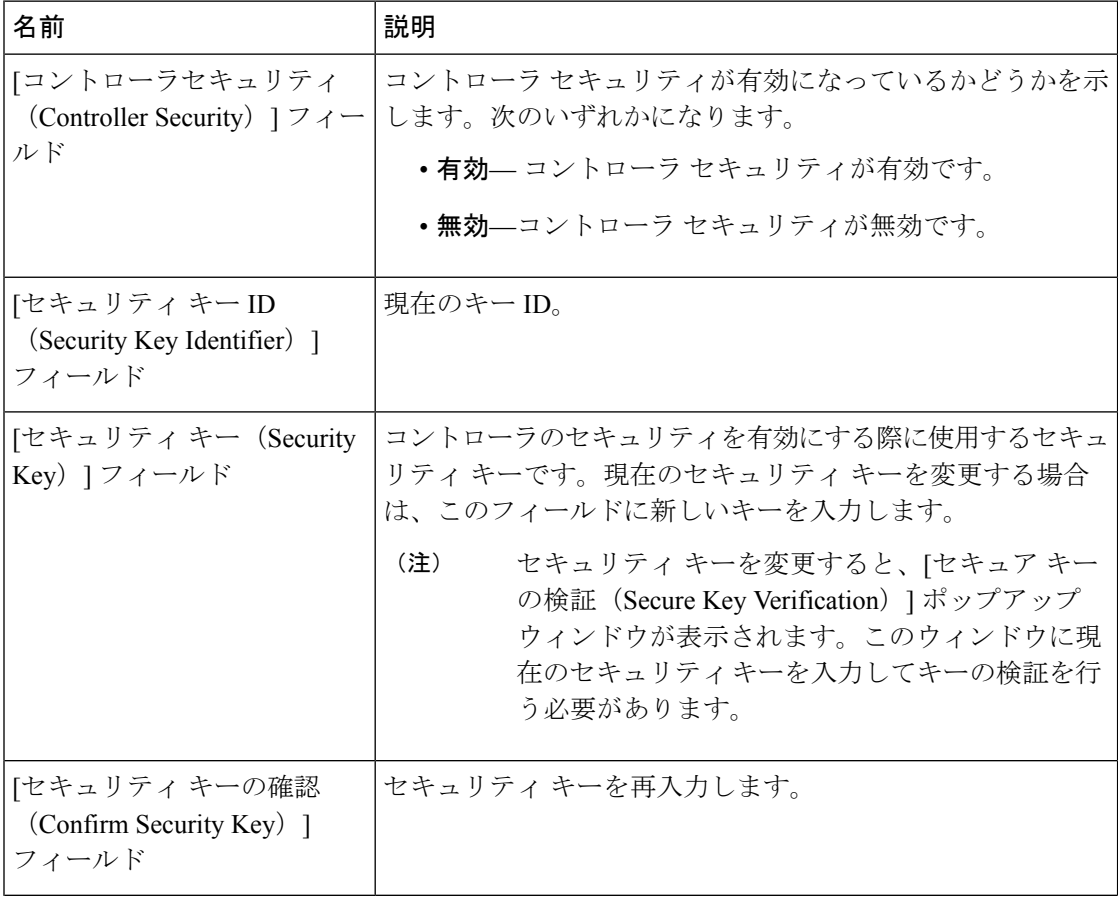

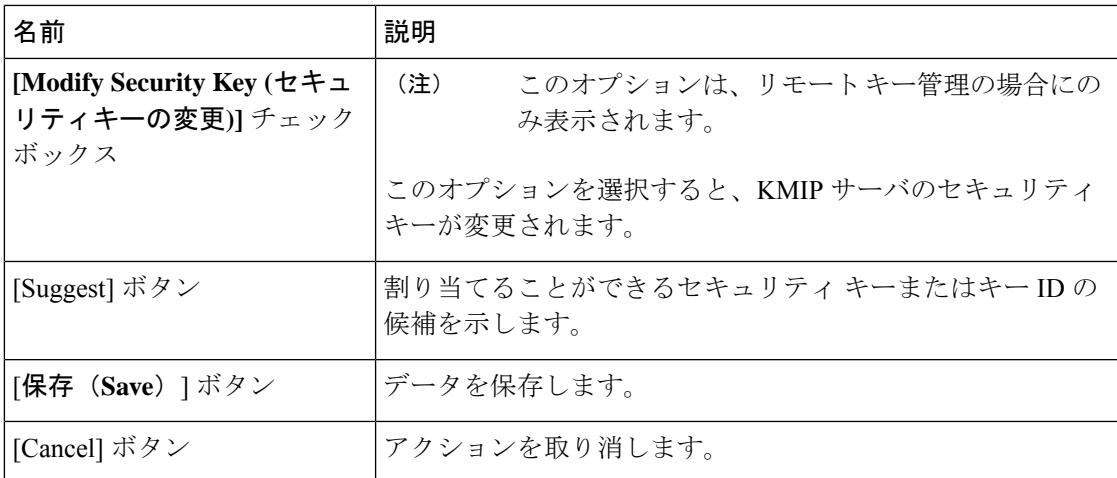

ステップ **5 [Save]** をクリックします。

これにより、コントローラ セキュリティ設定が変更されます。

#### コントローラ セキュリティの無効化

このオプションを使用できるのは一部の C シリーズ サーバーだけです。

#### 始める前に

- このタスクを実行するには、admin権限を持つユーザとしてログインする必要があります。
- コントローラ セキュリティを無効にするには、最初に有効にしておく必要があります。

#### 手順

ステップ **1** [ナビゲーション(Navigation)]ペインの[ストレージ(Storage)]メニューをクリックします。

- ステップ **2** [Storage] メニューで、適切な LSI MegaRAID もしくは HBA コントローラをクリックします。
- ステップ **3** [Controller Info] 領域で、[Disable Drive Security] をクリックします。
- ステップ **4** 確認ポップアップ ウィンドウで [OK] をクリックします。

これにより、コントローラのセキュリティがディセーブルになります。

### ローカルとリモートのキー管理間のコントローラ セキュリティの切り替え

このタスクでは、コントローラのセキュリティをローカル管理からリモート管理、およびリ モート管理からローカル管理に切り替えることができます。

#### 始める前に

このタスクを実行するには、admin 権限を持つユーザとしてログインする必要があります。

#### 手順

- ステップ **1** [ナビゲーション(Navigation)]ペインの[ストレージ(Storage)]メニューをクリックします。
- ステップ **2** [Storage] メニューで、適切な LSI MegaRAID もしくは HBA コントローラをクリックします。
- ステップ **3** [ControllerInfo]領域で、コントローラのセキュリティをリモート管理からローカル管理に切り 替えるには、[Switch to Local Key Management] をクリックします。
	- リモート キー管理からローカル キー管理に切り替えるときは、まず KMIP セキュ ア キー管理を無効にしてください。 (注)
- ステップ **4** (任意)同様に、コントローラのセキュリティをローカル管理からリモート管理に切り替える 場合は、[Switch to Remote Key Management] をクリックします。
- ステップ **5** [OK] をクリックして確定します。

### 未使用の物理ドライブからの仮想ドライブの作成

#### 始める前に

このタスクを実行するには、admin 権限を持つユーザとしてログインする必要があります。

#### 手順

- ステップ **1** [ナビゲーション(Navigation)]ペインの[ストレージ(Storage)]メニューをクリックします。
- ステップ **2** [Storage] メニューで、適切な LSI MegaRAID もしくは HBA コントローラをクリックします。
- ステップ **3** [Actions] 領域で、[Create Virtual Drive from Unused Physical Drives] をクリックします。 **[**未使用の物理ドライブから仮想ドライブを作成する(**Create Virtual Drive from Unused Physical Drives**)**]** ダイアログボックスが表示されます。
- ステップ **4 [**未使用の物理ドライブから仮想ドライブを作成する(**Create Virtual Drive from Unused Physical Drives**)**]**ダイアログボックスで、新しい仮想ドライブの RAID レベルを選択します。

次のいずれかになります。

- [Raid 0]:単純なストライピング。
- [Raid 1]:単純なミラーリング。
- [Raid 5]:パリティ付きストライピング。
- [Raid 6]:2 つのパリティ ドライブによるストライピング。
- [Raid 10]:スパンされたミラーリング。
- [Raid 50]:パリティを使用した SPAN ストライピング。
- [Raid 60]:2 つのパリティ ドライブによるスパンされたストライピング。
- ステップ **5 [**ドライブ グループの作成(**Create Drive Groups**)**]** 領域で、グループに含める 1 つ以上の物理 ドライブを選択します。

**[**ドライブ グループ(**Drive Groups**)**]** テーブルにドライブを追加するには、**[>>]** ボタンを使用 します。ドライブ グループから物理ドライブを削除するには、**[<<]** ボタンを使用します。

- ドライブグループで最も小さな物理ドライブのサイズによって、すべての物理 ドライブに使用される最大サイズが定義されます。すべての物理ドライブの領 域が最大限に使用されることを保証するには、ドライブグループ内のすべての ドライブのサイズをほぼ同じにすることを推奨します。 (注)
	- Cisco IMC は、RAID コントローラのみを管理し、サーバーに接続された HBA は管理しません。
	- 特定のRAIDレベルの仮想ドライブを作成するには、使用できる複数のドライ ブグループが必要です。これらのRAIDレベルのドライブの作成中、必要な数 のドライブが選択されている場合にのみ、「ドライブの作成 (create drive) 1オ プションが使用できます。

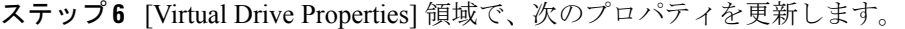

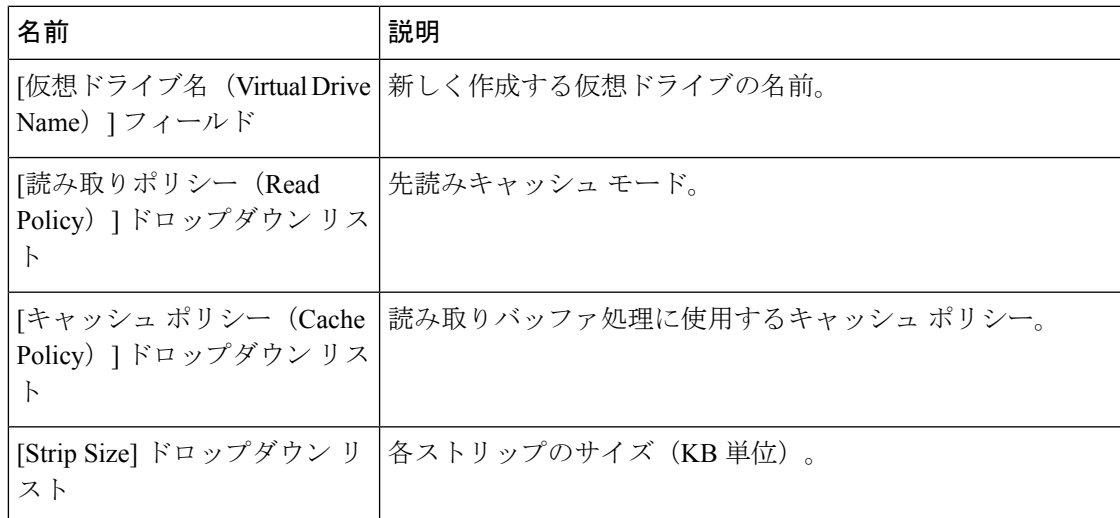

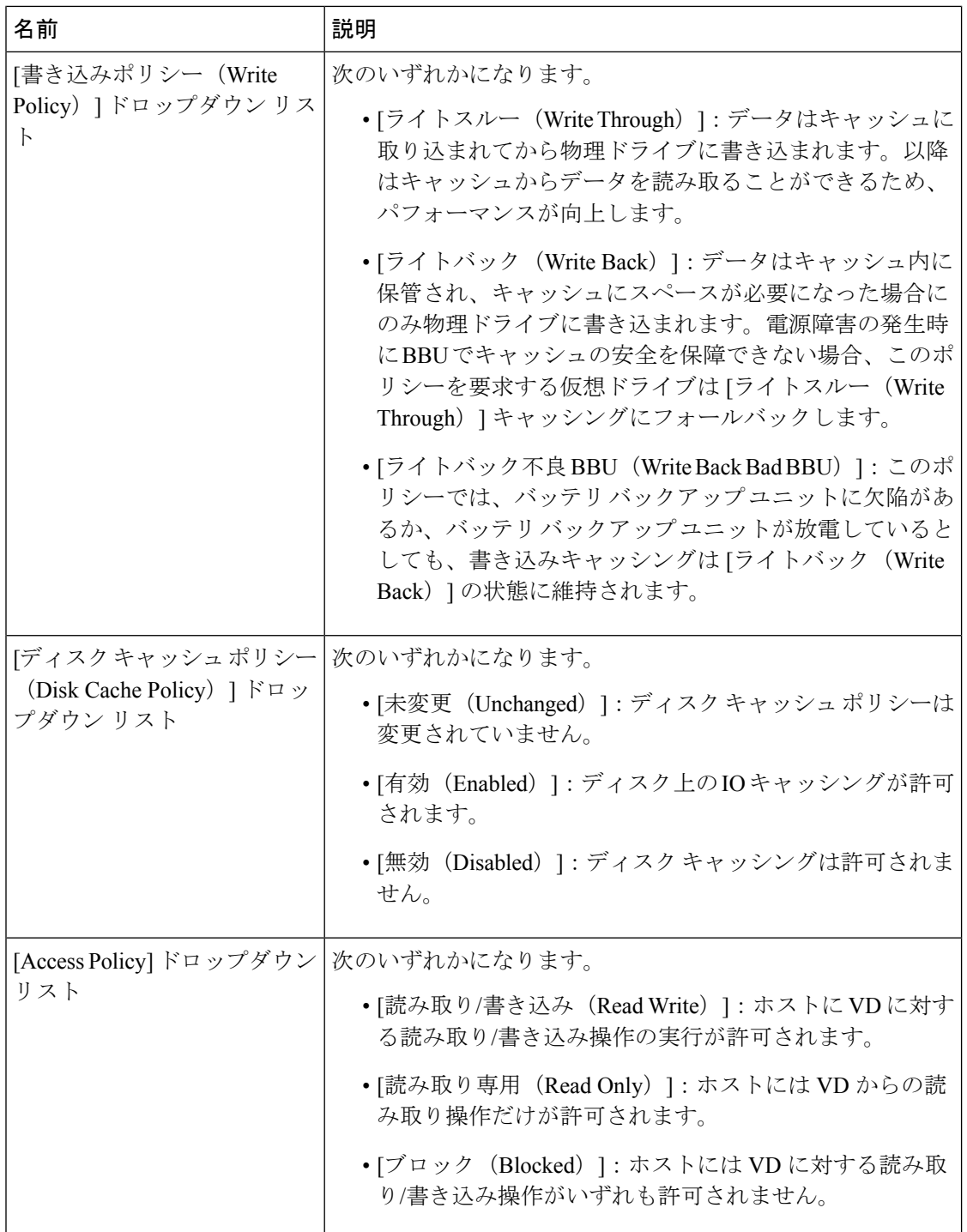

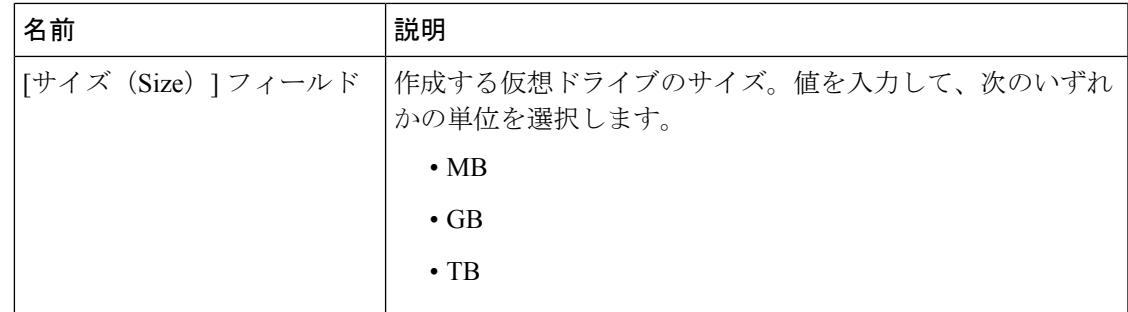

- ステップ **7 [XML API** 要求の生成(**Generate XML API Request**)**]** ボタンをクリックして、API 要求を生 成します。
- ステップ **8 [**閉じる(**Close**)**]** をクリックします。
- ステップ **9 [**仮想ドライブの作成(**Create Virtual Drive**)**]**をクリックします。

# 既存のドライブ グループからの仮想ドライブの作成

#### 始める前に

このタスクを実行するには、admin 権限を持つユーザとしてログインする必要があります。

#### 手順

- ステップ **1** [ナビゲーション(Navigation)]ペインの[ストレージ(Storage)]メニューをクリックします。
- ステップ **2** [Storage] メニューで、適切な LSI MegaRAID もしくは HBA コントローラをクリックします。
- ステップ3 [Actions] 領域で、[Create Virtual Drive from an Existing Virtual Drive Group] をクリックします。 **[**既存の仮想ドライブグループから仮想ドライブを作成する(**Create Virtual Drive from an**

**Existing Virtual Drive Group**)**]** ダイアログボックスが表示されます。

- ステップ **4 [**既存の仮想ドライブグループから仮想ドライブを作成する(**Create Virtual Drive from an Existing Virtual Drive Group**)**]**ダイアログボックスで、新しい仮想ドライブの作成に使用する ドライブ グループの仮想ドライブを選択します。
- ステップ **5 [**仮想ドライブのプロパティ(**Virtual Drive Properties**)**]**領域で、次のプロパティを更新しま す。

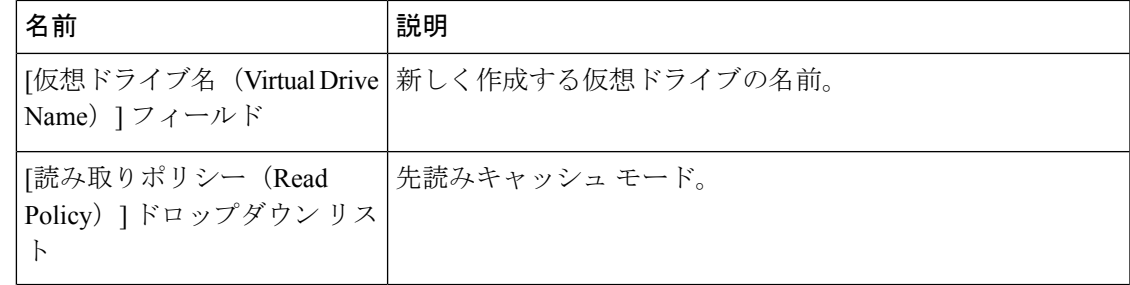

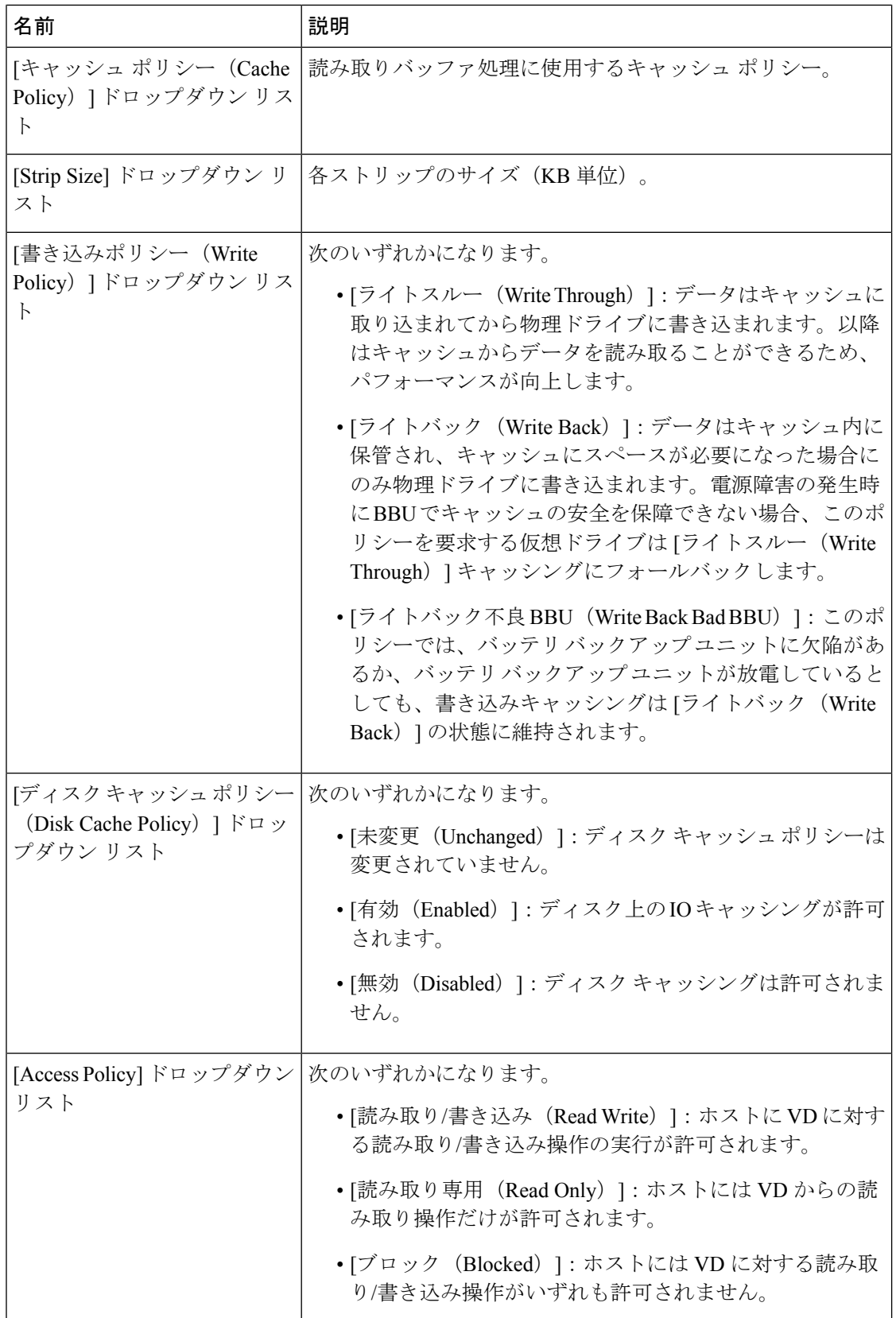

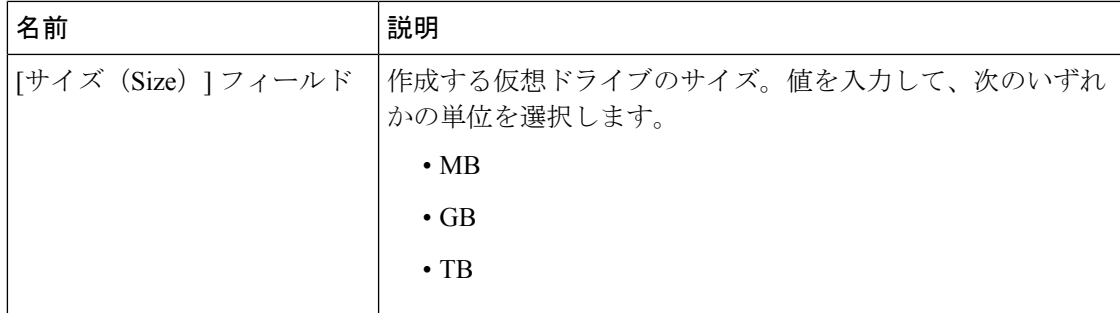

- ステップ **6 [XML API** 要求の生成(**Generate XML API Request**)**]** ボタンをクリックして、API 要求を生 成します。
- ステップ **7 [**閉じる(**Close**)**]** をクリックします。
- ステップ **8 [**仮想ドライブの作成(**Create Virtual Drive**)**]**をクリックします。

### 仮想ドライブを転送対応状態に設定

[転送対応に設定(Set Transport Ready)] 機能を使用して、MegaRAID コントローラ間で仮想ド ライブを移動できます。これにより、仮想ドライブのすべての保留中IOがそのアクティビティ を完了し、仮想ドライブがオペレーティングシステムに認識されないようにし、キャッシュを フラッシュし、すべてのバックグラウンド操作を一時停止し、現在の進行状況をディスクデー タ形式で保存することができるため、ドライブを移動できます。仮想ドライブを移動すると、 同じドライブグループに属する他のすべてのドライブは、移動されたドライブと同じ変更を継 承します。

グループで最後に設定された物理ドライブが現行コントローラから取り外されると、ドライブ グループは外部グループになり、すべての外部設定ルールがこのグループに適用されます。た だし、転送対応機能は外部設定の動作を変更しません。

仮想ドライブの転送対応状態をクリアすることもできます。これによって、仮想ドライブがオ ペレーティング システムに対して使用可能になります。

転送対応仮想ドライブに適用される制約は次のとおりです。

- 現在サポートされている転送対応ドライブ グループの最大数は 16 です。
- この機能はハイ アベイラビリティではサポートされません。
- 次の条件下では仮想ドライブを転送対応として設定できません。
	- ドライブ グループの仮想ドライブが再構築中である場合
	- ドライブ グループの仮想ドライブにピン キャッシュが含まれている場合
	- ドライブ グループの仮想ドライブがキャッシュ可能としてマークされているか、 CacheCade 仮想ドライブに関連付けられている場合
	- 仮想ドライブが CacheCade 仮想ドライブの場合
- 仮想ドライブがオフラインの場合
- 仮想ドライブがブート可能な仮想ドライブの場合

# 仮想ドライブを転送対応として設定

#### 始める前に

- このタスクを実行するには、admin権限を持つユーザとしてログインする必要があります。
- 転送対応を有効にするには、仮想ドライブが最適な状態である必要があります。

- ステップ **1** [ナビゲーション(Navigation)]ペインの[ストレージ(Storage)]メニューをクリックします。
- ステップ **2 [**ストレージ(**Storage**)**]**メニューで、適切なLSIMegaRAIDまたはHBAコントローラをクリッ クします。
- ステップ **3** 作業ペインで **[**仮想ドライブ情報(**Virtual Drive Info**)**]** タブをクリックします。
- ステップ **4 [**仮想ドライブ(**Virtual Drives**)**]** 領域で、転送対応に設定するドライブを選択します。
- ステップ **5 [**アクション(**Actions**)**]**領域で、**[**転送対応に設定(**SetTransportReady**)**]**をクリックします。 **[**転送対応に設定(**Set Transport Ready**)**]** ダイアログボックスが表示されます。
- ステップ **6** このダイアログボックスで次のプロパティを更新します。

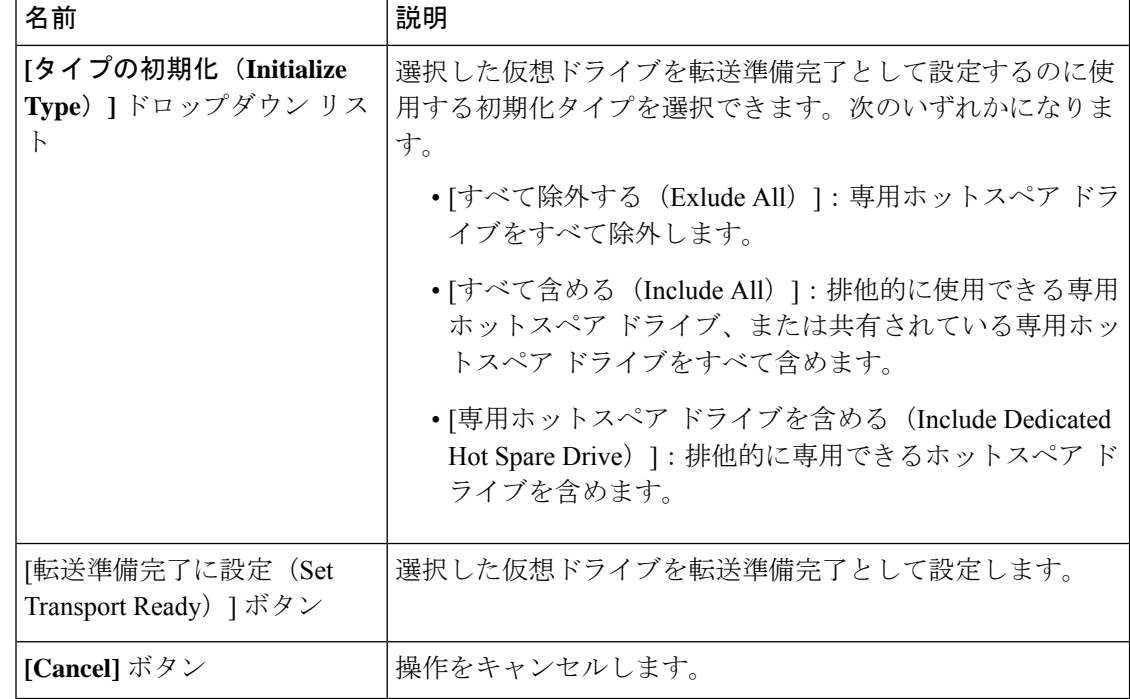

仮想ドライブを転送対応に設定すると、その仮想ドライブに関連付けられているす べての物理ドライブが **[**削除可能(**Ready to Remove**)**]** として表示されます。 (注)

## 仮想ドライブの転送対応状態のクリア

#### 始める前に

- このタスクを実行するには、admin権限を持つユーザとしてログインする必要があります。
- 仮想ドライブを転送対応にする必要があります。

#### 手順

- ステップ **1** [ナビゲーション(Navigation)]ペインの[ストレージ(Storage)]メニューをクリックします。
- ステップ **2 [**ストレージ(**Storage**)**]** メニューで、適切な LSI MegaRAID または HBA コントローラをク リックします。
- ステップ **3** 作業ペインで **[**仮想ドライブ情報(**Virtual Drive Info**)**]**タブをクリックします。
- ステップ **4 [**仮想ドライブ(**Virtual Drives**)**]**領域で、転送対応に設定するドライブを選択します。
- ステップ **5 [**アクション(**Actions**)**]**領域で、**[**転送対応をクリア(**Clear Transport Ready**)**]**をクリックし ます。

選択した転送対応状態の仮想ドライブが、元の最適状態に戻ります。

### 物理ドライブ ステータス自動構成モードの設定

#### 始める前に

サーバの電源が投入されている。

(注) このダイアログボックスは、一部の C シリーズ サーバでのみ有効になります。

手順

ステップ **1 [**ナビゲーション(**Navigation**)**]** ペインの **[**ストレージ(**Storage**)**]** メニューをクリックしま す。

ステップ **2** ストレージ メニューで、適切な LSI MegaRAID をクリックします。

デフォルトでは、コントローラ エリアには **[**コントローラ情報(**Controller Info**)**]** タブが表示 されます。

ステップ **3** アクション エリアで、**[**物理ドライブステータス自動構成モードの設定(**Set Physical Drive Status Auto Config Mode**)**]** をクリックします。

> **[**物理ドライブステータス自動構成モードの設定(**Set Physical DriveStatus Auto Config Mode**)**]** ダイアログボックスが表示されます。

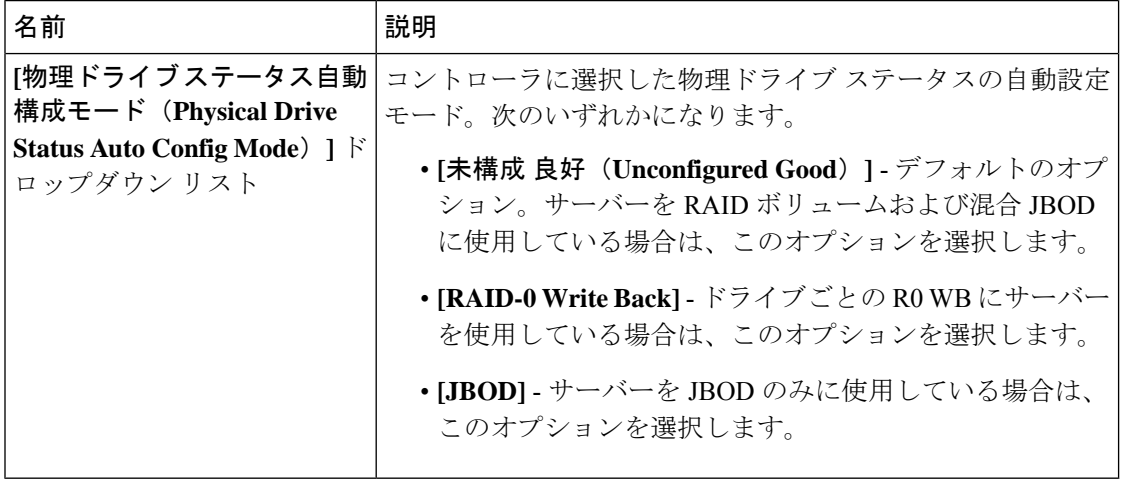

- **[**自動構成(**AutoConfig**)]モードで適切なオプションを選択すると、未使用の物理 ドライブのすべてのステータスが変更されます。 (注)
- ステップ **4** ドロップダウン リストから、必要な自動構成モードを選択します。
- **ステップ5** [保存 (Save) ] をクリックします。

自動構成モードの変更は、新しく挿入されたすべてのドライブに適用されます。

# 外部設定のインポート

別のコントローラで以前に設定されている1つ以上の物理ドライブがサーバにインストールさ れると、それらは外部設定として識別されます。コントローラにこれらの外部設定をインポー トできます。

#### Ú

次の 2 つのシナリオでは外部設定をインポートすることはできません。 重要

- 1. セキュアな仮想ドライブがリモート キーを使用してサーバー1(設定のインポート元)で 作成され、ローカルキーや使用してサーバー2(インポート先)で作成された場合。
- **2.** サーバー 2 が、サーバー 1 の KMIP サーバー クラスタの一部でない別の KMIP サーバーで 構成されている場合。

これらのシナリオで外部設定をインポートするには、サーバー2のコントローラセキュリティ をローカル キー管理からリモート キー管理に変更し、サーバー 1 の KMIP が設定されている 同じクラスタから同じ KMIP サーバーを使用します。

#### 始める前に

このタスクを実行するには、admin 権限を持つユーザとしてログインする必要があります。

#### 手順

- ステップ **1** [ナビゲーション(Navigation)]ペインの[ストレージ(Storage)]メニューをクリックします。
- ステップ **2** [RAID controller] 領域に、[Controller Info] タブがデフォルトで表示されます。
- ステップ **3** [**Actions**] 領域で、[**Import Foreign Config**] をクリックします。
	- KMIP が有効になっていない場合は、[Secure Key Verification] ダイアログボックス が表示され、外部設定のインポート プロセスを開始するためのセキュリティ キー を入力するように指示されます。 (注)

KMIP が有効な場合は、[セキュアキー検証(Secure Key Verification)] ダイアログ ボックスに次のようなメッセージが表示されます。「ドライブのセキュリティがリ モート キー管理により有効になっている場合、セキュリティ キーの指定は任意で す(*If drive security has been enabled via remote key management, specifying Security key is optional.*)」。*Click on verify to start foreign configuration import.*」

これにより、セキュリティ キーを入力せずに [Verify] をクリックし、インポートを 開始することができます。

ステップ **4** [OK] をクリックして確定します。

## 外部設定のクリア

### œ

このタスクでは、コントローラのすべての外部設定がクリアされます。また、外部設定をホス ティングしているすべての物理ドライブからすべての設定情報が削除されます。このアクショ ンは元に戻せません。 重要

#### 始める前に

このタスクを実行するには、admin 権限を持つユーザとしてログインする必要があります。

#### 手順

- ステップ **1** [ナビゲーション(Navigation)]ペインの[ストレージ(Storage)]メニューをクリックします。
- ステップ **2** [Storage] メニューで、該当する LSI MegaRAID または HBA コントローラをクリックします。 [RAID Controller] 領域に、[Controller Info] タブがデフォルトで表示されます。
- ステップ **3** [Actions] 領域で、[Clear Foreign Config] をクリックします。
- ステップ **4** [OK] をクリックして確定します。

# ブート ドライブのクリア

#### Ú

このタスクでは、コントローラのブートドライブ設定がクリアされます。このアクションは元 に戻せません。 重要

#### 始める前に

このタスクを実行するには、admin 権限を持つユーザとしてログインする必要があります。

- ステップ **1** [ナビゲーション(Navigation)]ペインの[ストレージ(Storage)]メニューをクリックします。
- ステップ **2** [Storage] メニューで、該当する LSI MegaRAID または HBA コントローラをクリックします。 [RAID Controller] 領域に、[Controller Info] タブがデフォルトで表示されます。
- ステップ **3** [**Actions**] 領域で、[**Clear Boot Drive**] をクリックします。
- ステップ **4** [OK] をクリックして確定します。

### **JBOD** モードの有効化

手順

- ステップ **1** [ナビゲーション(Navigation)]ペインの[ストレージ(Storage)]メニューをクリックします。
- ステップ **2** [Storage] メニューで、該当する LSI MegaRAID または HBA コントローラをクリックします。
- ステップ **3** [RAID Controller] 領域で、[Physical Drive Info] タブをクリックします。
- ステップ **4** [Physical Drives] 領域で、未設定の適切なドライブを選択します。
- ステップ **5** [**Actions**] 領域で [**Enable JBOD**] をクリックします。
- ステップ **6** [**Ok**] をクリックして確定します。

### **JBOD** の無効化

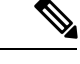

(注) このオプションを使用できるのは一部の UCS C シリーズ サーバーだけです。

始める前に

JBOD オプションは、選択したコントローラに対してイネーブルにする必要があります。

#### 手順

- ステップ **1** [ナビゲーション(Navigation)]ペインの[ストレージ(Storage)]メニューをクリックします。
- ステップ **2** [Storage] メニューで、該当する LSI MegaRAID または HBA コントローラをクリックします。
- ステップ **3** [RAID Controller] 領域で、[Physical Drive Info] タブをクリックします。
- ステップ **4** [Physical Drives] 領域で、JBOD ドライブを選択します。
- ステップ **5** [**Actions**] 領域で [**Disable JBOD**] をクリックします。
- ステップ **6** [**Ok**] をクリックして確定します。

# コントローラのストレージ ファームウェア ログの取得

このタスクは、コントローラのストレージ ファームウェア ログを取得し、それを /var/log の場所に配置します。これにより、テクニカル サポート データが要求された場合にこのログ データを確実に使用できるようになります。

#### 始める前に

このタスクを実行するには、admin 権限を持つユーザとしてログインする必要があります。

#### 手順

- ステップ **1** [ナビゲーション(Navigation)]ペインの[ストレージ(Storage)]メニューをクリックします。
- ステップ **2** 作業領域に、[Controller Info] タブがデフォルトで表示されます。
- ステップ **3** [Actions] 領域で、[Get Storage Firmware Log] をクリックします。
- ステップ **4** [OK] をクリックして確定します。
	- コントローラのストレージ ファームウェア ログを取得するには 2 ~ 4 分かかる場 合があります。このプロセスが完了するまで、テクニカル サポート データのエク スポートを開始しないでください。 重要

### コントローラの設定のクリア

#### 始める前に

このタスクを実行するには、admin 権限を持つユーザとしてログインする必要があります。

#### 手順

- ステップ **1** [ナビゲーション(Navigation)]ペインの[ストレージ(Storage)]メニューをクリックします。
- ステップ **2** [Storage] メニューで、適切な LSI MegaRAID もしくは HBA コントローラをクリックします。
- ステップ **3** [Controller Info] 領域で、[Clear All Configuration] をクリックします。
- ステップ **4** [OK] をクリックして確定します。

これにより、既存のコントローラ設定がクリアされます。

### ストレージ コントローラの工場出荷時の初期状態への復元

#### 始める前に

このタスクを実行するには、admin 権限を持つユーザとしてログインする必要があります。

#### 手順

- ステップ **1** [ナビゲーション(Navigation)]ペインの[ストレージ(Storage)]メニューをクリックします。
- ステップ **2** [Storage] メニューで、適切な LSI MegaRAID もしくは HBA コントローラをクリックします。
- ステップ **3** [Controller Info] 領域で、[Set Factory Defaults] をクリックします。
- ステップ **4** [OK] をクリックして確定します。

これにより、コントローラ設定が出荷時の初期状態に復元します。

## ドライブの削除のための準備

# $\mathscr{D}$

(注) [Unconfigured Good] ステータスを表示する物理ドライブのみでこのタスクを実行できます。

#### 始める前に

このタスクを実行するには、admin 権限を持つユーザとしてログインする必要があります。

#### 手順

- ステップ **1** [ナビゲーション(Navigation)]ペインの[ストレージ(Storage)]メニューをクリックします。
- ステップ **2** [Storage] メニューで、該当する LSI MegaRAID または HBA コントローラをクリックします。
- ステップ **3** [RAID Controller] 領域で、[Physical Drive Info] タブをクリックします。
- ステップ **4** [Physical Drives] 領域で、削除するドライブを選択します。

ステップ **5 [**アクション(**Actions**)**]**領域で **[**削除の準備(**Prepare for Removal**)**]** をクリックします。

ステップ **6** [OK] をクリックして確定します。

### ドライブの削除のための準備の取り消し

#### 始める前に

このタスクを実行するには、admin 権限を持つユーザとしてログインする必要があります。

#### 手順

ステップ **1** [ナビゲーション(Navigation)]ペインの[ストレージ(Storage)]メニューをクリックします。

- ステップ **2** [Storage] メニューで、該当する LSI MegaRAID または HBA コントローラをクリックします。
- ステップ **3** [RAID Controller] 領域で、[Physical Drive Info] タブをクリックします。
- ステップ **4** [Physical Drives] 領域で、[Ready to Remove] 状態のドライブを選択します。
- ステップ **5 [**アクション(**Actions**)**]** 領域で **[**削除準備を元に戻す(**Undo Prepare for Removal**)**]** をクリッ クします。
- ステップ **6** [OK] をクリックして確定します。

### 専用ホット スペアにする

#### 始める前に

このタスクを実行するには、admin 権限を持つユーザとしてログインする必要があります。

#### 手順

- ステップ **1** [Navigation] ペインの **[Storage]** タブをクリックします。
- ステップ **2** [Storage] メニューで、該当する LSI MegaRAID または HBA コントローラをクリックします。
- ステップ **3** [RAID Controller] 領域で、[Physical Drive Info] タブをクリックします。
- ステップ **4** [PhysicalDrives]領域で、専用ホットスペアを作成する未設定の適切なドライブを選択します。
- ステップ **5 [**アクション(**Actions**)**]** 領域で **[**専用ホットスペアにする(**Make Dedicated Hot Spare**)**]** をク リックします。

**[**専用ホットスペアにする(**Make DedicatedHotSpare**)**]**ダイアログボックスが表示されます。

ステップ **6 [**仮想ドライブの詳細(**Virtual Drive Details**)**]**領域で、次のプロパティを更新します。

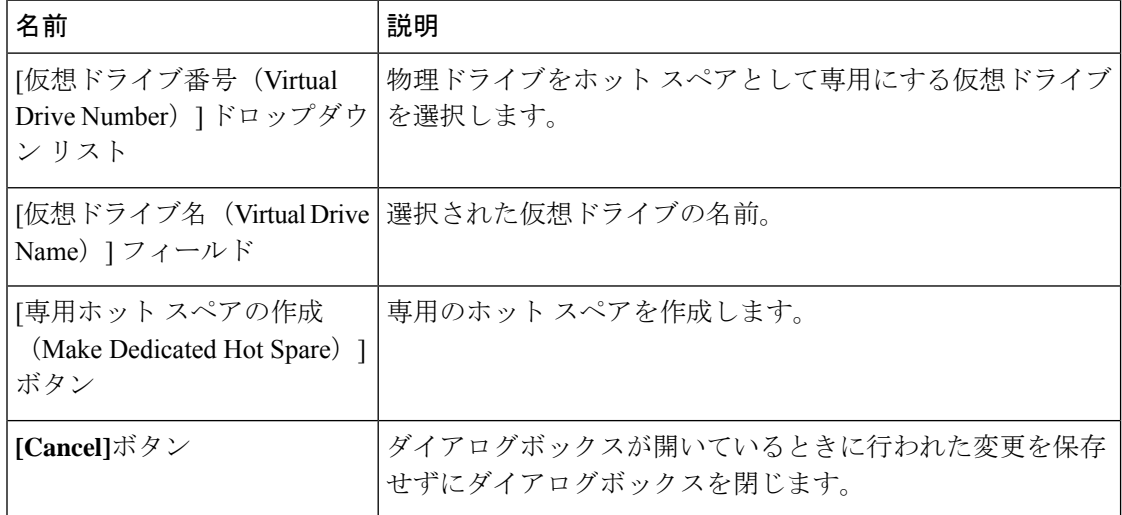

ステップ **7 [**専用ホットスペアにする(**Make Dedicated Hot Spare**)**]**をクリックして確定します。

# グローバル ホット スペアにする

#### 始める前に

このタスクを実行するには、admin 権限を持つユーザとしてログインする必要があります。

#### 手順

- ステップ **1** [Navigation] ペインの **[Storage]** タブをクリックします。
- ステップ **2** [Storage] メニューで、該当する LSI MegaRAID または HBA コントローラをクリックします。
- ステップ **3** [RAID Controller] 領域で、[Physical Drive Info] タブをクリックします。
- ステップ **4** [Physical Drives] 領域で、グローバル ホット スペアを作成する未設定の適切なドライブを選択 します。
- ステップ **5 [**アクション(**Actions**)**]**領域で**[**グローバルホットスペアにする(**Make Global HotSpare**)**]**を クリックします。

## ホット スペア プールからのドライブの削除

#### 始める前に

このタスクを実行するには、admin 権限を持つユーザとしてログインする必要があります。

- ステップ **1** [ナビゲーション(Navigation)]ペインの[ストレージ(Storage)]メニューをクリックします。
- ステップ **2** [ストレージ(Storage)] タブで、適切な LSI MegaRAID コントローラをクリックします。
- ステップ **3** 作業ペインで [物理ドライブ情報(Physical Drive Info)] タブをクリックします。
- ステップ **4** [物理ドライブ(Physical Drives)] 領域で、ホット スペア プールから削除するグローバル ホッ ト スペアまたは専用ホット スペアを選択します。
- ステップ5 [アクション (Actions) ]領域で[ホットスペアプールから削除 (Remove From Hot Spare Pools) ] をクリックします。

### 物理ドライブのステータスの切り替え

#### 始める前に

- このタスクを実行するには、admin権限を持つユーザとしてログインする必要があります。
- コントローラは、JBOD モードをサポートする必要があり、JBOD モードはイネーブルに する必要があります。

#### 手順

- ステップ **1** [Navigation] ペインの **[Storage]** タブをクリックします。
- ステップ **2** [Storage] メニューで、該当する LSI MegaRAID または HBA コントローラをクリックします。
- ステップ **3** [RAID Controller] 領域で、[Physical Drive Info] タブをクリックします。
- ステップ **4** [Physical Drives] 領域で、unconfigured good として設定するドライブを選択します。
- ステップ **5** [**Actions**] 領域で、[**Set State as Unconfigured Good**] をクリックします。
- ステップ **6** [**OK**] をクリックして、JBOD モードがディセーブルになっていることを確認します。 [**Set State as JBOD**] オプションがイネーブルになります。
- ステップ **7** 物理ドライブのJBODモードをイネーブルにするには、[**SetState as JBOD**]をクリックします。 ステップ **8 [OK]**をクリックして確定します。

[**Set State as Unconfigured Good**] オプションがイネーブルになります。

# コントローラのブート ドライブとしての物理ドライブの設定

#### 始める前に

- このタスクを実行するには、admin権限を持つユーザとしてログインする必要があります。
- コントローラは、JBOD モードをサポートする必要があり、JBOD モードはイネーブルに する必要があります。

- ステップ **1** [ナビゲーション(Navigation)]ペインの[ストレージ(Storage)]メニューをクリックします。
- ステップ **2** [Storage] メニューで、該当する LSI MegaRAID または HBA コントローラをクリックします。
- ステップ **3** [RAID Controller] 領域で、[Physical Drive Info] タブをクリックします。
- ステップ **4** [Physical Drives] 領域で、コントローラのブート ドライブとして設定するドライブを選択しま す。
- ステップ **5 [**アクション(**Actions**)**]** 領域で、**[**ブート ドライブとして設定(**Set as Boot Drive**)**]** をクリッ クします。
- ステップ **6** [OK] をクリックして確定します。

### 仮想ドライブの初期化

ドライブを初期化すると、仮想ドライブ上のすべてのデータが失われます。初期化を実行する 前に、保存する仮想ドライブのデータをバックアップします。

#### 始める前に

このタスクを実行するには、admin 権限を持つユーザとしてログインする必要があります。

#### 手順

- ステップ **1** [ナビゲーション(Navigation)]ペインの[ストレージ(Storage)]メニューをクリックします。
- ステップ **2** [Storage] メニューで、該当する LSI MegaRAID または HBA コントローラをクリックします。
- ステップ **3** [RAID Controller] 領域で、[Virtual Drive Info] タブをクリックします。
- ステップ **4** [Virtual Drives] 領域で、初期化するドライブを選択します。
- ステップ **5 [**アクション(**Actions**)**]**領域で **[**初期化(**Initialize**)**]**をクリックします。

**[**仮想ドライブの初期化(**Initialize Virtual Drive**)**]**ダイアログボックスが表示されます。

ステップ **6** 仮想ドライブに使用する初期化のタイプを選択します。

次のいずれかになります。

- [FastInitialize]:このオプションは、仮想ドライブへのデータの書き込みをすぐに開始でき ます。
- [完全初期化(FullInitialize)]:新しい設定で完全な初期化が実行されます。初期化が完了 するまで、新しい仮想ドライブにデータを書き込むことができません。
- ステップ **7 [VD**の初期化(**InitializeVD**)**]**をクリックしてドライブを初期化するか、**[**キャンセル(**Cancel**)**]** をクリックして、変更を行わずにダイアログボックスを閉じます。
- ステップ **8** ドライブで実行しているタスクのステータスを表示するには、**[**操作(**Operations**)**]**領域で**[**更 新(**Refresh**)**]**をクリックします。

次の詳細情報が表示されます。

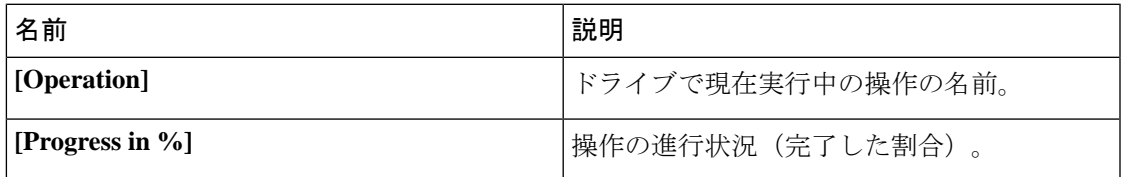

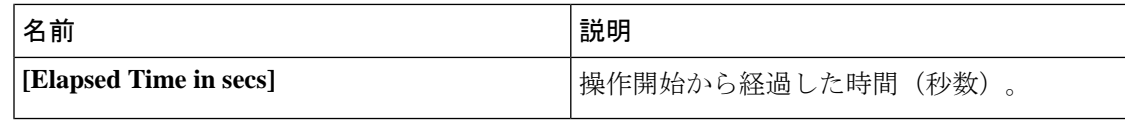

# ブート ドライブとして設定

#### 始める前に

このタスクを実行するには、admin 権限を持つユーザとしてログインする必要があります。

#### 手順

- ステップ **1** [ナビゲーション(Navigation)]ペインの[ストレージ(Storage)]メニューをクリックします。
- ステップ **2** [Storage] メニューで、該当する LSI MegaRAID または HBA コントローラをクリックします。
- ステップ **3** [RAID Controller] 領域で、[Virtual Drive Info] タブをクリックします。
- ステップ **4** [Virtual Drives] 領域で、コントローラが起動する必要のあるドライブを選択します。
- ステップ **5 [**アクション(**Actions**)**]** 領域で、**[**ブート ドライブとして設定(**Set as Boot Drive**)**]**をクリッ クします。
- ステップ **6** [OK] をクリックして確定します。

# 仮想ドライブの編集

- ステップ **1** [ナビゲーション(Navigation)]ペインの[ストレージ(Storage)]メニューをクリックします。
- ステップ **2** [Storage] メニューで、該当する LSI MegaRAID または HBA コントローラをクリックします。
- ステップ **3** [RAID Controller] 領域で、[Virtual Drive Info] タブをクリックします。
- ステップ **4** [Virtual Drives] 領域で、[Edit Virtual Drive] をクリックします。
- ステップ **5** この説明を確認してから、[OK] をクリックします。 [仮想ドライブの編集(Edit Virtual Drive)] ダイアログボックスが表示され、その後データの バックアップを作成するよう指示されます。
- ステップ **6** [**Select RAID Level to migrate**] ドロップダウン リストから、RAID レベルを選択します。 RAID のマイグレーション基準については次の表を参照してください。

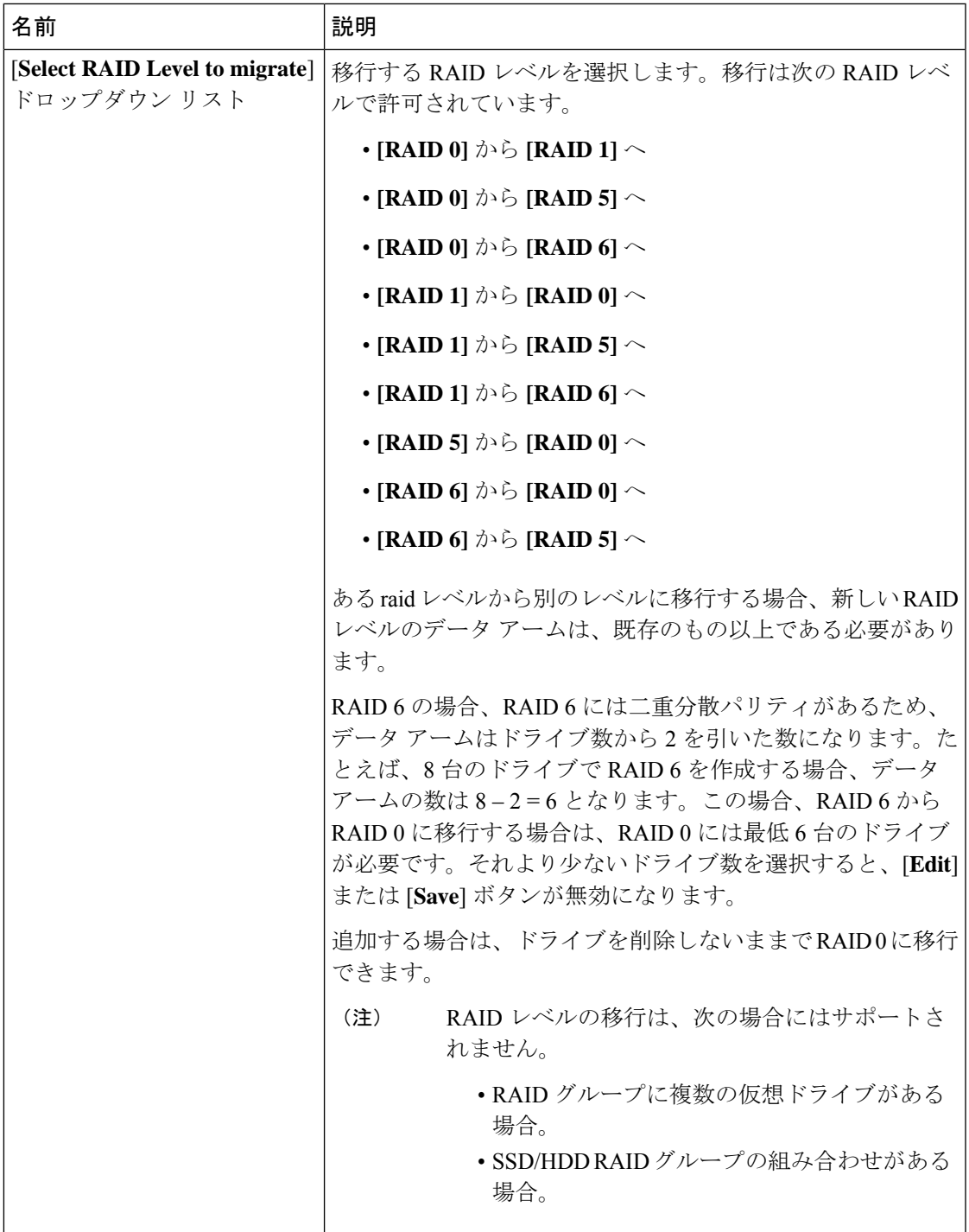

- ステップ **7** [**Virtual Drive Properties**] 領域の [**Write Policy**] ドロップダウン リストから、次のいずれかを 選択します。
	- [Write Through]:データがキャッシュによって、物理ドライブに書き込まれます。以降は キャッシュからデータを読み取ることができるため、パフォーマンスが向上します。
- [ライトバック(WriteBack)]:データはキャッシュ内に保管され、キャッシュにスペース が必要になった場合にのみ物理ドライブに書き込まれます。電源障害の発生時に BBU で キャッシュの安全を保障できない場合、このポリシーを要求する仮想ドライブは [ライト スルー(Write Through)] キャッシングにフォールバックします。
- [書き込みバック不良 BBU(Write Back Bad BBU)]:このポリシーでは、バッテリ バック アップユニットに欠陥があったり、放電していたりする場合でも、書き込みキャッシング は [書き込みバック (Write Back) ] のままです。

ステップ **8 [Save Changes]**をクリックします。

## 仮想ドライブの削除

#### Ú

このタスクでは、仮想ドライブ(ブートされたオペレーティングシステムを実行するドライブ を含む)を削除します。そのため、仮想ドライブを削除する前に、保持するデータをバック アップします。 重要

#### 始める前に

このタスクを実行するには、admin 権限を持つユーザとしてログインする必要があります。

#### 手順

- ステップ **1** [ナビゲーション(Navigation)]ペインの[ストレージ(Storage)]メニューをクリックします。
- ステップ **2** [Storage] メニューで、該当する LSI MegaRAID または HBA コントローラをクリックします。
- ステップ **3** [RAID Controller] 領域で、[Virtual Drive Info] タブをクリックします。
- ステップ **4** [Virtual Drives] 領域で、削除する仮想ドライブを選択します。
- ステップ **5 [**アクション(**Actions**)**]**領域で、**[**仮想ドライブの削除(**Delete Virtual Drive**)**]**をクリックしま す。
- ステップ **6** [OK] をクリックして確定します。

### 仮想ドライブの非表示化

#### 始める前に

このタスクを実行するには、admin 権限を持つユーザとしてログインする必要があります。

#### 手順

- ステップ **1** [ナビゲーション(Navigation)]ペインの[ストレージ(Storage)]メニューをクリックします。
- ステップ **2** [Storage] メニューで、該当する LSI MegaRAID または HBA コントローラをクリックします。
- ステップ **3** [RAID Controller] 領域で、[Virtual Drive Info] タブをクリックします。
- ステップ **4** [Virtual Drives] 領域で、非表示にする仮想ドライブを選択します。
- ステップ **5 [**アクション(**Actions**)**]**領域で、**[**ドライブの非表示(**Hide Drive**)**]**をクリックします。
- ステップ **6** [OK] をクリックして確定します。

### バッテリ バックアップ ユニットの学習周期の開始

#### 始める前に

このタスクを実行するには、admin 権限を持つユーザとしてログインする必要があります。

#### 手順

- ステップ **1** [ナビゲーション(Navigation)]ペインの[ストレージ(Storage)]メニューをクリックします。
- ステップ **2** [Storage] メニューで、該当する LSI MegaRAID または HBA コントローラをクリックします。
- ステップ **3** [RAID Controller] 領域で、[Battery Backup Unit] タブをクリックします。
- ステップ **4** [Actions] ペインで [Start Learn Cycle] をクリックします。

ダイアログでタスクを確認するためのプロンプトが表示されます。

ステップ **5** [OK] をクリックします。

### ストレージ コントローラ ログの表示

#### 始める前に

このタスクを実行するには、admin 権限を持つユーザとしてログインする必要があります。

#### 手順

ステップ **1** [ナビゲーション(Navigation)]ペインの[ストレージ(Storage)]メニューをクリックします。 ステップ **2** [Storage] メニューで、該当する LSI MegaRAID または HBA コントローラをクリックします。

ステップ **3** [RAID Controller] 領域で、[Storage Log] タブをクリックし、次の情報を確認します。

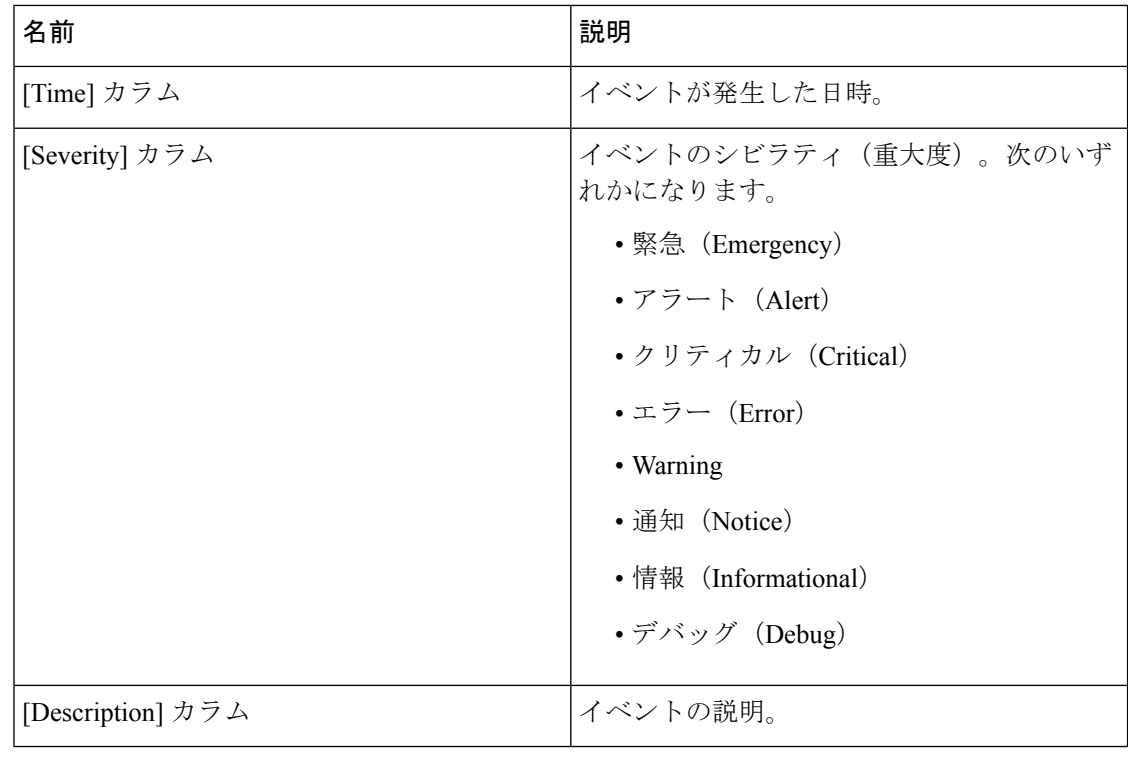

# **MegaRAID** コントローラの **SSD** スマート情報の表示

ソリッド ステート ドライブのスマート情報を表示できます。次の手順を実行します。

- ステップ **1** [Navigation] ペインの **[Storage]** タブをクリックします。
- ステップ **2 [**ストレージ(**Storage**)**]**メニューで、適切なLSI MegaRAIDコントローラをクリックします。
- ステップ **3** 作業ペインで **[**物理ドライブ情報(**Physical Drive Info**)**]** タブをクリックします。
- ステップ **4 [**スマート情報(**Smart Information**)**]**領域で、次の情報を確認します。

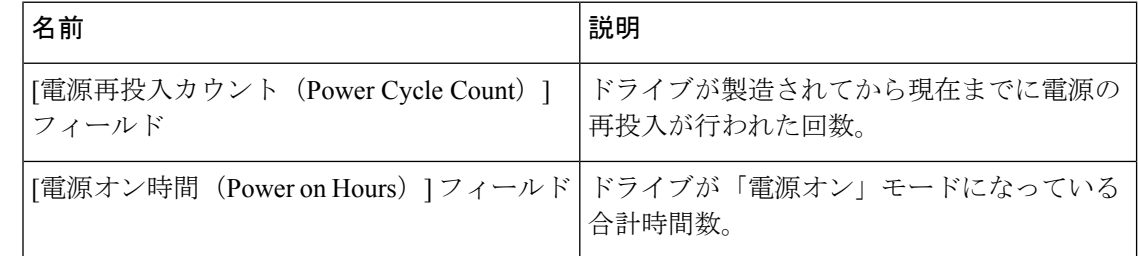

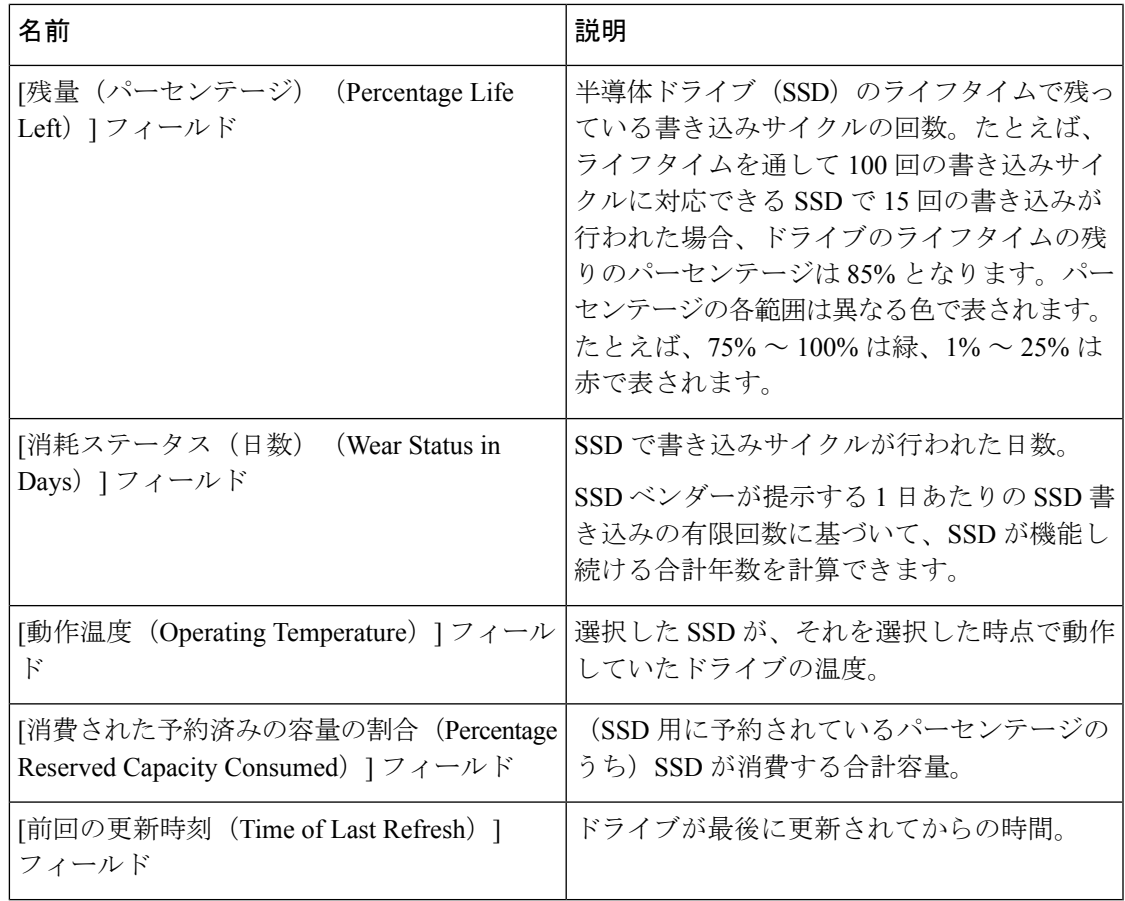

# **NVMe** コントローラの詳細の表示

#### 始める前に

• サーバーの電源をオンにする必要があります。

- ステップ **1** [ナビゲーション(Navigation)]ペインの[ストレージ(Storage)]メニューをクリックします。
- ステップ2 [ストレージ (Storage) ] メニューで、適切な NVMe コントローラをクリックします。
- ステップ **3** [Controller] 領域に、[Controller Info] タブがデフォルトで表示されます。
- ステップ **4** [Work] ペインの[Health/Status] 領域で次の情報を確認します。

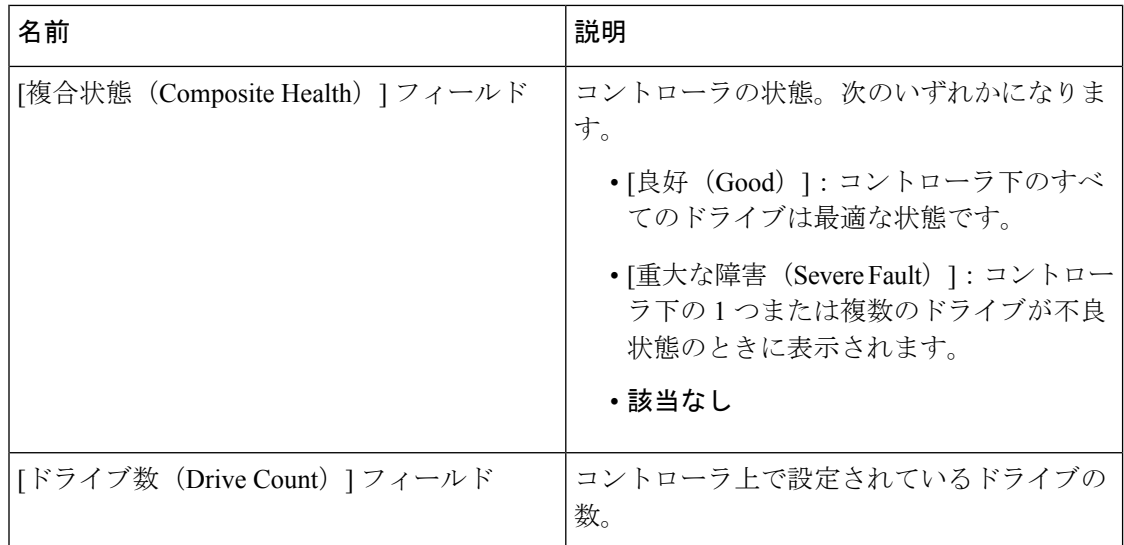

ステップ **5** [製造者情報(Manufacturer Information)] 領域で、次の情報を確認します。

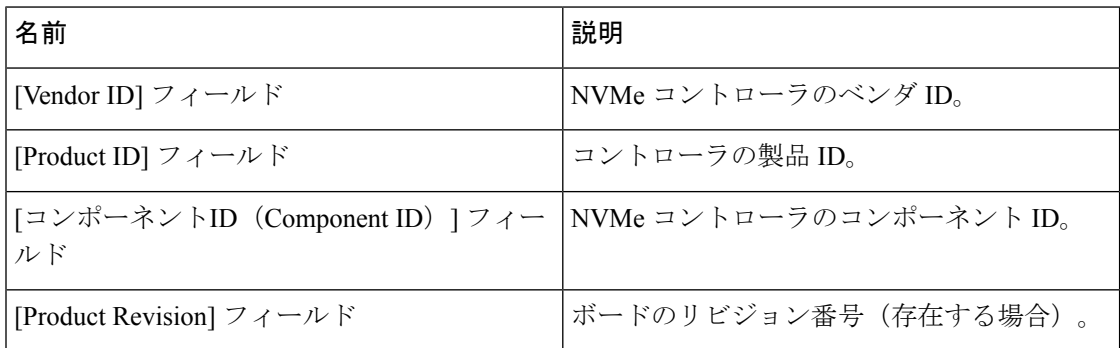

ステップ **6** [グループPCI情報(Group PCI Info))] 領域で、次の情報を確認します。

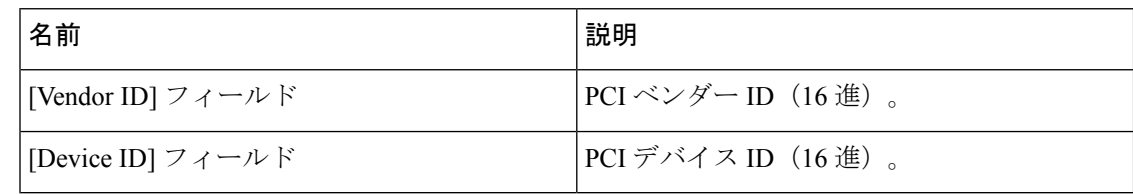

ステップ7 [グループファームウェア情報 (Group Firmware Information) ]領域で、次の情報を確認します。

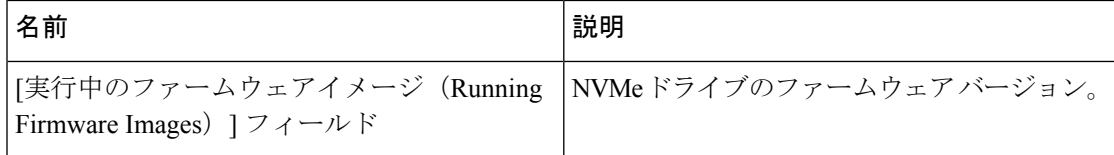

ステップ **8** [グループスイッチ情報(Group Switch Information)] 領域で、次の情報を確認します。

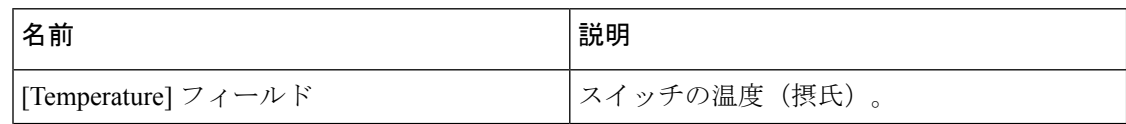

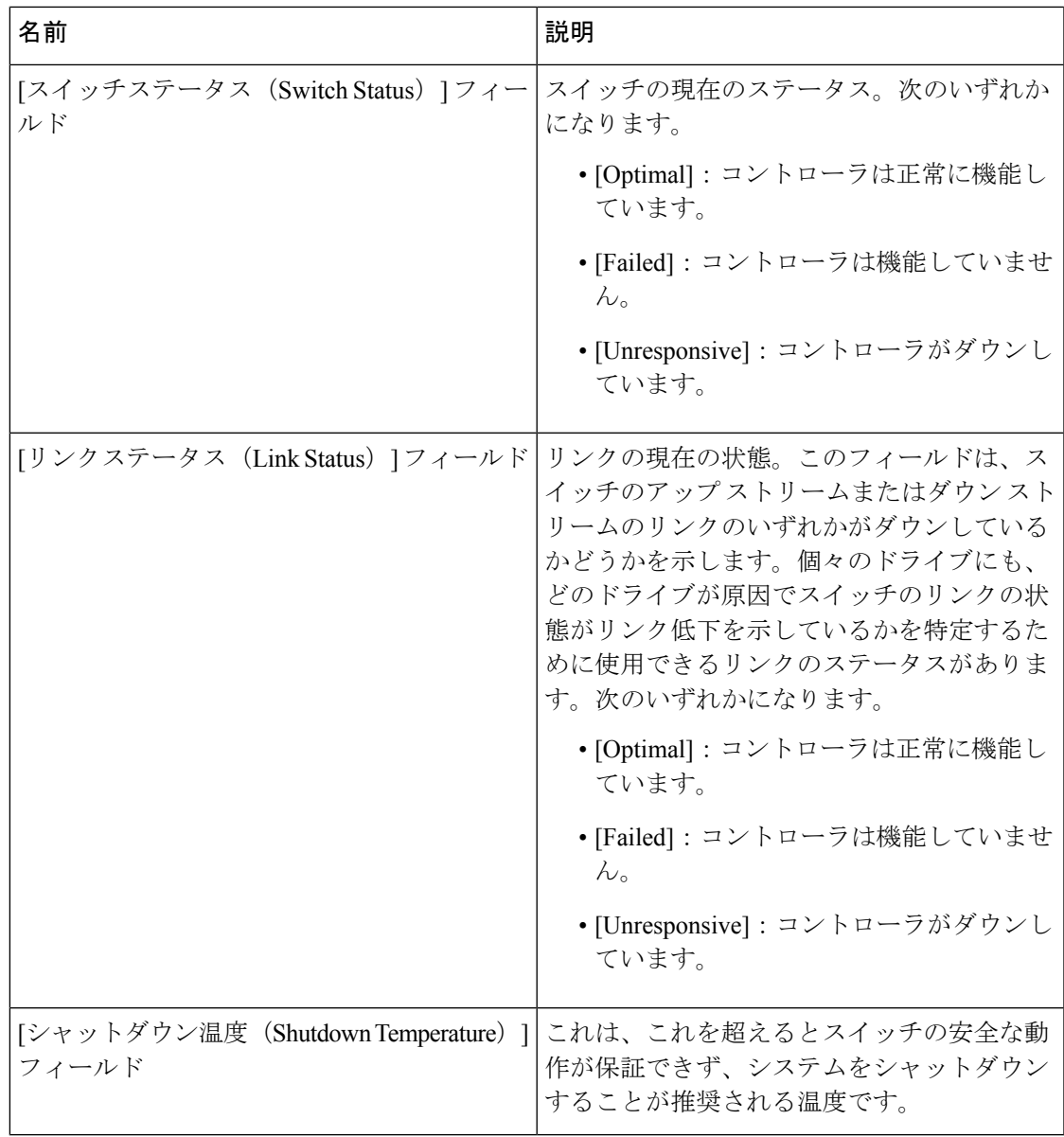

# **NVMe** 物理ドライブの詳細の表示

始める前に

• サーバーの電源をオンにする必要があります。

#### 手順

ステップ **1** [ナビゲーション(Navigation)]ペインの[ストレージ(Storage)]メニューをクリックします。 ステップ2 [ストレージ (Storage) ] メニューで、適切な NVMe コントローラをクリックします。

ステップ **3** [物理ドライブ(Physical Drive)] タブをクリックし、次の情報を確認します。

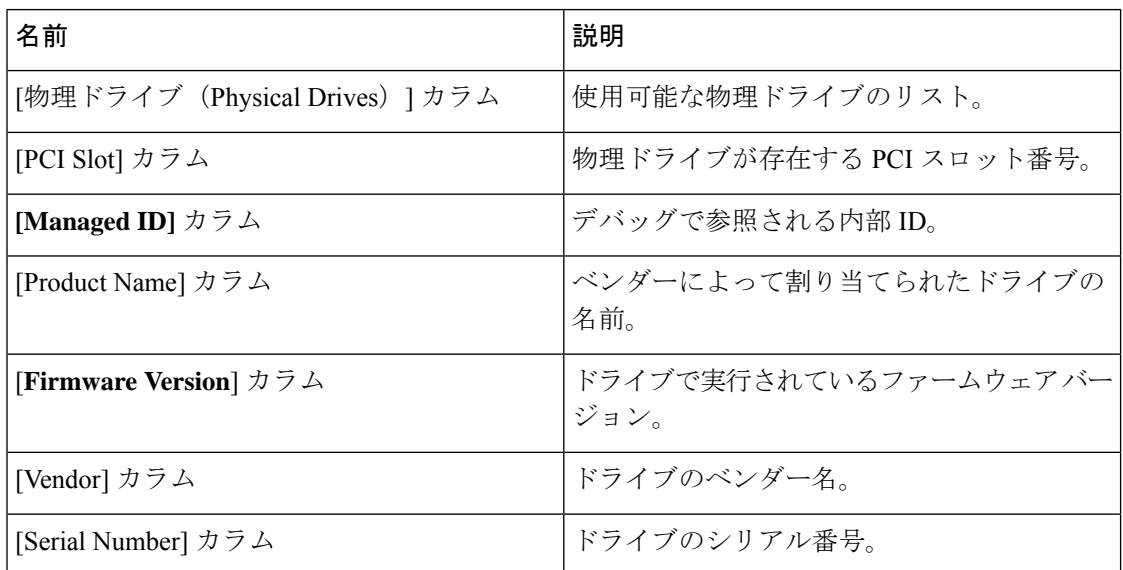

#### ステップ **4** [物理ドライブ(Physical Drives))] 詳細

リストされた物理ドライブのいずれかを展開すると、物理ドライブのこれらの詳細 が表示されます。 (注)

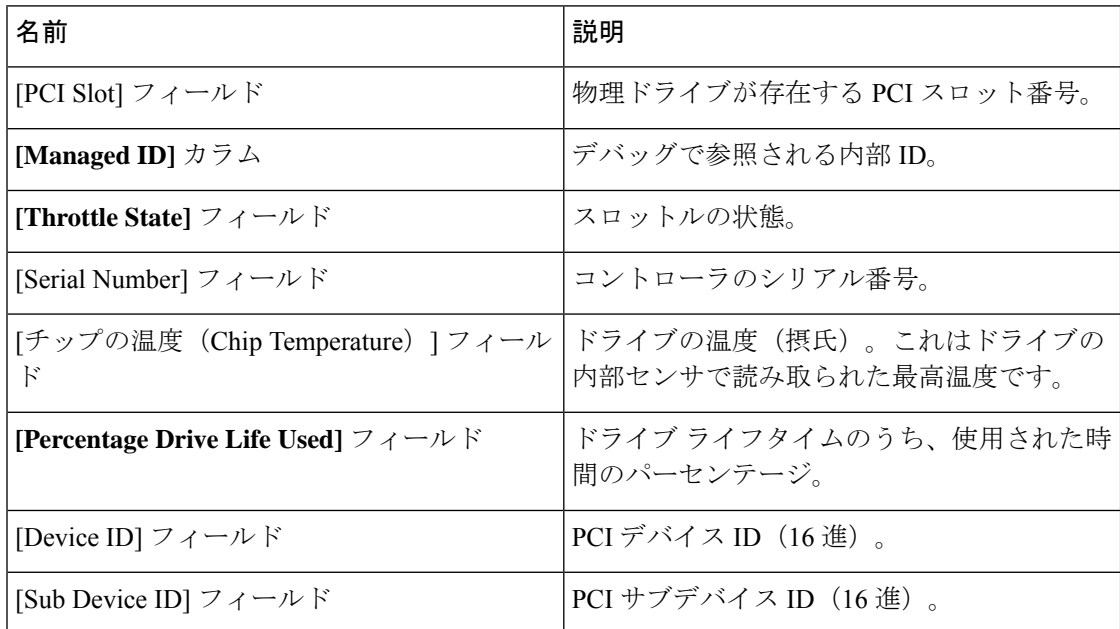

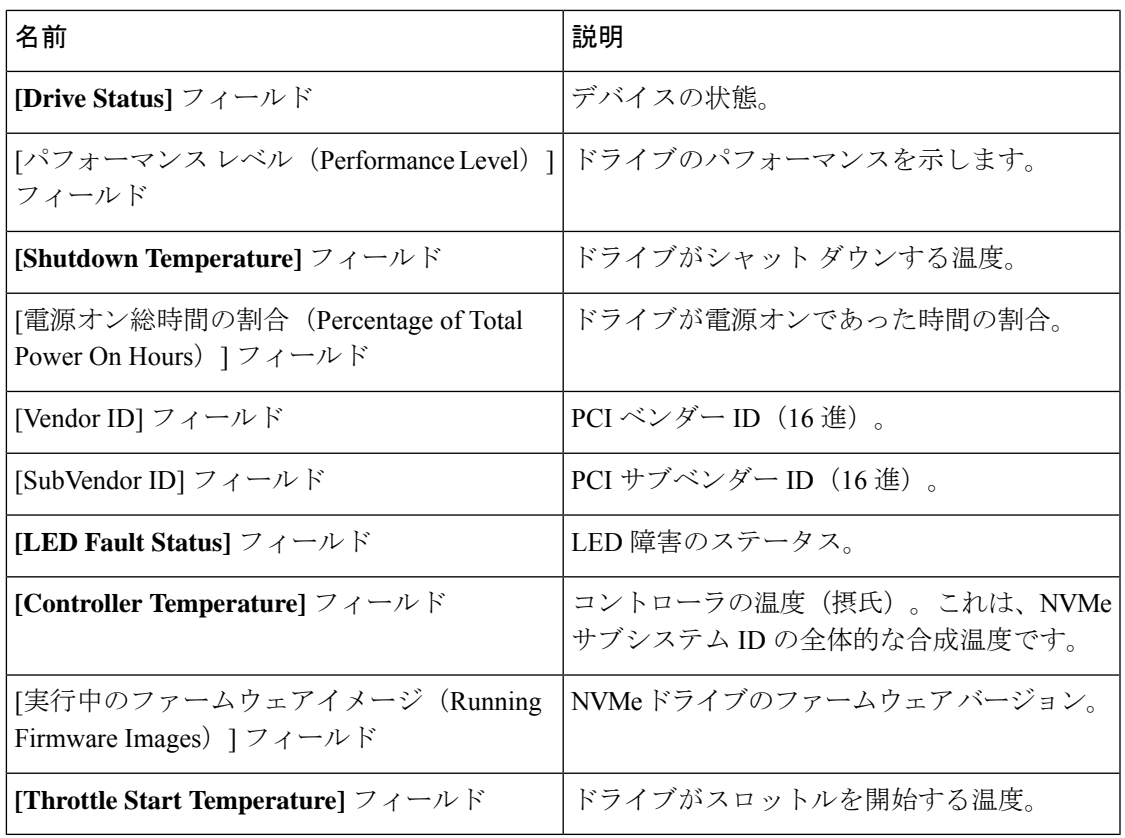

# **PCI** スイッチの詳細の表示

#### 始める前に

サーバーの電源をオンにする必要があります。そうしないと、プロパティが表示されません。

#### 手順

ステップ **1** [ナビゲーション(Navigation)]ペインの[ストレージ(Storage)]メニューをクリックします。

ステップ **2 [Storage]** メニューで、適切な **PCI** スイッチ コントローラをクリックします。次の情報を確認 します。

[コントローラ(Controller)] 領域

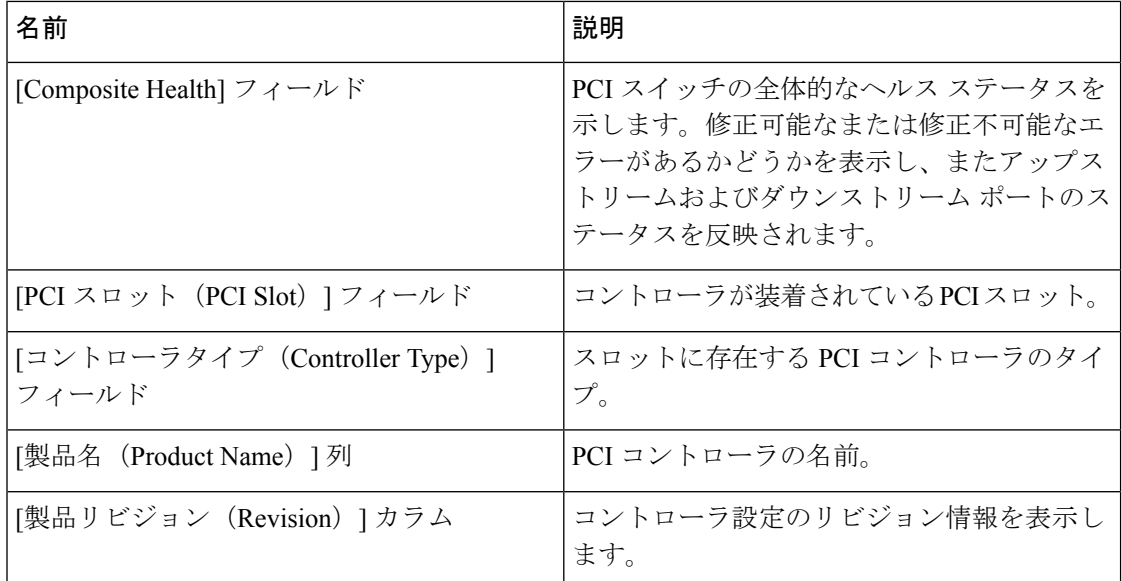

[スイッチ情報(Switch Information)] 領域

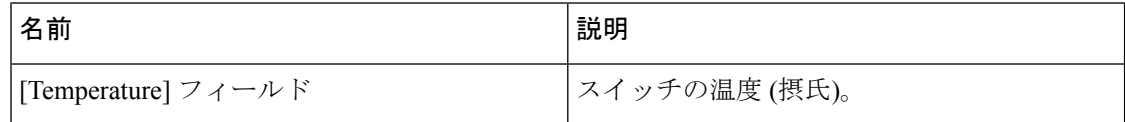

[製造者情報(Manufacturer Information))] 領域

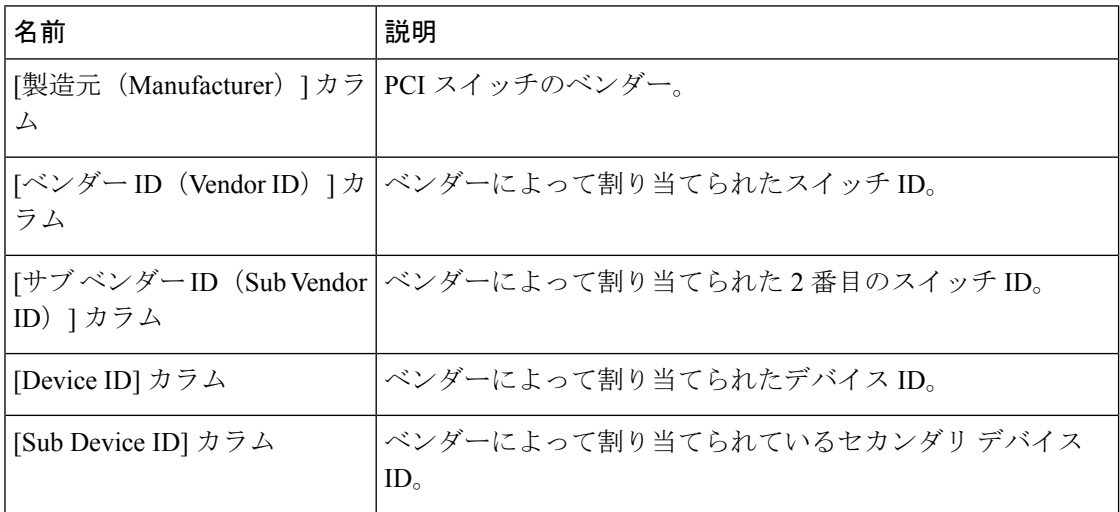

### [GPUとPCIアダプタ(GPU and PCI Adapters)] 領域

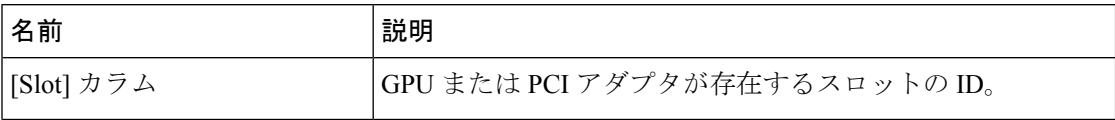

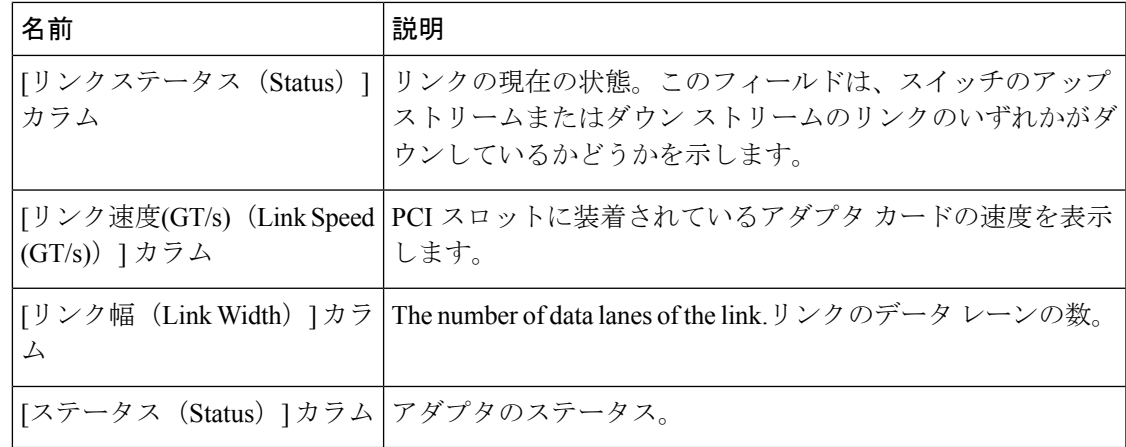

# コピーバック操作の開始

手順

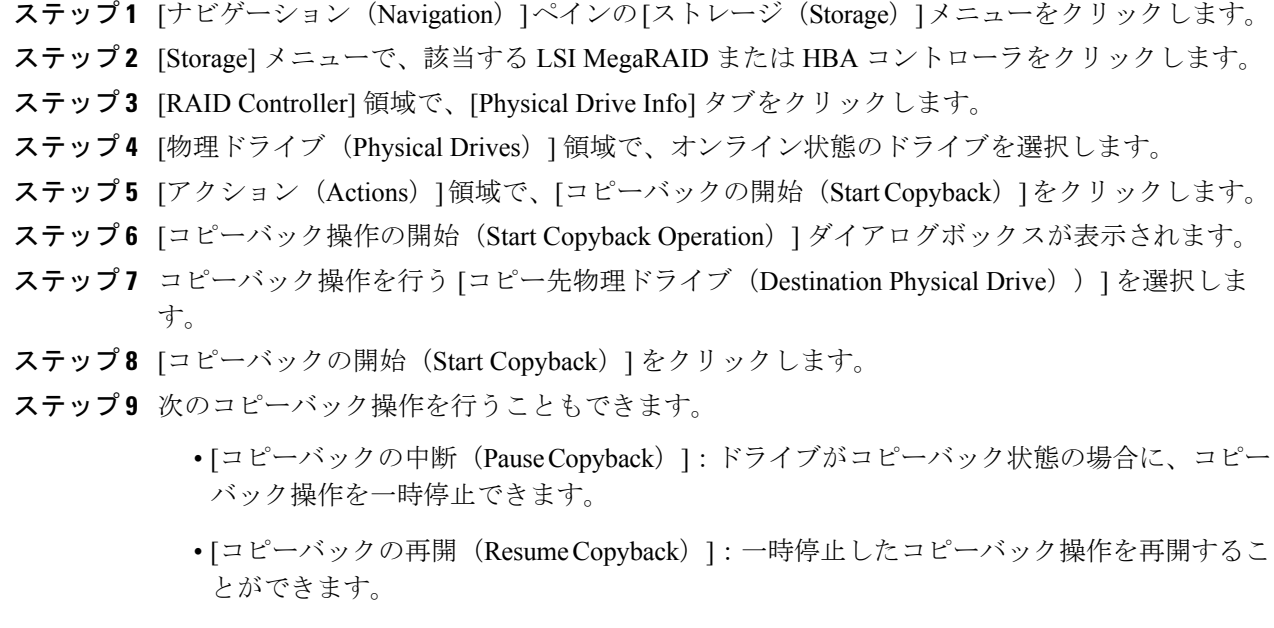

• [コピーバックの中止(AbortCopyback)]:ドライブがコピーバック状態の場合に、コピー バック操作を中止できます。

# **Flexible Flash** コントローラの管理

### **Cisco Flexible Flash**

M5 サーバでは、Flexible Flash コントローラはミニ ストレージ モジュール ソケットに挿入さ れます。ミニストレージソケットはマザーボードのM.2スロットに挿入されます。M.2スロッ トは SATA M.2 SSD スロットもサポートしています。

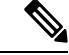

(注) M.2 スロットは、このリリースでは NVMe をサポートしていません。

C シリーズ ラックマウント サーバ の中には、サーバ ソフトウェア ツールおよびユーティリ ティのストレージとして、内蔵 Secure Digital(SD)メモリ カードをサポートしているものが あります。この SD カードは Cisco Flexible Flash ストレージ アダプタでホストされます。

Cisco IMC では、単一ハイパーバイザ(HV) パーティション構成として SD ストレージが使用 可能です。以前のバージョンでは 4 つの仮想 USB ドライブがありました。3 つには Cisco UCS Server Configuration Utility、Cisco ドライバ、および Cisco Host Upgrade Utility が事前ロードさ れ、4 番目はユーザ インストールによるハイパーバイザでした。また、Cisco IMC の最新バー ジョンにアップグレードするか、旧バージョンにダウングレードした後、設定をリセットした 場合にも、単一 HV パーティション構成が作成されます。

M.2 ドライブのインストールおよび設定の詳細については、次の URL にある C240 M5 サーバ 用の『Cisco UCS サーバ インストレーションおよびサービス ガイド』の「ストレー**ジ コント** ローラに関する考慮事項(組み込み **SATA RAID** の要件)」および「**M.2** 用ミニストレージ キャリア内の **M.2 SSD** の交換」のセクションを参照してください。

[https://www.cisco.com/c/en/us/support/servers-unified-computing/ucs-c-series-rack-servers/](https://www.cisco.com/c/en/us/support/servers-unified-computing/ucs-c-series-rack-servers/products-installation-guides-list.html) [products-installation-guides-list.html](https://www.cisco.com/c/en/us/support/servers-unified-computing/ucs-c-series-rack-servers/products-installation-guides-list.html)

シスコソフトウェアユーティリティおよびパッケージの詳細については、次のURLの『*Cisco UCS C-Series Servers Documentation Roadmap*』 を参照してください。

<http://www.cisco.com/go/unifiedcomputing/c-series-doc>

#### **Cisco Flexible Flash** コントローラのカード管理機能

Cisco Flexible Flash コントローラでは、単一のカードに加えて 2 つの SD カードを RAID-1 ペア として管理できます。カード管理機能の導入により、次の作業を実行できます。
$\label{eq:1}$ (注)

- バージョン 1.4(5e) から 1.5(4) 以降のバージョンにアップグレードする場合は、まずバー ジョン 1.5(2) にアップグレードしてから、Cisco IMC の上位バージョンにアップグレード する必要があります。
	- •すべての Cisco IMC ファームウェアのアップグレード後に、最新の Flex Flash ファームウェ アをロードするには、Cisco Flexible Flash コントローラをリセットします。

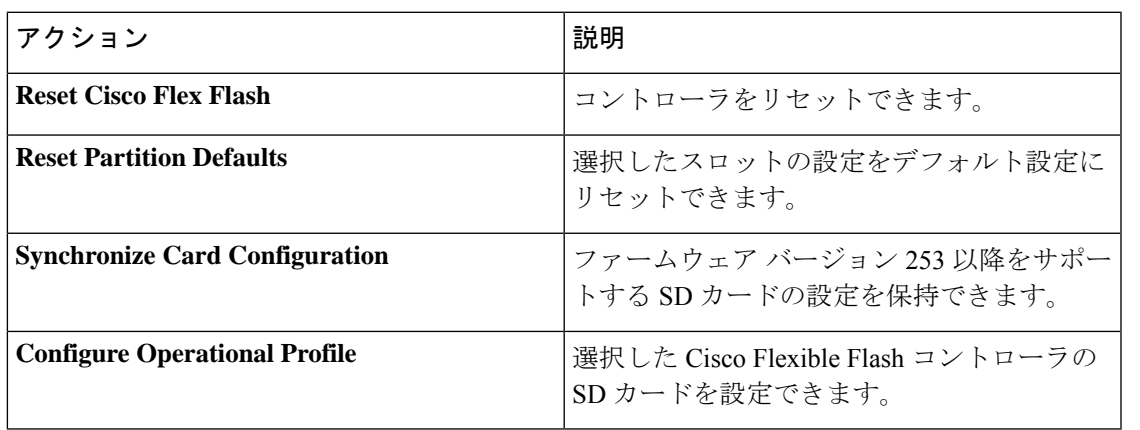

#### **RAID** パーティションの列挙

非 RAID パーティションは常にプライマリ カードから列挙されます。列挙はプライマリ カー ドのステータスに依存しません。

次に、Cisco Flexible Flash コントローラに 2 枚のカードがあるときの RAID パーティションの 列挙の動作を示します。

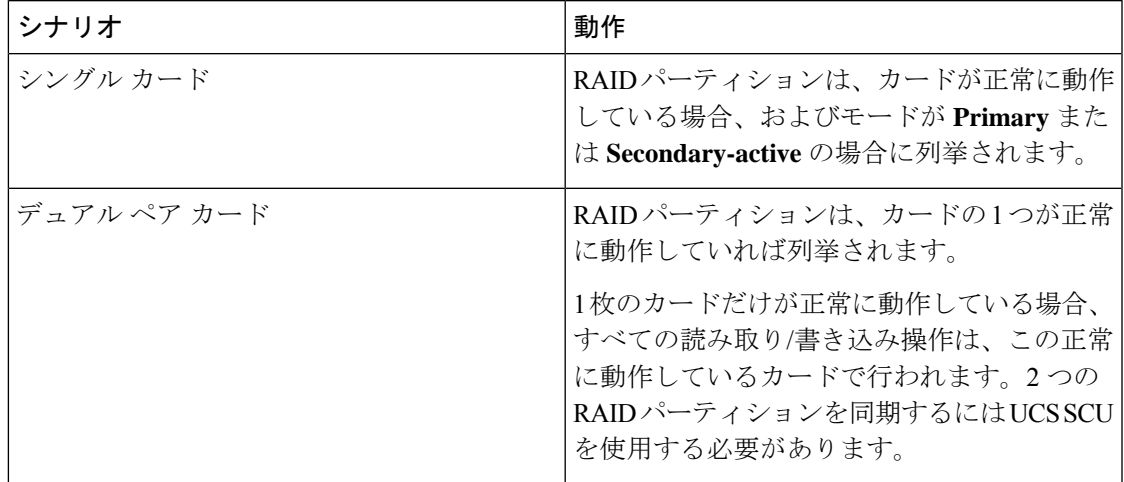

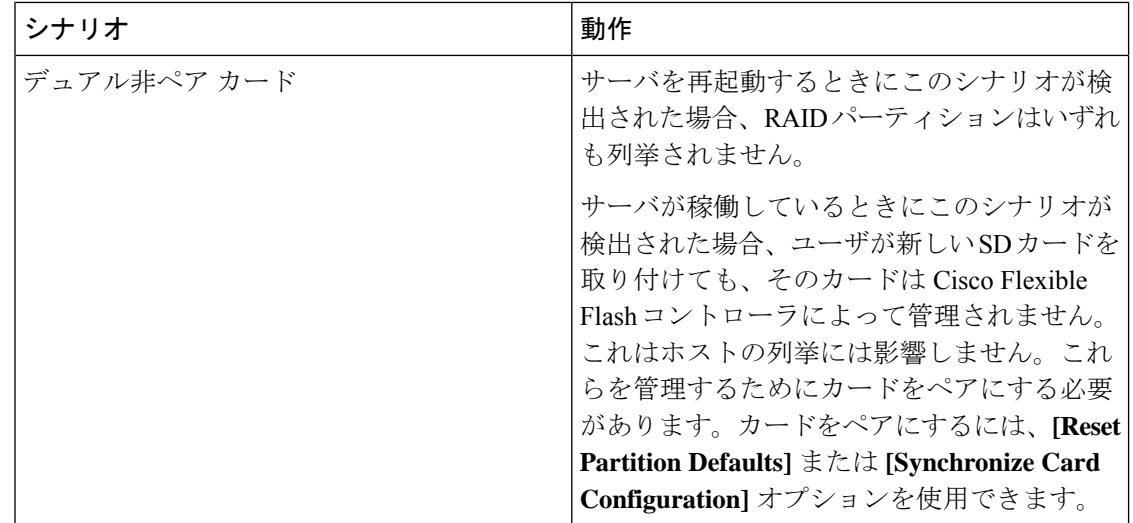

# **FlexFlash** でのシングル カード ミラーリングからデュアル カード ミ ラーリングへのアップグレード

次のいずれかの方法で、FlexFlash を使用したシングル カード ミラーリングからデュアル カー ド ミラーリングにアップグレードできます。

- サーバーに空の FlexFlash カードを追加し、最新バージョンにファームウェアをアップグ レードします。
- FlexFlash ファームウェアを最新バージョンにアップグレードした後、空のカードをサー バーに追加します。

このいずれかの方法を使用する前に、次のガイドラインに注意してください。

- RAID1ミラーリングを作成するには、サーバーに追加される空のカードのサイズが、サー バー上の既存のカードと正確に同じである必要があります。RAID1ミラーリングをセット アップするうえで、同じカード サイズは必須事項です。
- ハイパーバイザパーティション内の有効なデータを持つカードが、プライマリ正常カード としてマークされていることを確認してください。Cisco IMC GUI または Cisco IMC CLI でこの状態を判別できます。カードの状態をプライマリ正常としてマークするには、Cisco IMC GUI の [**Reset Configuration**] オプションを使用するか、Cisco IMC CLI で **reset-config** コマンドを実行することができます。特定のカードの設定をリセットすると、セカンダリ カードはセカンダリ アクティブ非正常としてマークされます。
- RAID 正常性「Degraded」状態である場合、すべての読み取りおよび書き込みトランザク ションは正常なカードで実行されます。このシナリオでは、データのミラーリングは行わ れません。データのミラーリングは、正常な RAID 状態の場合にのみ行われます。
- データのミラーリングは RAID パーティションにのみ適用されます。C シリーズ サーバー では、RAID モードでハイパーバイザ パーティションだけが動作します。

• 旧バージョンで使用するよう SD カードを設定していない場合、最新バージョンにアップ グレードすると最新の 253 ファームウェアがロードされ、4 個のパーティションすべてが ホストに列挙されます。

FlexFlash バージョンのアップグレード中に次のエラー メッセージが表示される場合がありま す。

Unable to communicate with Flexible Flash controller: operation ffCardsGet, status CY AS ERROR INVALID RESPONSE"

さらに、カード ステータスが [missing] と示されることもあります。このエラーが発生する原 因は、1.4(x) などの代替リリースまたは旧バージョンに意図せず切替えたためです。このシナ リオでは、最新バージョンに戻すか、元のFlexFlash 1.4(x)設定に切り替えることができます。 最新の Cisco IMC バージョンに戻すことを選択した場合、Cisco FlexFlash 設定はそのまま残り ます。旧バージョンの設定に切り替えることを選択した場合は、Flexflash設定をリセットする 必要があります。その場合、次の点に注意する必要があります。

- 複数のカードが存在する状態で旧バージョンに戻すと、2 番目のカードを検出したり管理 したりすることはできません。
- カード タイプが SD253 である場合、Cisco IMC CLI から **reset-config** コマンドを 2 回実行 する必要があります。1 回目は古いファームウェアをコントローラに再ロードして SD253 から SD247 タイプに移行し、2 回目の実行では列挙を開始します。

### **Flexible Flash** コントローラ プロパティの設定

Cisco IMC の最新バージョンにアップグレードするか、以前のバージョンにダウングレードし てから設定をリセットすると、サーバーは HV パーティションだけにアクセスします。

#### 始める前に

- このタスクを実行するには、admin権限を持つユーザとしてログインする必要があります。
- お使いのプラットフォームで Cisco Flexible Flash がサポートされている必要があります。

このタスクを実行すると、ホストですべての仮想ドライブが再スキャンされるため、仮想ドラ イブに接続できなくなります。仮想ドライブを使用する前に Cisco Flexible Flash コントローラ を設定するか、このタスクを開始する前にホストの電源を切ることをお勧めします。 (注)

- ステップ **1** [Navigation] ペインの **[Storage]** タブをクリックします。
- ステップ **2** [ストレージ(Storage)] タブの [Cisco FlexFlash] をクリックします。
- ステップ **3** [Controller Info] タブの [Configure Operational Profile] をクリックします。

ステップ **4** [Operational Profile] ダイアログボックスで、次のフィールドを更新します。

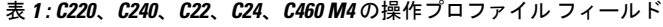

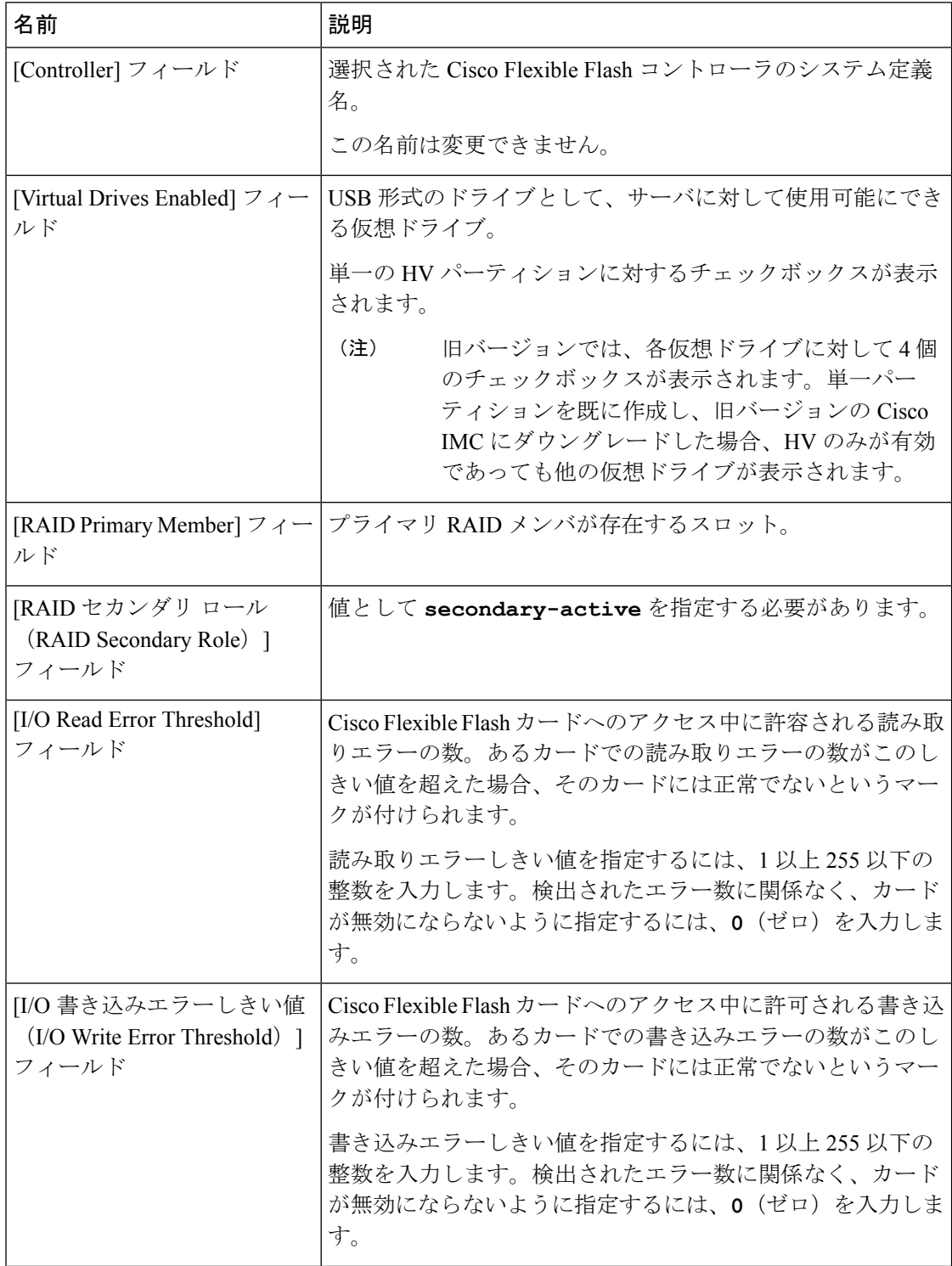

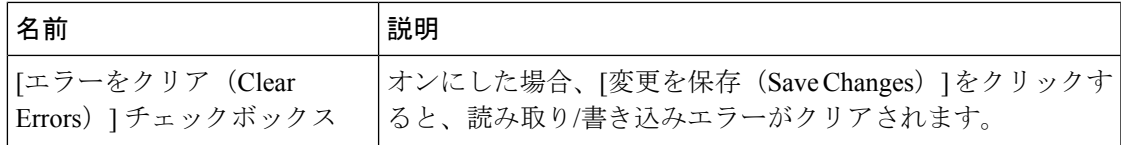

• 次の表は、C220 M4 および C240 M4 サーバーでのみ有効です。 (注)

- [Mirror] モードでは、[Slot1 Read/Write Error Threshold] が両方の SD カード(2 枚のカードがある場合)に適用されます。
- [Util] モードでは、[Slot1 Read/Write Error Threshold] がスロット 1 のカードに適 用され、[Slot2 Read/Write Error Threshold] がスロット 2 のカードに適用されま す。

#### 表 **2 : C220 M4**、**C240 M4** の操作プロファイル フィールド

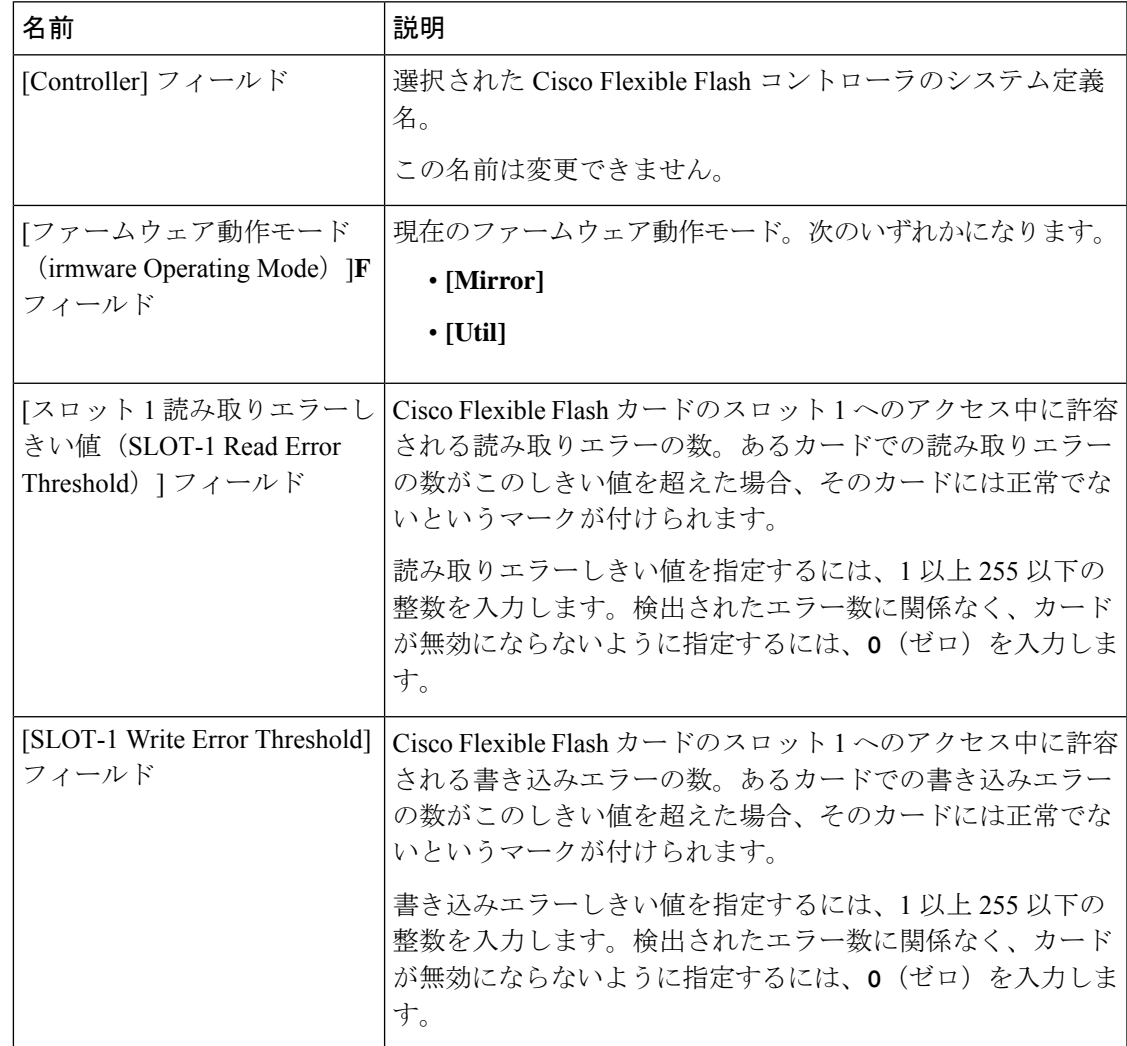

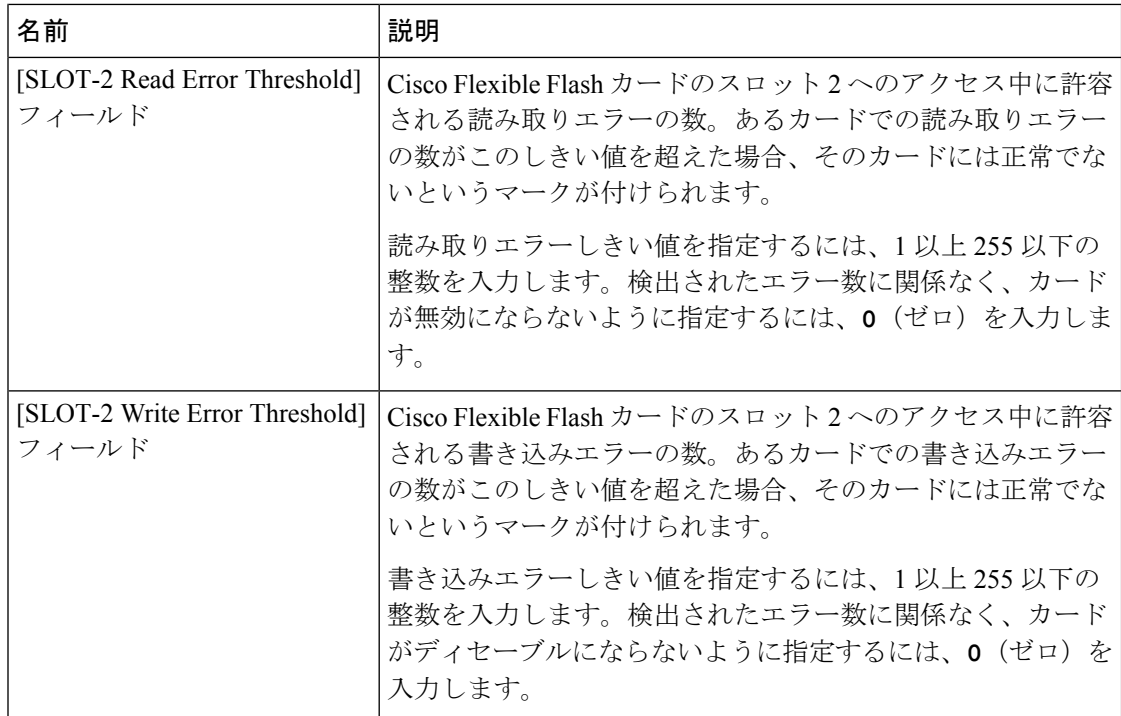

ステップ **5** [運用プロファイル(Operational Profile)] ダイアログボックスで、次のフィールドを更新しま す。

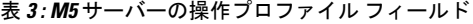

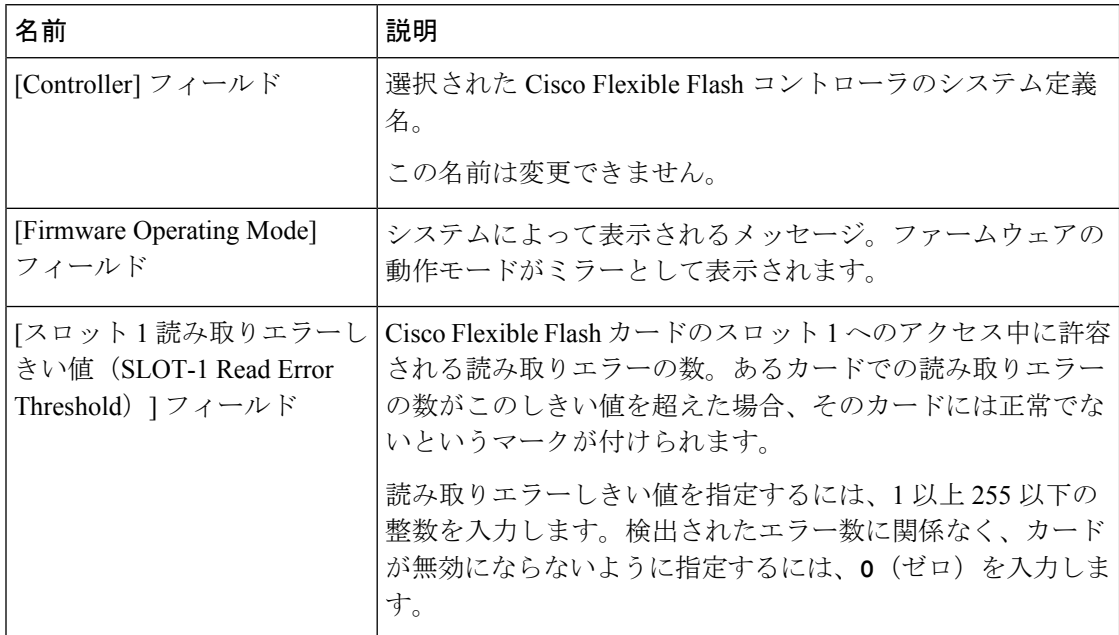

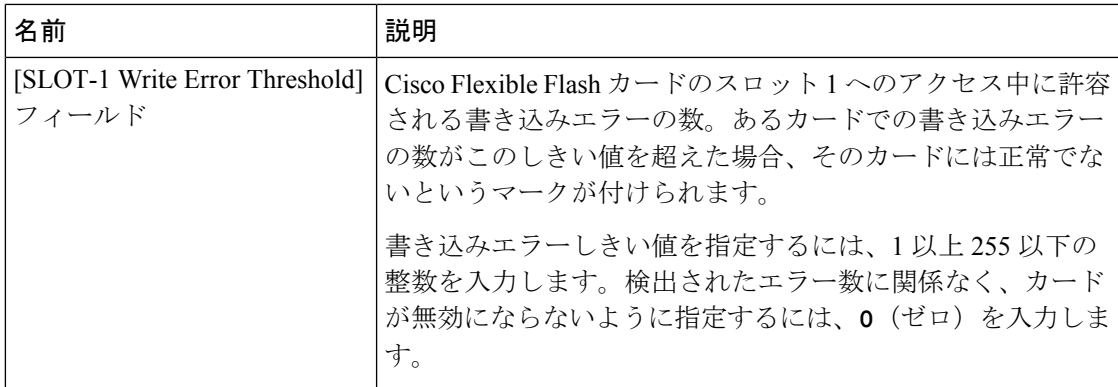

ステップ6 [保存 (Save) ] をクリックします。

### **Flexible Flash** コントローラ ファームウェア モードの設定

### 始める前に

- このタスクを実行するには、admin権限を持つユーザとしてログインする必要があります。
- お使いのプラットフォームで Cisco Flexible Flash がサポートされている必要があります。

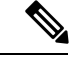

このタスクを実行すると、ホストですべての仮想ドライブが再スキャンされるため、仮想ドラ イブに接続できなくなります。仮想ドライブを使用する前に Cisco Flexible Flash コントローラ のプロパティを設定するか、このタスクを開始する前にホストの電源を切ることをお勧めしま す。 (注)

#### 手順

- ステップ **1** [Navigation] ペインの **[Storage]** タブをクリックします。
- ステップ **2** [ストレージ(Storage)] タブの [Cisco FlexFlash] をクリックします。
- ステップ **3** [Actions] 領域で、[Configure Firmware Mode] をクリックします。
- ステップ **4** 確認ボックスで [OK] をクリックします。

コントローラ ファームウェア モードを現在のファームウェア モードから他のモードに切り替 えます。

# **Flexible Flash** コントローラ カードの設定

#### 始める前に

- このタスクを実行するには、admin権限を持つユーザとしてログインする必要があります。
- お使いのプラットフォームで Cisco Flexible Flash がサポートされている必要があります。

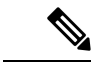

このタスクを実行すると、ホストですべての仮想ドライブが再スキャンされるため、仮想ドラ イブに接続できなくなります。仮想ドライブを使用する前に Cisco Flexible Flash コントローラ のプロパティを設定するか、このタスクを開始する前にホストの電源を切ることをお勧めしま す。 (注)

- ステップ **1** [Navigation] ペインの **[Storage]** タブをクリックします。
- ステップ **2** [ストレージ(Storage)] タブの [Cisco FlexFlash] をクリックします。
- ステップ **3** [Actions] 領域で、[Configure Cards] をクリックします。 [Configure Cards] ダイアログボックスが表示されます。
- ステップ **4** [Configure Cards] ダイアログボックスで、次のフィールドを更新します。

I

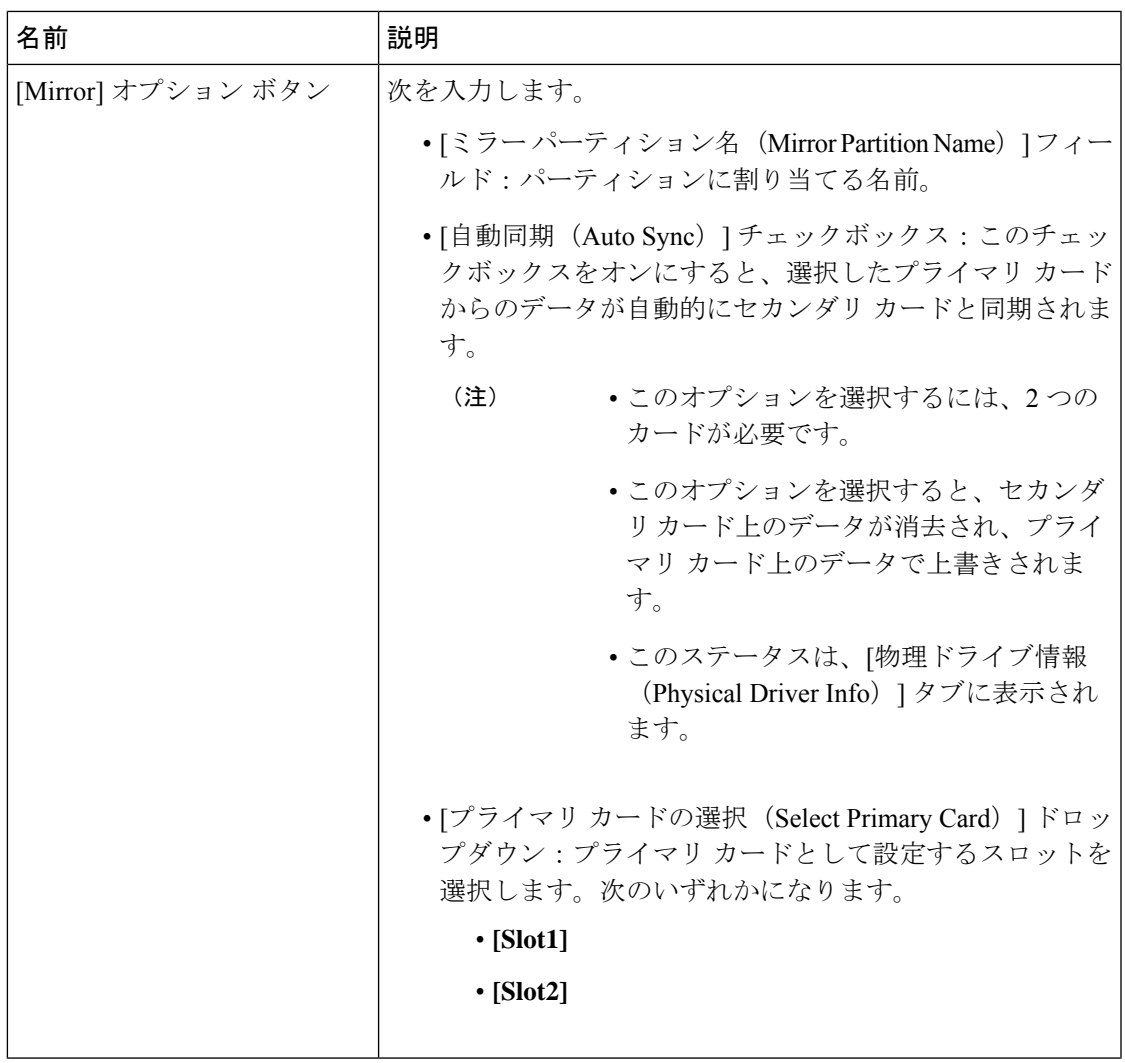

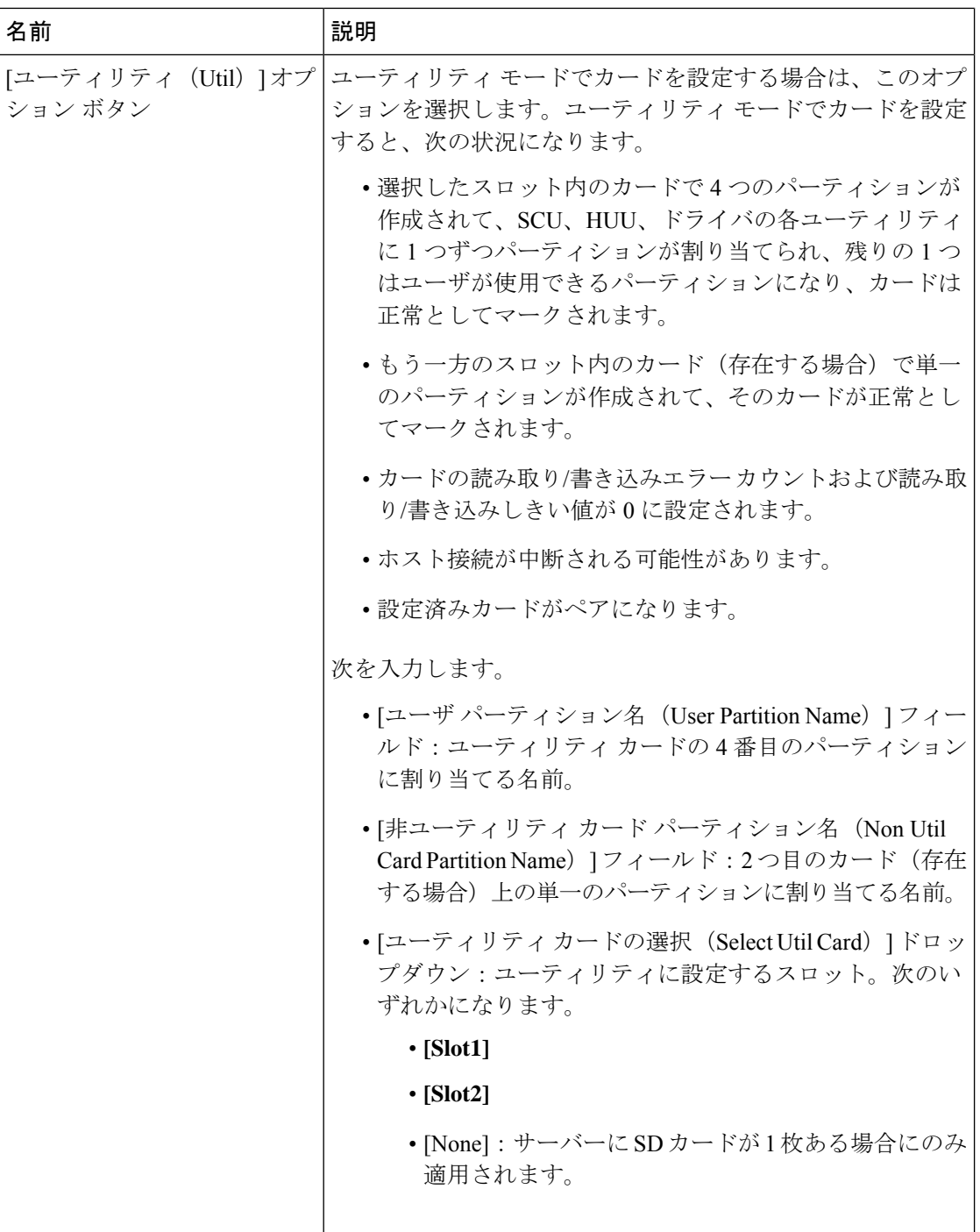

ステップ **5** [Configure Cards] ダイアログボックスで、次のフィールドを更新します。

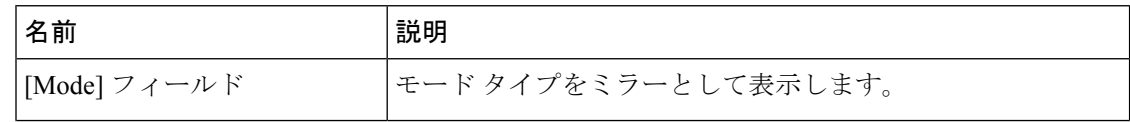

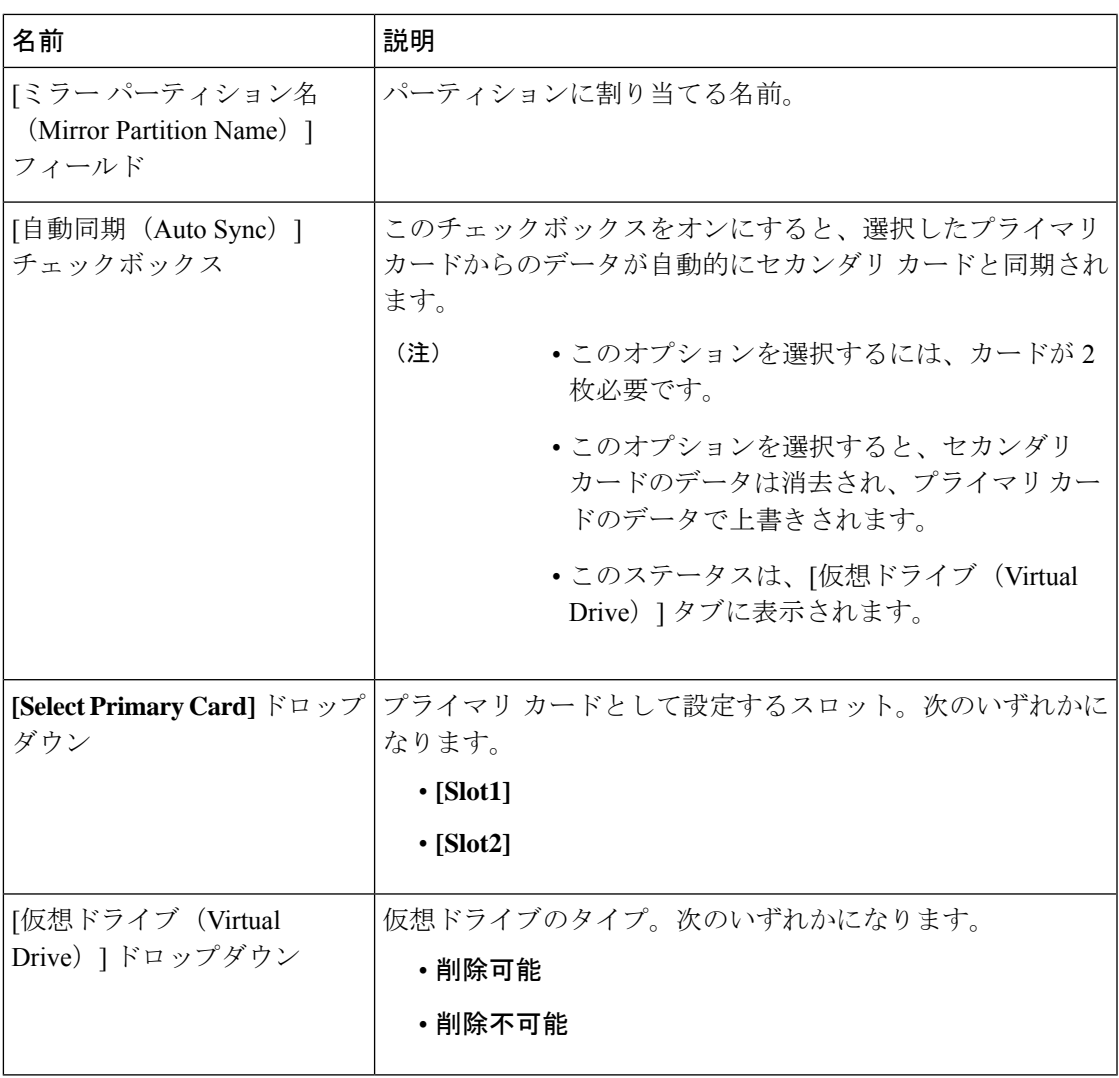

ステップ **6** [Save] をクリックします。

カードが選択したモードで設定されます。

## **Flexible Flash** カードからのブート

CiscoFlexibleFlashカード上に、ブート可能な仮想ドライブを指定できます。これは、サーバー に定義されているデフォルトのブート順に関係なく、サーバーが次に再始動されたときに、デ フォルトのブート優先順位を上書きします。指定したブート デバイスは一度だけ使用されま す。サーバーがリブートした後、この設定は無効になります。Cisco Flexible Flash カードが使 用可能な場合にのみ、ブート可能な仮想ドライブを選択できます。それ以外の場合は、サー バーはデフォルトのブート順を使用します。

サーバーをリブートする前に、選択した仮想ドライブが Cisco Flexible Flash カード上でイネー ブルであることを確認します。[**Storage**] タブに移動してカードを選択し、[**Virtual Drive Info**] サブタブに進みます。 (注)

#### 始める前に

- このタスクを実行するには、admin権限を持つユーザとしてログインする必要があります。
- お使いのプラットフォームで Cisco Flexible Flash がサポートされている必要があります。

#### 手順

- ステップ **1** [Navigation] ペインの [Server] タブをクリックします。
- ステップ **2** [Server] タブの [BIOS] をクリックします。
- ステップ **3** [Actions] 領域で、[Configure Boot Override Priority] をクリックします。 [Boot Override Priority] ダイアログボックスが表示されます。
- ステップ **4** [**Boot Override Priority**] ドロップダウン リストから、起動元の仮想ドライブを選択します。
- **ステップ5** [適用 (Apply) ] をクリックします。

### **Flexible Flash** コントローラのリセット

通常の操作では、Cisco Flexible Flash のリセットが必要になることはありません。テクニカル サポートの担当者から明確に指示された場合にだけ、この手順を実行することを推奨します。

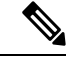

この操作は、Cisco Flexible Flash コントローラ上の仮想ドライブへのトラフィックを中断させ ます。 (注)

#### 始める前に

- このタスクを実行するには、admin権限を持つユーザとしてログインする必要があります。
- お使いのプラットフォームで Cisco Flexible Flash がサポートされている必要があります。

#### 手順

ステップ **1** [Storage Adapters] ペインの **[Cisco FlexFlash]** をクリックします。

- ステップ **2** [Cisco FlexFlash] ペインの [Controller Info] タブをクリックします。
- ステップ **3** [Actions] 領域で [Reset FlexFlash Controller] をクリックします。
- ステップ **4** [OK] をクリックして確定します。

### 仮想ドライブの有効化

#### 始める前に

- このタスクを実行するには、admin権限を持つユーザとしてログインする必要があります。
- お使いのプラットフォームで Cisco Flexible Flash がサポートされている必要があります。

このタスクを実行すると、ホストですべての仮想ドライブが再スキャンされるため、仮想ドラ イブに接続できなくなります。仮想ドライブを使用する前に Cisco Flexible Flash コントローラ のプロパティを設定することをお勧めします。 (注)

#### 手順

- ステップ **1** [Navigation] ペインの **[Storage]** タブをクリックします。
- ステップ **2** [ストレージ(Storage)] タブの [Cisco FlexFlash] をクリックします。
- ステップ **3** [Virtual Drive Info] タブをクリックします。
- ステップ **4** [Virtual Drive Info] タブで、[Enable/Disable Virtual Drive(s)] をクリックします。
- ステップ **5** [Enable/Disable VD(s)] ダイアログボックスで、有効にする仮想ドライブを選択します。
- ステップ **6** [Save] をクリックします。 選択した仮想ドライブがホストで有効になります。

### 仮想ドライブの消去

始める前に

- このタスクを実行するには、admin権限を持つユーザとしてログインする必要があります。
- お使いのプラットフォームで Cisco Flexible Flash がサポートされている必要があります。

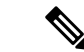

このタスクを実行すると、ホストですべての仮想ドライブが再スキャンされるため、仮想ドラ イブに接続できなくなります。仮想ドライブを使用する前に Cisco Flexible Flash コントローラ のプロパティを設定することをお勧めします。 (注)

#### 手順

- ステップ **1** [Navigation] ペインの **[Storage]** タブをクリックします。
- ステップ **2** [ストレージ(Storage)] タブの [Cisco FlexFlash] をクリックします。
- ステップ **3** [Virtual Drive Info] タブをクリックします。
- ステップ **4** [Virtual Drive Info] タブで、[Erase Virtual Drive(s)] をクリックします。
- ステップ **5** [Erase Virtual Drive(s)] ダイアログボックスで、消去する仮想ドライブを選択します。
- ステップ **6** [Save] をクリックします。 選択した仮想ドライブのデータが消去されます。

## 仮想ドライブの同期

#### 始める前に

- このタスクを実行するには、admin権限を持つユーザとしてログインする必要があります。
- お使いのプラットフォームで Cisco Flexible Flash がサポートされている必要があります。
- カードはミラー モードにする必要があります。

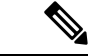

このタスクを実行すると、ホストですべての仮想ドライブが再スキャンされるため、仮想ドラ イブに接続できなくなります。仮想ドライブを使用する前に Cisco Flexible Flash コントローラ のプロパティを設定することをお勧めします。 (注)

- ステップ **1** [Navigation] ペインの **[Storage]** タブをクリックします。
- ステップ **2** [ストレージ(Storage)] タブの [Cisco FlexFlash] をクリックします。
- ステップ **3** [Virtual Drive Info] タブをクリックします。
- ステップ **4** [Virtual Drive Info] タブで、[Sync Virtual Drive] をクリックします。
- ステップ **5** 確認ダイアログボックスで [OK] をクリックします。

仮想ドライブのハイパーバイザをプライマリ カードと同期させます。

### **ISO** イメージ設定の追加

#### 始める前に

- このタスクを実行するには、admin権限を持つユーザとしてログインする必要があります。
- お使いのプラットフォームで Cisco Flexible Flash がサポートされている必要があります。
- カードは Util モードで設定する必要があります。

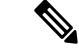

このタスクを実行すると、ホストですべての仮想ドライブが再スキャンされるため、仮想ドラ イブに接続できなくなります。仮想ドライブを使用する前に Cisco Flexible Flash コントローラ のプロパティを設定するか、このタスクを開始する前にホストの電源を切ることをお勧めしま す。 (注)

- ステップ **1** [Navigation] ペインの **[Storage]** タブをクリックします。
- ステップ **2** [ストレージ(Storage)] タブの [Cisco FlexFlash] をクリックします。
- ステップ **3** [Virtual Drive Info] タブをクリックします。
- ステップ **4** [Virtual Drive Info] タブで、イメージを追加する仮想ドライブを選択し、[Add Image] をクリッ クします。
- ステップ **5** [Add Image] ダイアログボックスで、次のフィールドを更新します。

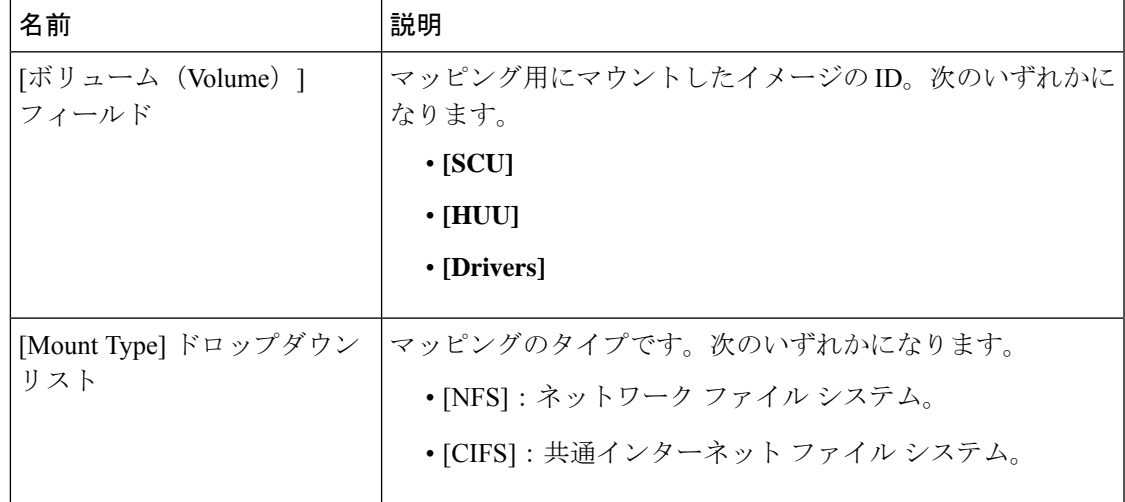

I

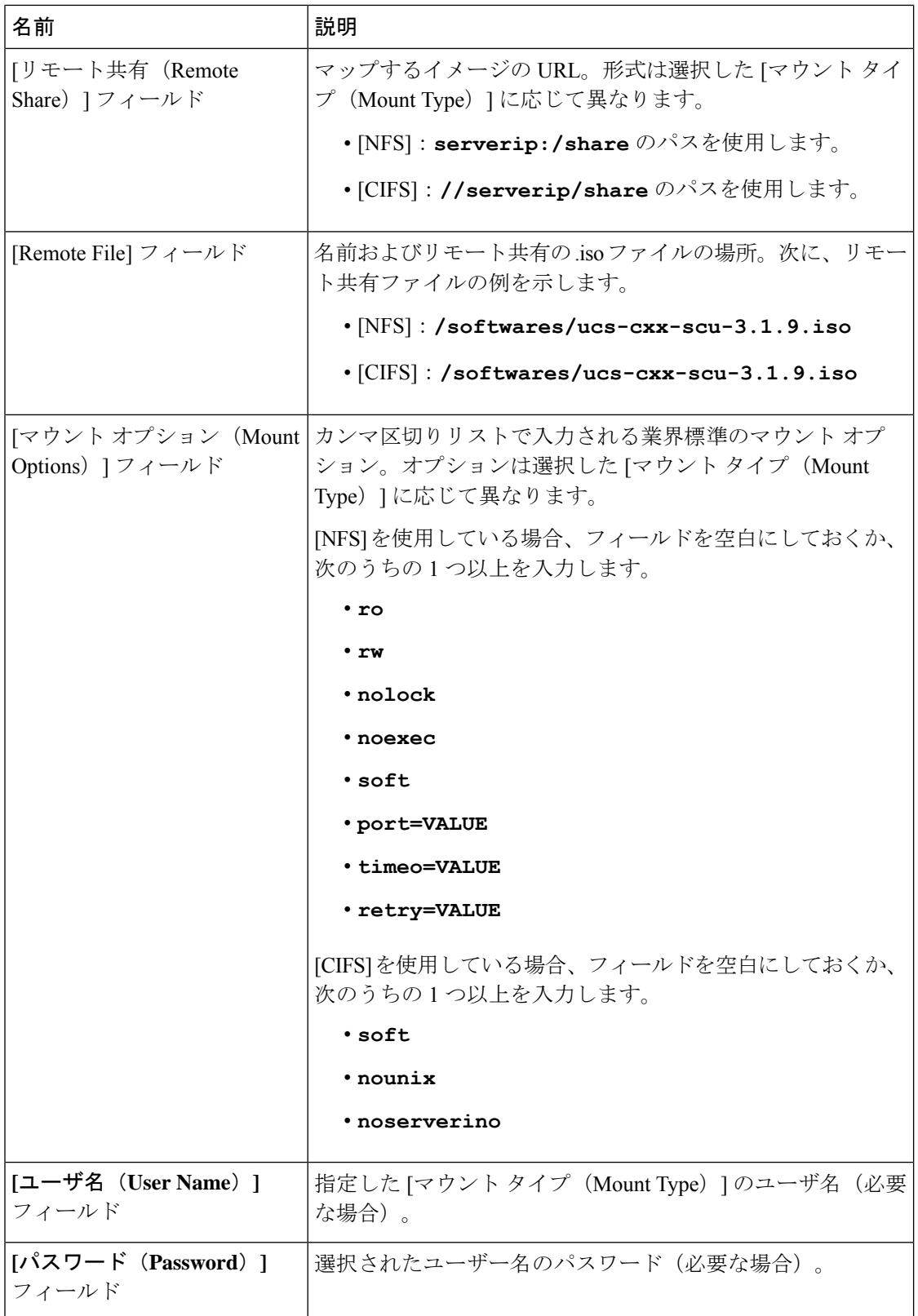

ステップ6 [保存 (Save) ] をクリックします。

### **ISO** イメージの更新

#### 始める前に

- このタスクを実行するには、admin権限を持つユーザとしてログインする必要があります。
- お使いのプラットフォームで Cisco Flexible Flash がサポートされている必要があります。
- このタスクは、カードが [Util] モードで設定されている場合にのみ使用できます。

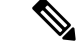

このタスクを実行すると、ホストですべての仮想ドライブが再スキャンされるため、仮想ドラ イブに接続できなくなります。仮想ドライブを使用する前に Cisco Flexible Flash コントローラ のプロパティを設定するか、このタスクを開始する前にホストの電源を切ることをお勧めしま す。 (注)

#### 手順

- ステップ **1** [Navigation] ペインの **[Storage]** タブをクリックします。
- ステップ **2** [ストレージ(Storage)] タブの [Cisco FlexFlash] をクリックします。
- ステップ **3** [Virtual Drive Info] タブをクリックします。
- ステップ **4** [Virtual Drive Info]タブで、イメージを更新する仮想ドライブを選択し、[Update Image]をクリッ クします。
	- SCU および HUU の更新には最大 1 時間、ドライバの更新には最大 5 時間かかる場 合があります。 (注)

### **ISO** イメージのマップ解除

始める前に

- このタスクを実行するには、admin権限を持つユーザとしてログインする必要があります。
- お使いのプラットフォームで Cisco Flexible Flash がサポートされている必要があります。

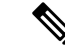

このタスクを実行すると、ホストですべての仮想ドライブが再スキャンされるため、仮想ドラ イブに接続できなくなります。仮想ドライブを使用する前に Cisco Flexible Flash コントローラ のプロパティを設定するか、このタスクを開始する前にホストの電源を切ることをお勧めしま す。 (注)

#### 手順

- ステップ **1** [Navigation] ペインの **[Storage]** タブをクリックします。
- ステップ **2** [ストレージ(Storage)] タブの [Cisco FlexFlash] をクリックします。
- ステップ **3** [Virtual Drive Info] タブをクリックします。
- ステップ **4** [Virtual Drive Info] タブで、イメージのマッピングを解除する仮想ドライブを選択し、[Unmap Image] をクリックします。

### **Cisco Flexible Flash** カード設定のリセット

Cisco Flexible Flash カードのスロットの設定をリセットすると、次の状況が発生します。

- 選択したスロット内のカードは、正常なプライマリとしてマークされます。
- もう一方のスロットのカードは、非正常なセカンダリアクティブとしてマークされます。
- 1 つの RAID パーティションが作成されます。
- カードの読み取り/書き込みエラー カウントおよび読み取り/書き込みしきい値が 0 に設定 されます。
- ホスト接続が中断される可能性があります。

最新バージョンにアップグレードして設定リセットのオプションを選択すると、単一のハイ パーバイザ (HV) パーティションが作成されて、既存の4つのパーティション構成は消去さ れます。これにより、データを損失する可能性もあります。損失したデータを取得するには、 HV パーティションにまだデータを書き込んでいないこと、および前のバージョンにダウング レードすることが条件となります。

#### 始める前に

このタスクを実行するには、admin 権限を持つユーザとしてログインする必要があります。

#### 手順

ステップ **1** [Storage Adapters] ペインの **[Cisco FlexFlash]** をクリックします。

- ステップ **2** [Cisco FlexFlash] ペインで、[コントローラ情報(Controller Info)] タブをクリックします。
- ステップ **3** [アクション(Actions)] エリアで [パーティション デフォルトへのリセット(Reset Partition Defaults)] をクリックします。
- ステップ **4** [パーティション デフォルトへのリセット(Reset Partition Defaults)] ダイアログボックスで、 次のフィールドを更新します。

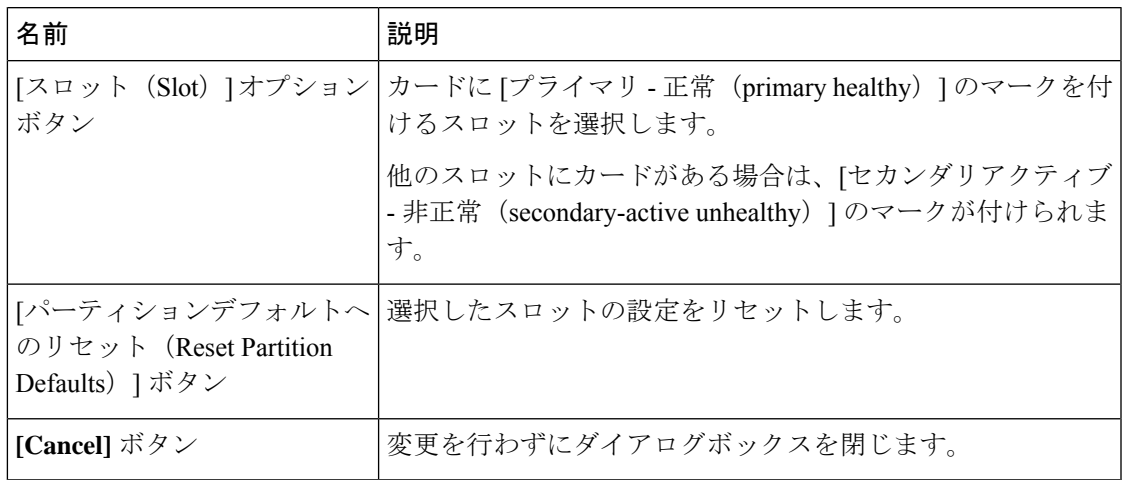

ステップ **5 [**はい(**Yes**)**]** をクリックします。

### **Cisco Flexible Flash** カードの設定の保持

次の状況では、ファームウェア バージョン 253 以降のカードをサポートする FlexFlash の設定 を保持できます。

- 2 つの非ペアの FlexFlash があります
- 単一 FlexFlash からサーバが稼働していて、非ペアの FlexFlash が他のスロットにありま す。
- 1 つの FlexFlash がファームウェア バージョン 253 をサポートし、もう 1 つの FlexFlash は パーティション化されていません。

設定を保持する場合、次の状況が発生します。

- 選択されたスロットの FlexFlash の設定は、もう 1 つのカードにコピーされます。
- 選択したスロット内のカードは、正常なプライマリとしてマークされます。
- セカンダリスロットのカードは、非正常なセカンダリアクティブとしてマークされます。

始める前に

• このタスクを実行するには、admin権限を持つユーザとしてログインする必要があります。

#### 手順

- ステップ **1** [Storage Adapters] ペインの **[Cisco FlexFlash]** をクリックします。
- ステップ **2** [Cisco FlexFlash] ペインで、[コントローラ情報(Controller Info)] タブをクリックします。
- ステップ3 [アクション (Actions) ] エリアの [カード設定の同期 (Synchronize Card Configuration)] をク リックします。
- ステップ **4** [カード設定の同期(Synchronize Card Configuration)] ダイアログボックスで、次のフィールド を更新します。

| 名前                                                             | 説明                                                                                                    |
|----------------------------------------------------------------|----------------------------------------------------------------------------------------------------|
| [スロット(Slot)] オプション<br>ボタン                                      | 設定を保持するスロットを選択します。選択したスロットか<br>ら他のスロットのカードに設定がコピーされ、選択したスロッ<br>トのカードには「プライマリ - 正常 (primary healthy) 1のマー<br>クが付けられます。 |
| [カード設定を同期<br>(Synchronize Card<br>Configuration) $\exists$ ボタン | 選択したカードのタイプが SD253 で単一の HV 設定が存在す<br>る場合にのみ、選択したカードから設定をコピーします。                                                       |
| [Cancel] ボタン                                                   | 変更を行わずにダイアログボックスを閉じます。                                                                                                |

ステップ **5 [**はい(**Yes**)**]** をクリックします。

### **FlexFlash** ログの詳細の表示

- ステップ **1** [ナビゲーション(Navigation)]ペインの[ストレージ(Storage)]メニューをクリックします。
- ステップ **2** [ストレージ(Storage)] メニューで [Cisco Flexible Flashコントローラ(Cisco Flexible Flash Controller)] をクリックします。
- ステップ3 [FlexFlashログ (FlexFlash Logs) | タブの [FlexFlashログテーブル (FlexFlash LogTable) | 領域 で、次のフィールドを確認します。

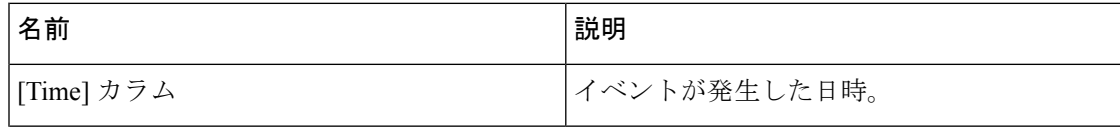

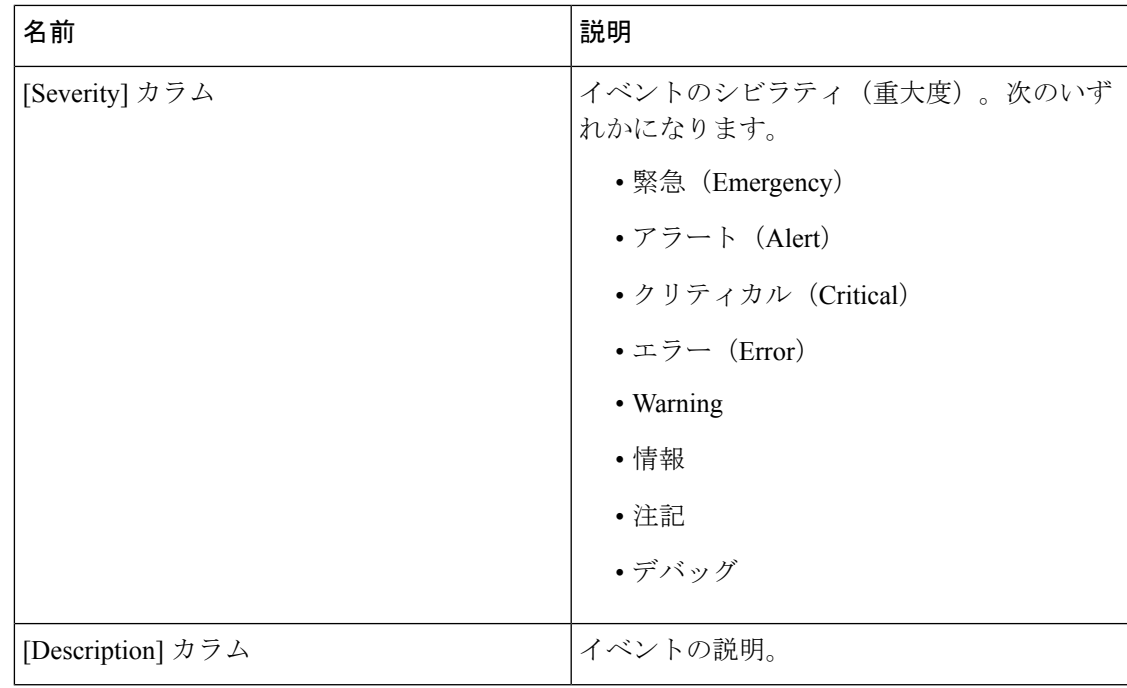

ステップ4 [FlexFlashログ (FlexFlash Logs) ] タブの [アクション (Actions) ] 領域で、次のフィールドを 確認します。

I

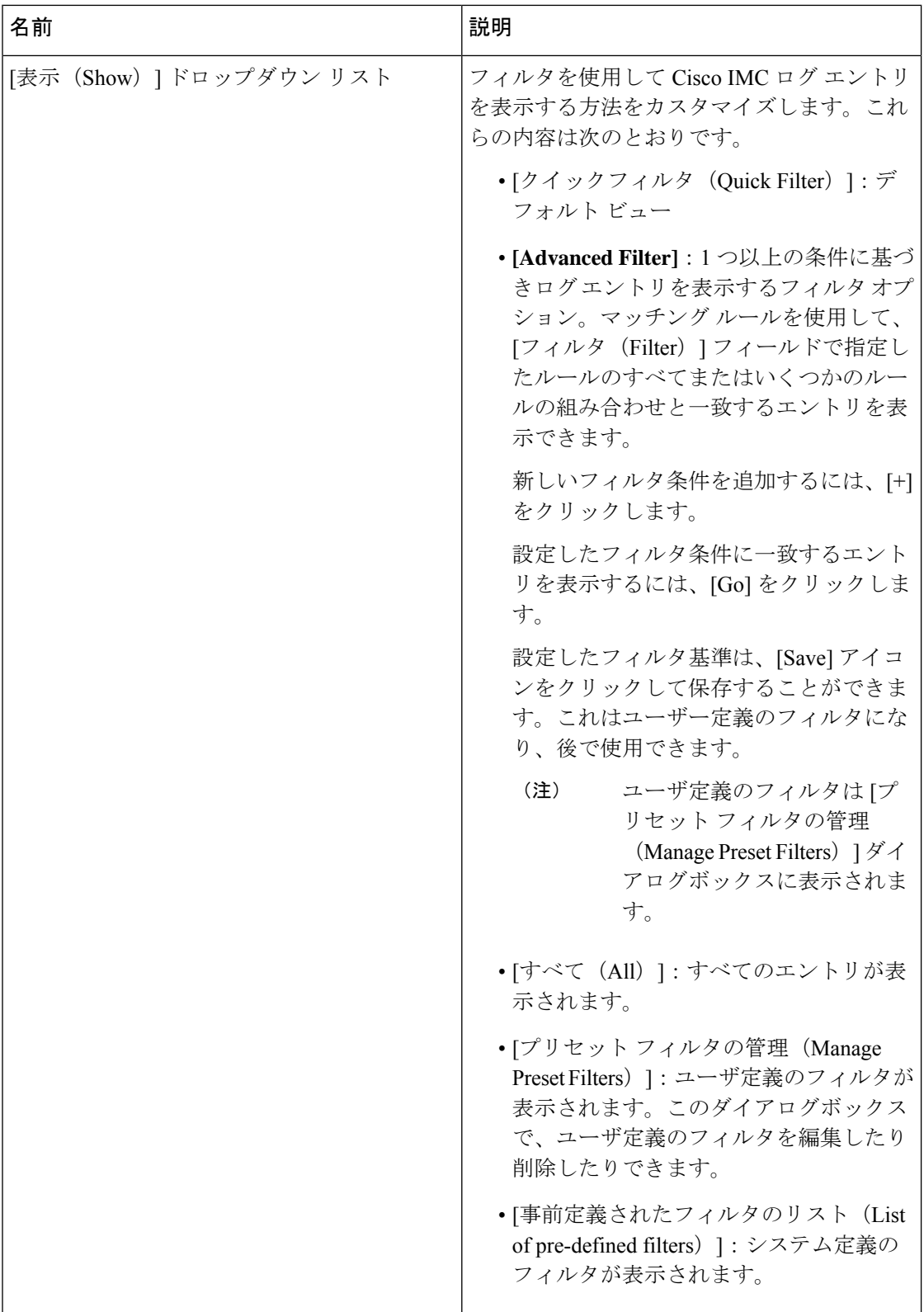

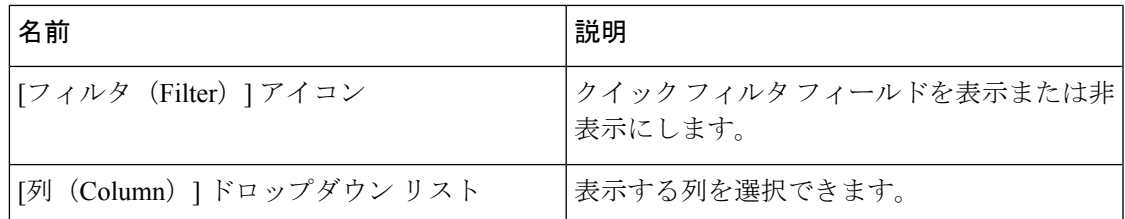

ステップ **5** [FlexFlashログ(FlexFlash Logs)] タブの [ログナビゲーションツールバー(Log Navigation Toolbar)] 領域で、次のフィールドを確認します。

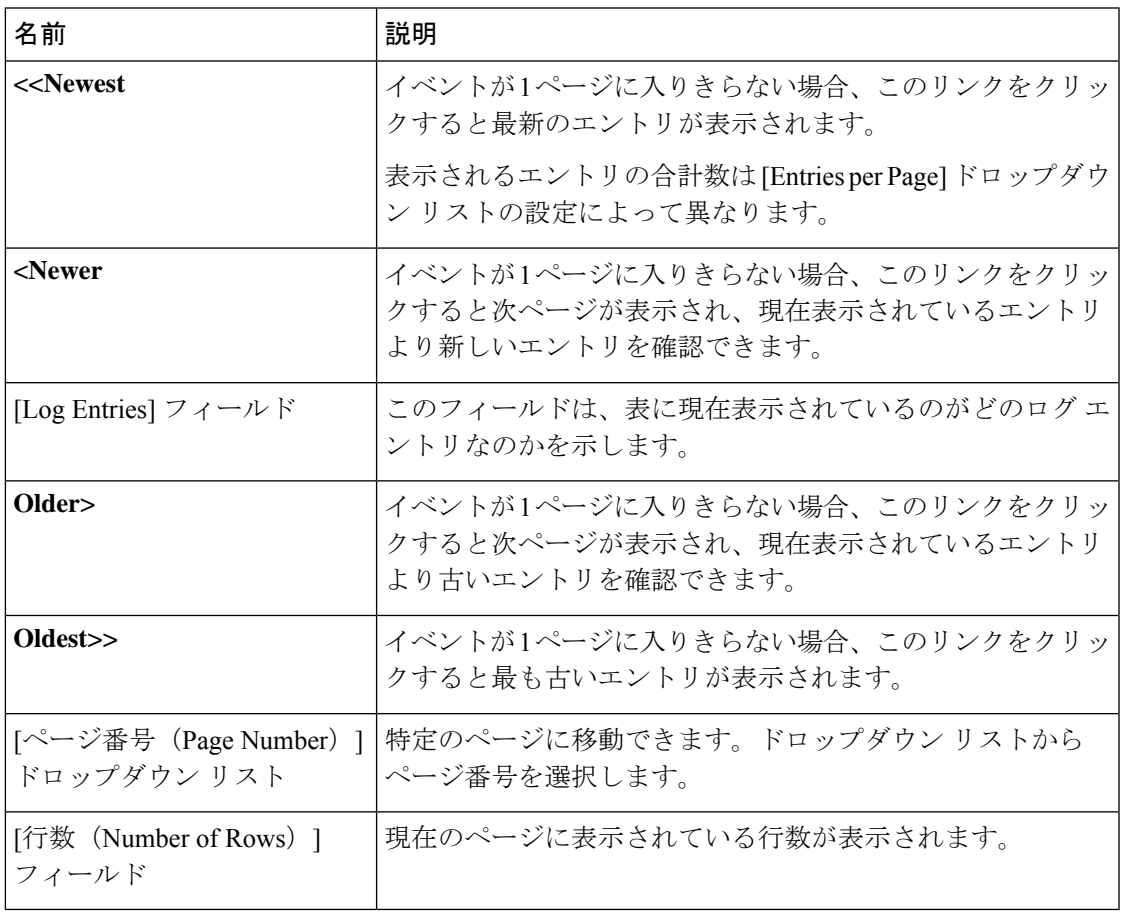

# **FlexUtil** コントローラの管理

C シリーズ M5 ラックマウント サーバーは、サーバー ソフトウェア ツールおよびユーティリ ティのストレージ用に microSD メモリ カードをサポートします。ライザー 1 にはこの microSD メモリ カード スロットがあります。Cisco FlexUtil は、32 GB の microSD カードのみをサポー トします。

次のユーザー認識可能なパーティションが microSD カードに存在します。

- Server Configuration Utility (SCU)  $-1.25$  GB
- 診断-0.25 GB
- Host Update Utility (HUU)  $-1.5$  GB
- ドライバ–8 GB
- $\bullet$  ユーザー (User)

(注) MicroSD の各パーティションの数とサイズは固定されています。

いつでも、ホストに2つのパーティションをマップできます。(ユーザーパーティションを除 く)これらのパーティションは、CIFS または NFS 共有により更新できます。第 2 レベルの BIOS ブート順序のサポートは、すべての起動可能なパーティションにも使用できます。

ユーザーパーティションはストレージにのみ使用する必要があります。このパーティションは OS のインストールをサポートしていません。 (注)

### **FlexUtil** コントローラのプロパティの設定

#### 始める前に

このタスクを実行するには、admin 権限を持つユーザとしてログインする必要があります。

- ステップ **1** [ナビゲーション(Navigation)]ペインの[ストレージ(Storage)]メニューをクリックします。
- ステップ **2** [Storage] メニューで [Cisco FlexUtil Controller] をクリックします。
- ステップ **3** [一般(General)] タブの [操作(Actions)] 領域で、[運用プロファイルの設定(Configure Operational Profile)] をクリックします。
- ステップ **4** [運用プロファイル(Operational Profile)] ダイアログボックスで、次のフィールドを更新しま す。

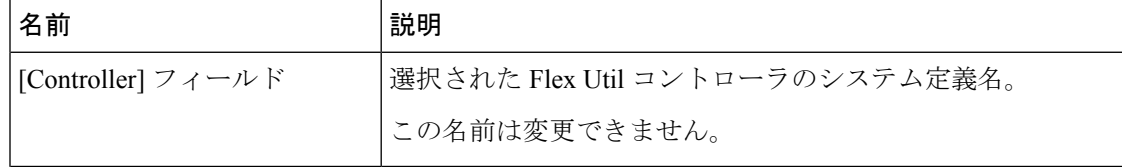

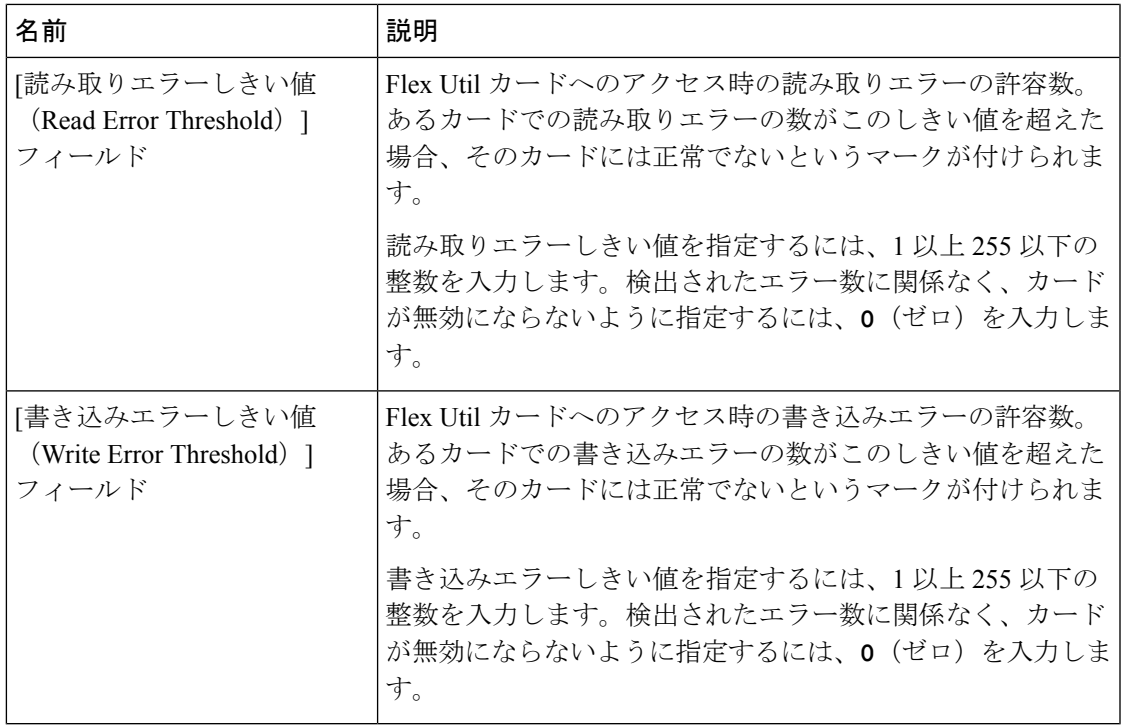

# **FlexUtil** カード設定のリセット

### 始める前に

このタスクを実行するには、admin 権限を持つユーザとしてログインする必要があります。

#### 手順

- ステップ **1** [ナビゲーション(Navigation)]ペインの[ストレージ(Storage)]メニューをクリックします。
- ステップ **2** [Storage] メニューで [Cisco FlexUtil Controller] をクリックします。
- ステップ3 [一般 (General) ] タブの [操作 (Actions) ] 領域で、[カード設定のリセット (Reset Card Configuration)] をクリックします。

このアクションは、FlexUtil カードの設定をデフォルトの設定にリセットします。

# **Cisco FlexUtil** コントローラのプロパティの表示

- ステップ **1** [ナビゲーション(Navigation)]ペインの[ストレージ(Storage)]メニューをクリックします。
- ステップ **2** [Storage] メニューで [Cisco FlexUtil Controller] をクリックします。
- ステップ3 [一般 (General)] タブの [一般 (General)] 領域で、次のフィールドを確認します。

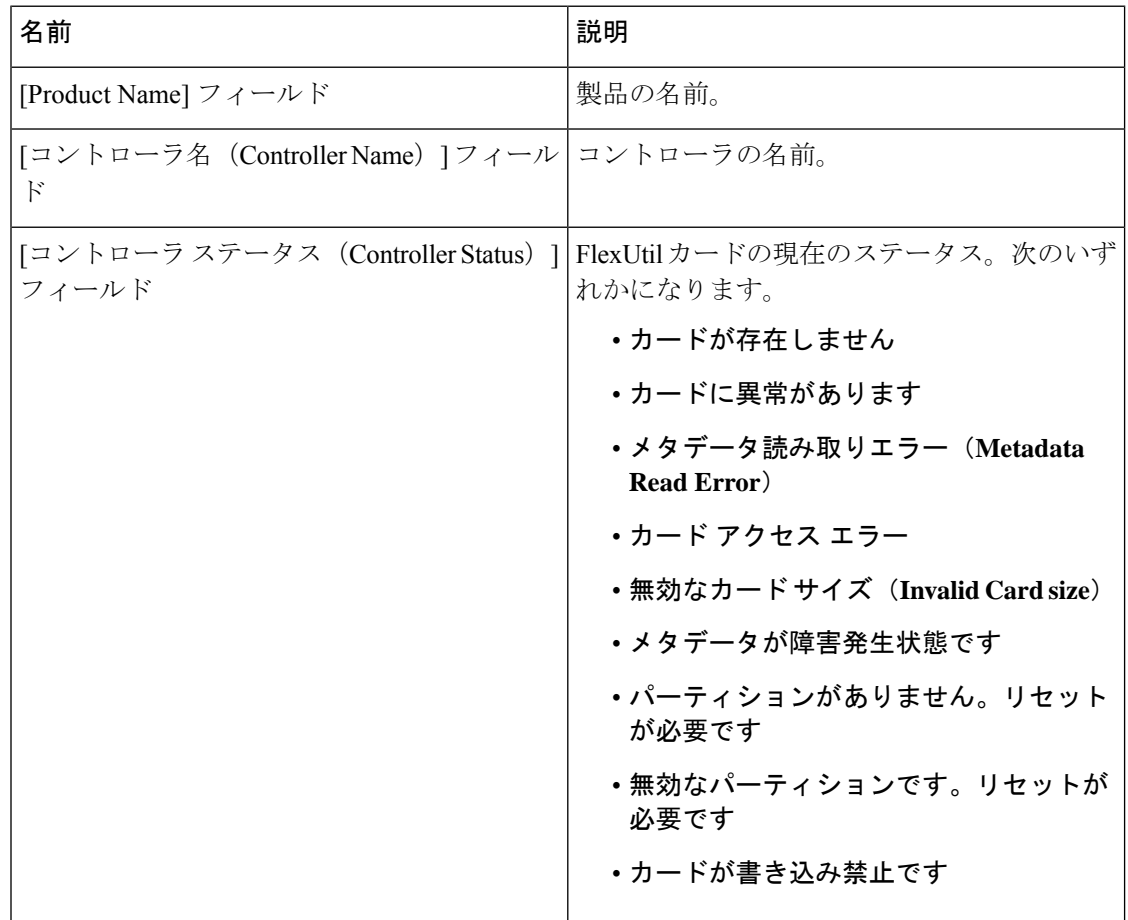

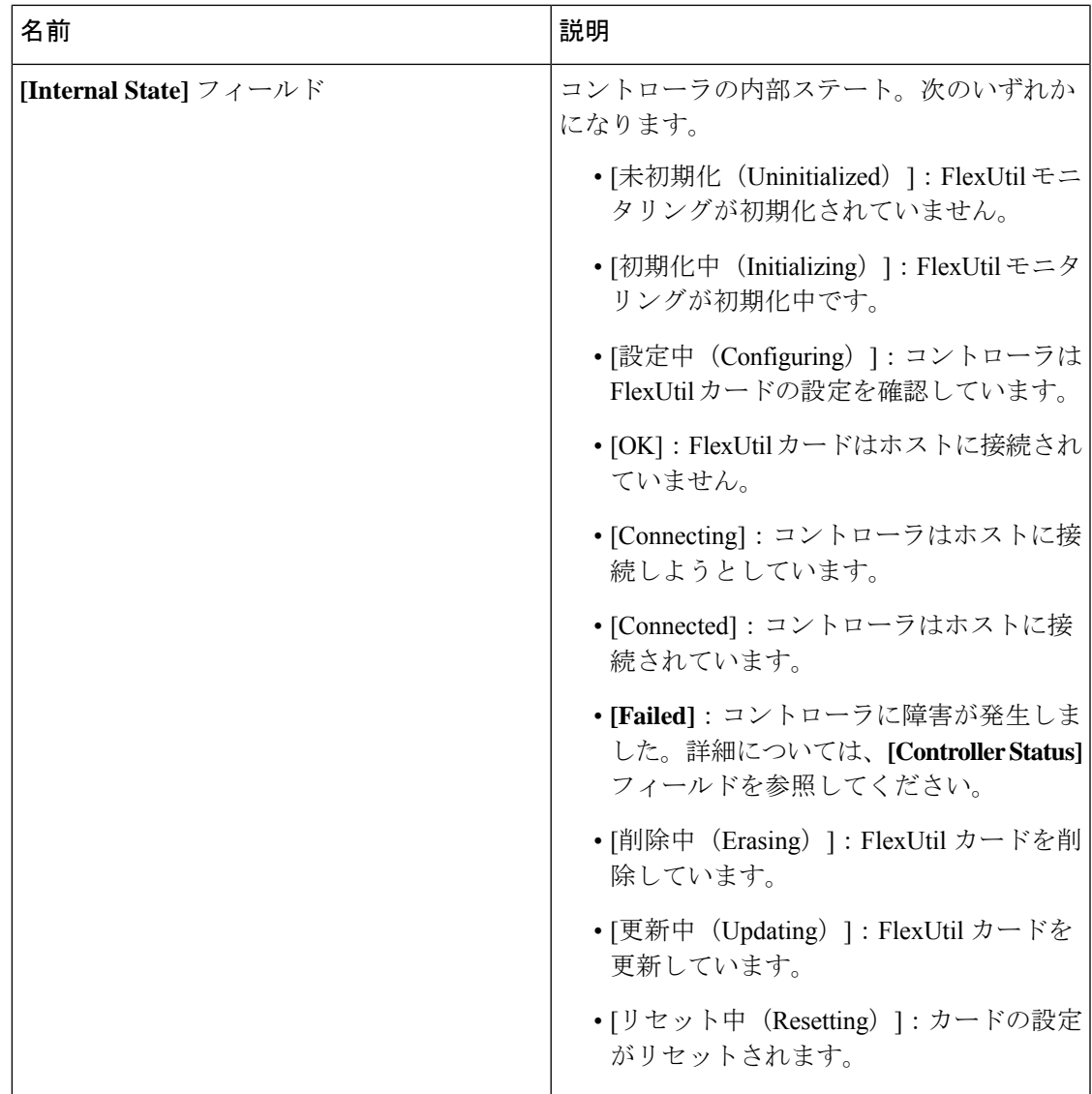

ステップ4 [一般 (General) ] タブの [物理ドライブ数 (Physical Drive Count) ] 領域で、次のフィールドを 確認します。

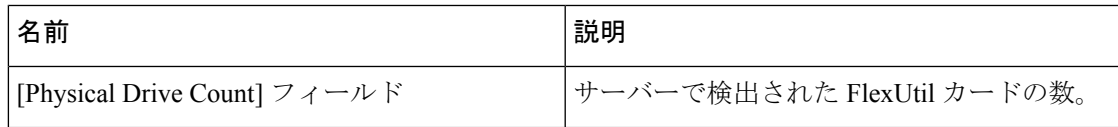

ステップ5 [一般 (General)] タブの [仮想ドライブ数 (Virtual Drive Count)] 領域で、次のフィールドを 確認します。

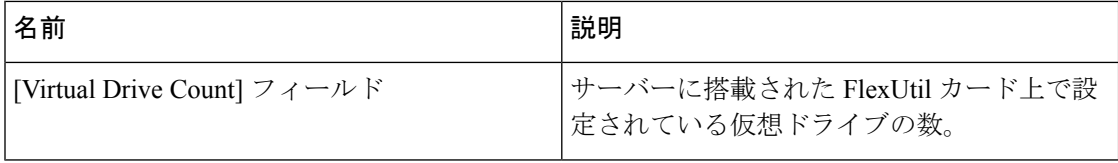

# 物理ドライブのプロパティの表示

- ステップ **1** [ナビゲーション(Navigation)]ペインの[ストレージ(Storage)]メニューをクリックします。
- ステップ **2** [Storage] メニューで [Cisco FlexUtil Controller] をクリックします。
- ステップ3 [物理ドライブ (Physical Drive) ]タブの[一般 (General) ]領域で、次のフィールドを確認しま す。

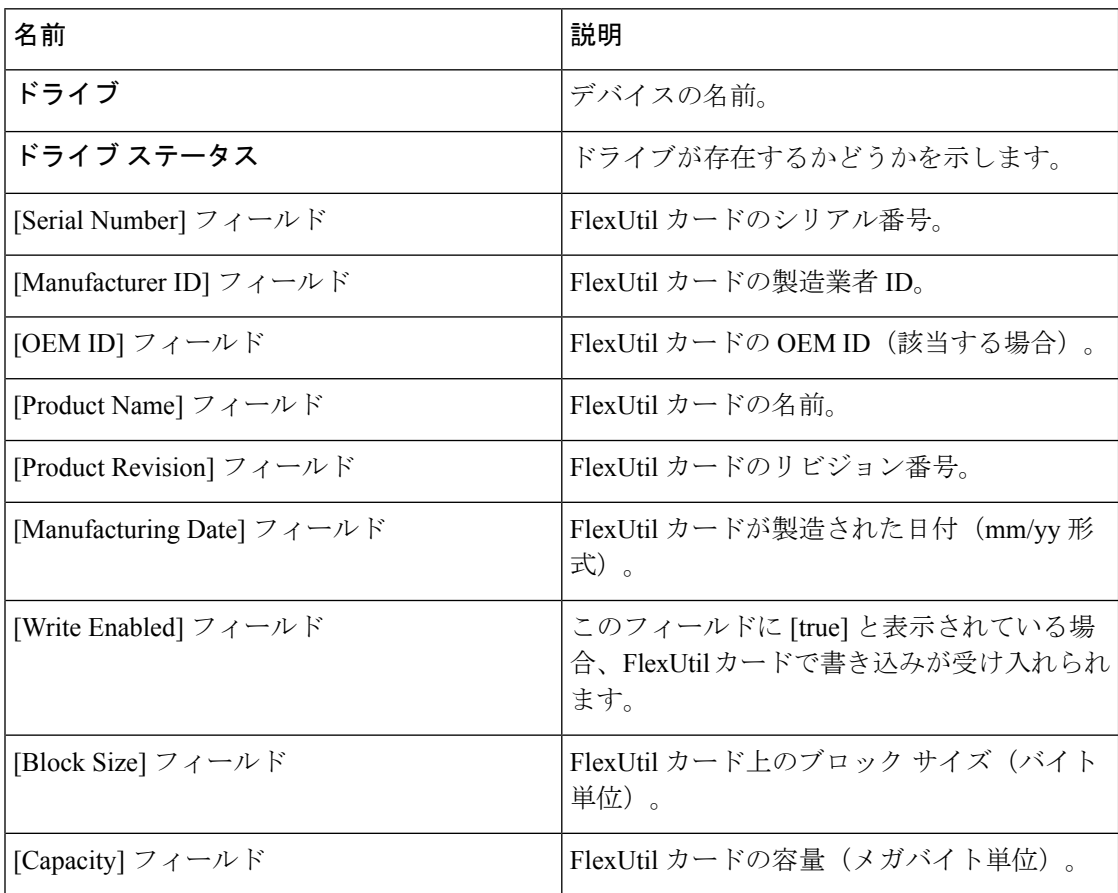

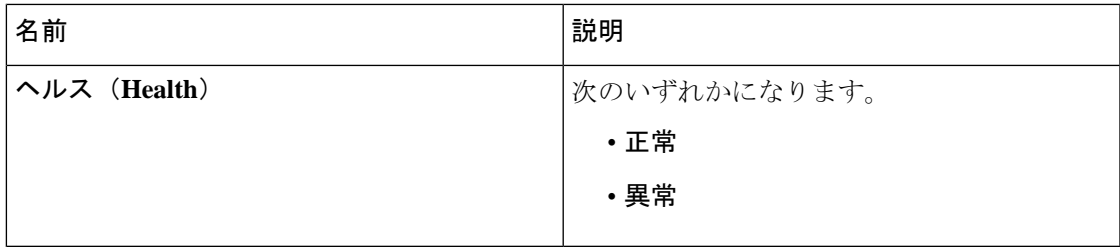

ステップ4 [物理ドライブ (Physical Drive) ]タブの[エラーカウンタ (Error Counters) ]領域で、次のフィー ルドを確認します。

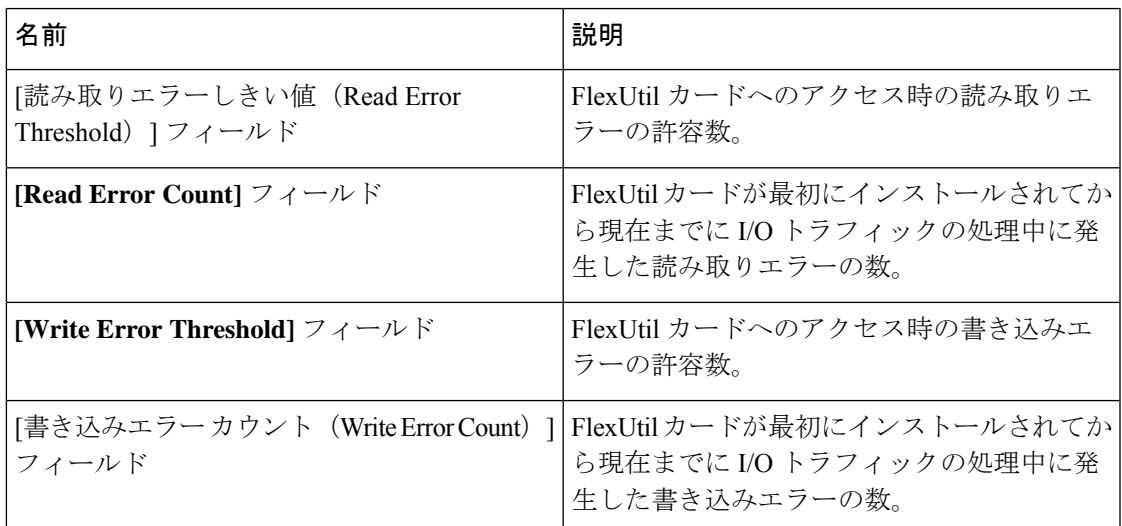

ステップ **5** [物理ドライブ(Physical Drive)] タブの [パーティション(Partition)] 領域で、次のフィール ドを確認します。

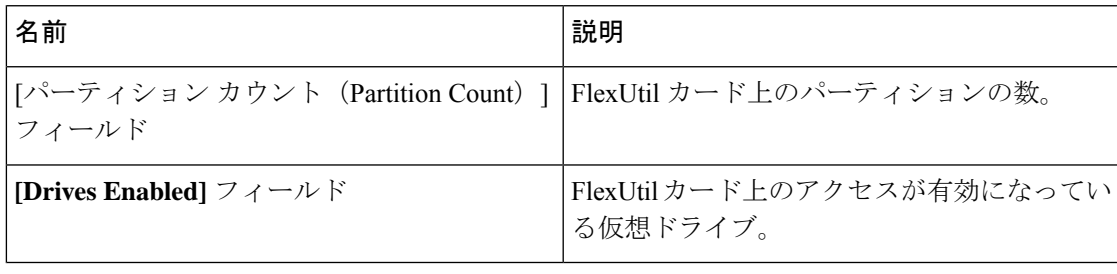

# 仮想ドライブのプロパティの表示

手順

ステップ **1** [ナビゲーション(Navigation)]ペインの[ストレージ(Storage)]メニューをクリックします。 ステップ **2** [Storage] メニューで [Cisco FlexUtil Controller] をクリックします。

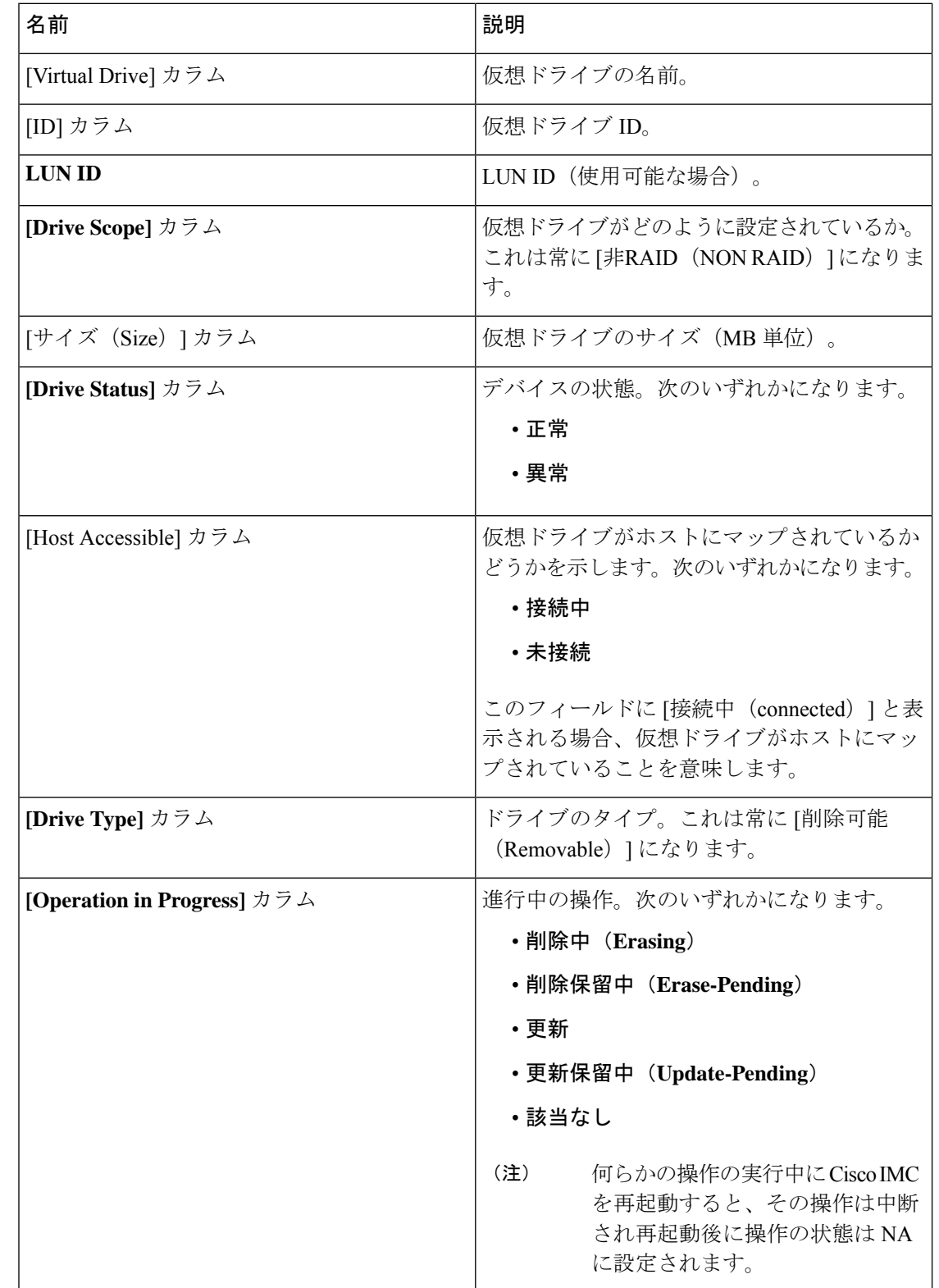

ステップ **3** [物理ドライブ(Physical Drive)] タブの [仮想ドライブ(Virtual Drives)] 領域で、次のフィー ルドを確認します。

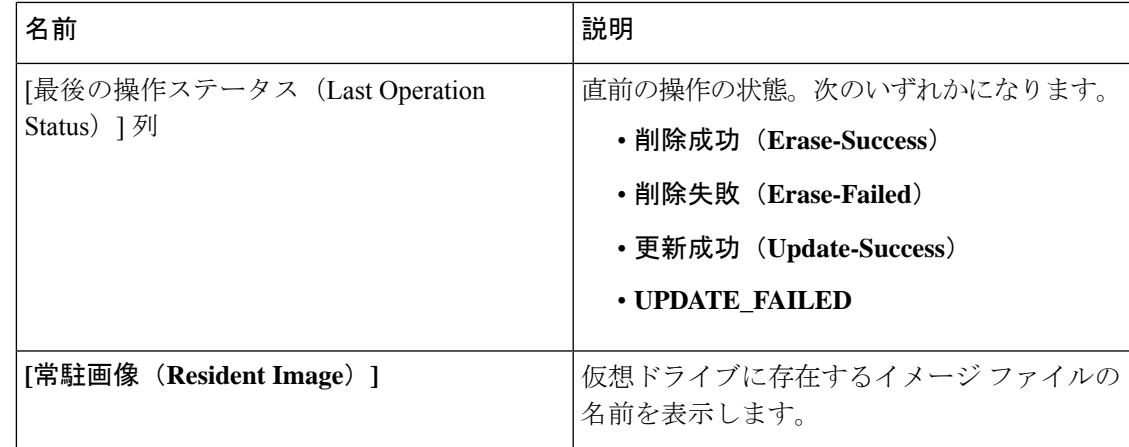

ステップ **4** [物理ドライブ(Physical Drive)]タブの[アクション(Actions)]領域で、次のフィールドを確 認します。

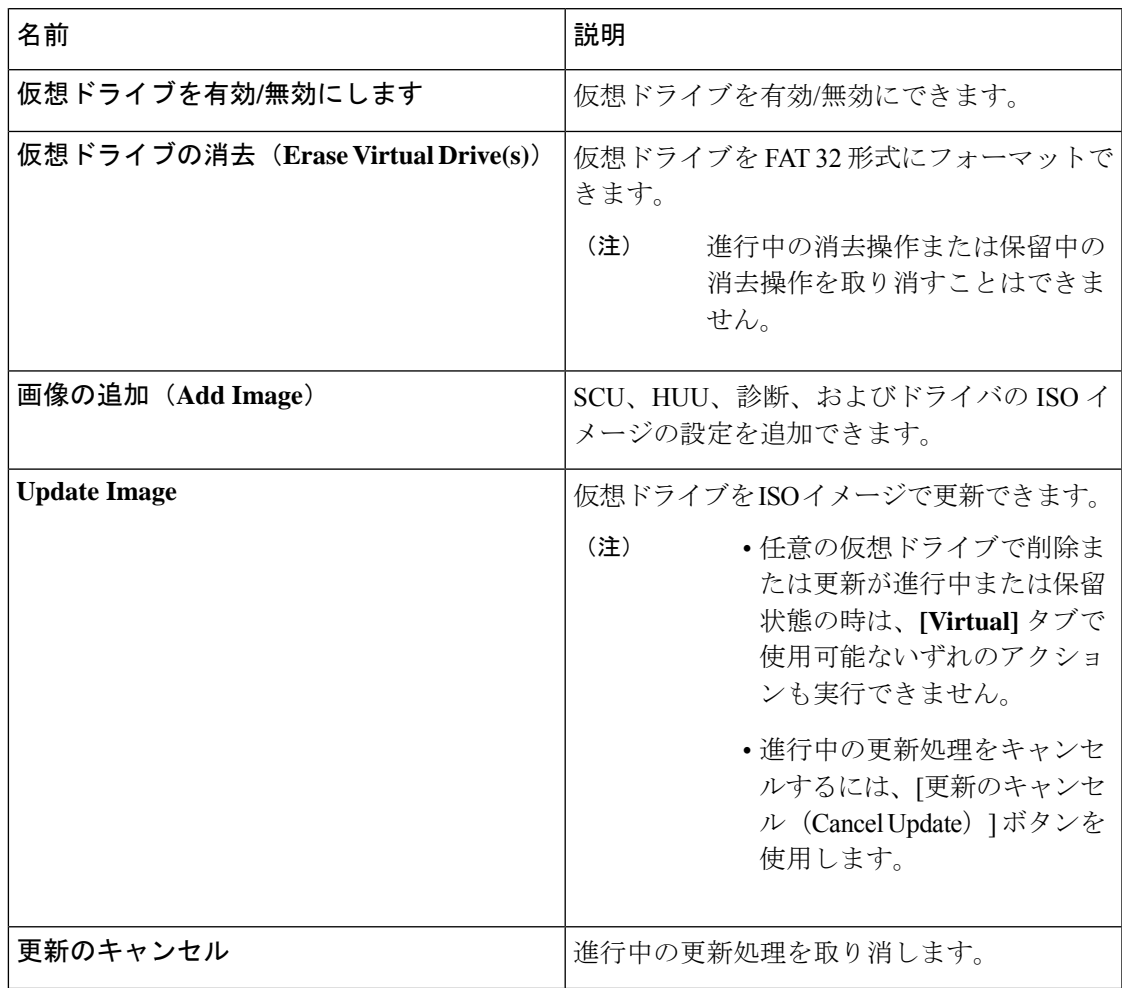

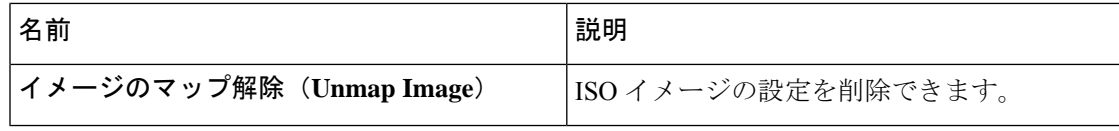

## 仮想ドライブへのイメージのマッピング

### 始める前に

このタスクを実行するには、admin 権限を持つユーザとしてログインする必要があります。

- ステップ **1** [ナビゲーション(Navigation)]ペインの[ストレージ(Storage)]メニューをクリックします。
- ステップ **2** [Storage] メニューで [Cisco FlexUtil Controller] をクリックします。
- ステップ3 [仮想ドライブ (Virtual Drives) ] タブをクリックします。
- ステップ **4** [仮想ドライブ(Virtual Drives)] 領域で、仮想ドライブを選択して、[イメージの追加(Add Image)] をクリックします。
- ステップ **5** [新しいイメージの追加(Add New Image)] ダイアログボックスで、次のフィールドを更新し ます。

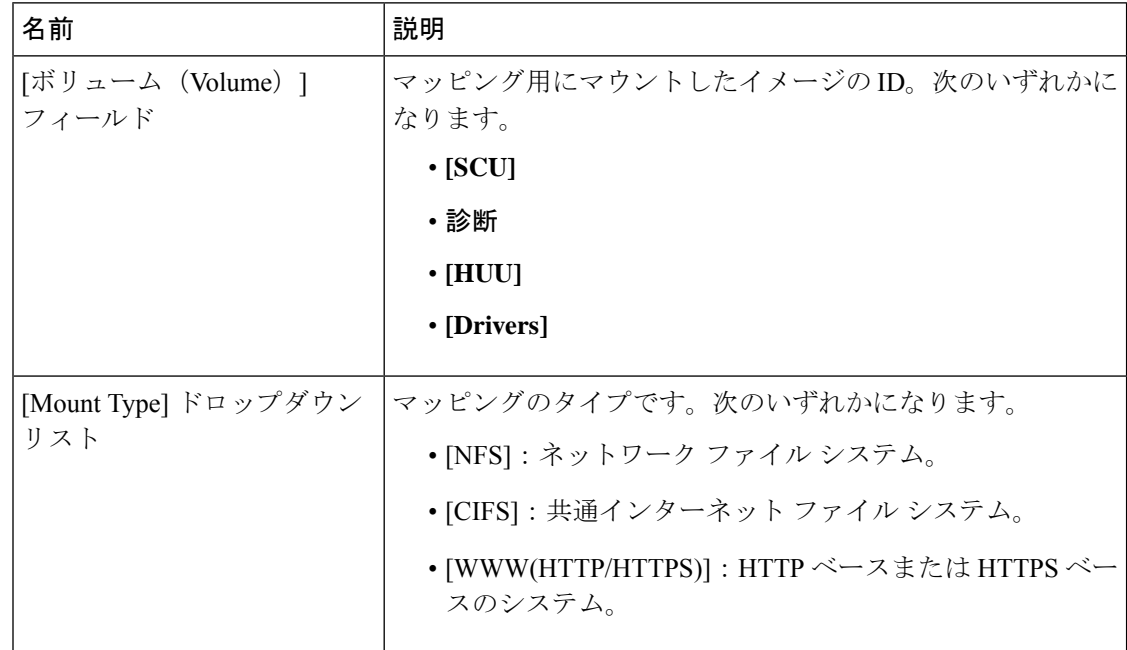

Ι

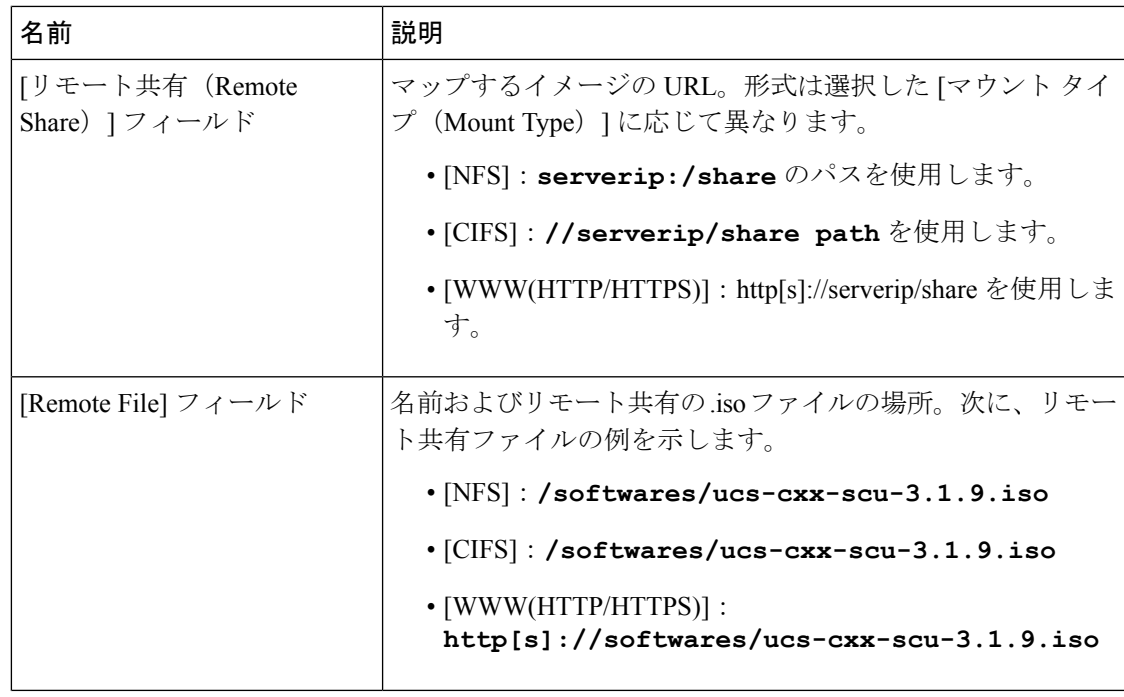

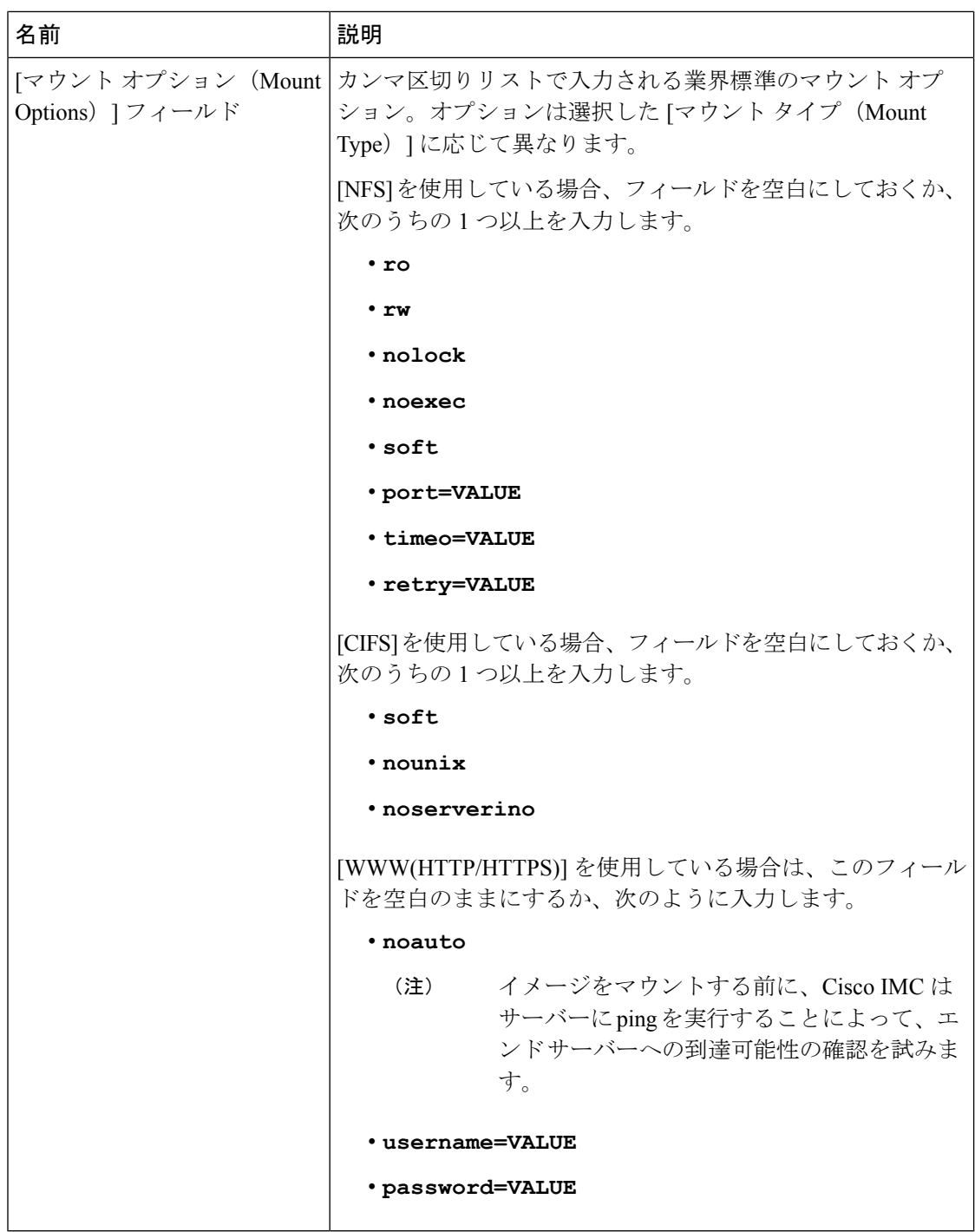

ステップ **6** 省略可能:[イメージの追加(Add Image)] ボタンはトグル ボタンです。イメージをマップし た後、ドライブから同じイメージを解除する場合は、仮想ドライブを選択して[イメージのマッ プ解除(Unmap Image)] をクリックします。

# 仮想ドライブ上のイメージの更新

#### 始める前に

このタスクを実行するには、admin 権限を持つユーザとしてログインする必要があります。

#### 手順

- ステップ **1** [ナビゲーション(Navigation)]ペインの[ストレージ(Storage)]メニューをクリックします。
- ステップ **2** [Storage] メニューで [Cisco FlexUtil Controller] をクリックします。
- ステップ3 [仮想ドライブ (Virtual Drives) 1タブをクリックします。
- ステップ **4** [仮想ドライブ(Virtual Drives)]領域で、イメージを更新する仮想ドライブを選択し、[イメー ジの更新(Update Image)] をクリックします。
- ステップ **5** 省略可能:実行中の更新操作をキャンセルする場合は、[更新のキャンセル(Cancel Update)] をクリックします。

### 仮想ドライブからのイメージのマッピング解除

#### 始める前に

このタスクを実行するには、admin 権限を持つユーザとしてログインする必要があります。

#### 手順

- ステップ **1** [ナビゲーション(Navigation)]ペインの[ストレージ(Storage)]メニューをクリックします。
- ステップ **2** [Storage] メニューで [Cisco FlexUtil Controller] をクリックします。
- ステップ3 [仮想ドライブ (Virtual Drives) 1タブをクリックします。
- ステップ **4** [仮想ドライブ(Virtual Drives)]領域で、イメージを削除する仮想ドライブを選択し、[イメー ジのマップ解除(Unmap Image)] をクリックします。

### 仮想ドライブの消去

#### 始める前に

このタスクを実行するには、admin 権限を持つユーザとしてログインする必要があります。

#### 手順

- ステップ **1** [ナビゲーション(Navigation)]ペインの[ストレージ(Storage)]メニューをクリックします。
- ステップ **2** [Storage] メニューで [Cisco FlexUtil Controller] をクリックします。
- ステップ **3** [仮想ドライブ(Virtual Drives)] タブをクリックします。
- ステップ **4** [仮想ドライブ(Virtual Drives)]領域で、削除する仮想ドライブを選択して、[仮想ドライブの 削除(Erase Virtual Drive)] をクリックします。

# **Cisco** ブート最適化 **M.2 Raid** コントローラ

### **Cisco** ブート最適化 **M. 2 Raid** コントローラの詳細の表示

#### 始める前に

サーバの電源が投入されている。

- ステップ **1** [Navigation] ペインの [Storage] メニューをクリックします。
- ステップ **2 [Storage (**ストレージ**)]** メニューで、適切な M.2 コントローラをクリックします。
- ステップ **3** [Controller] 領域に、[Controller Info] タブがデフォルトで表示されます。
- ステップ **4** [Work (作業)] ペインの **[Health/Status (**ヘルス**/**ステータス**)]** 領域で、次の情報を確認します。

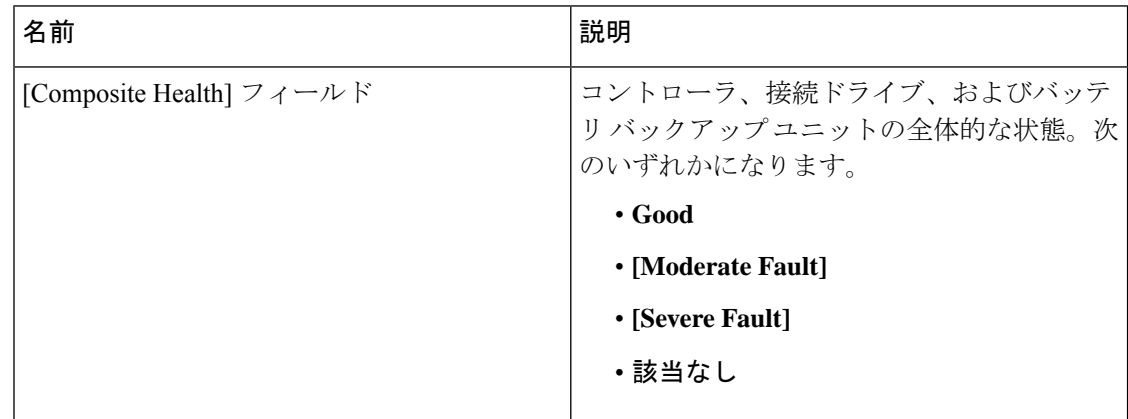
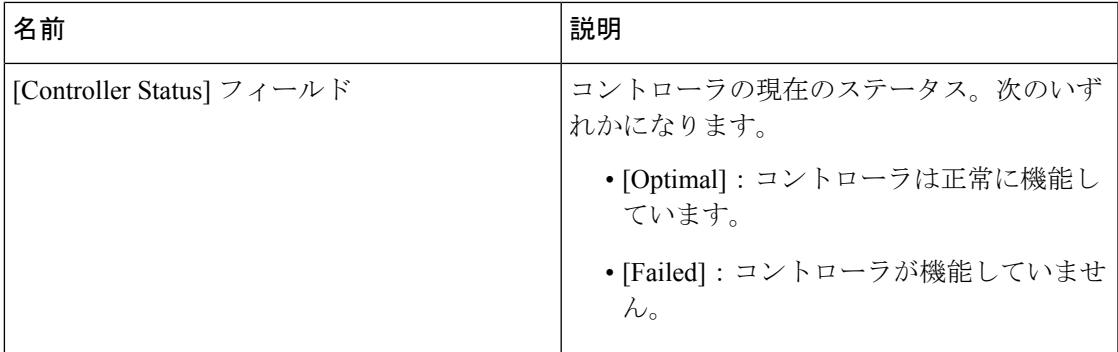

ステップ **5** [Firmware Versions] 領域で、次の情報を確認します。

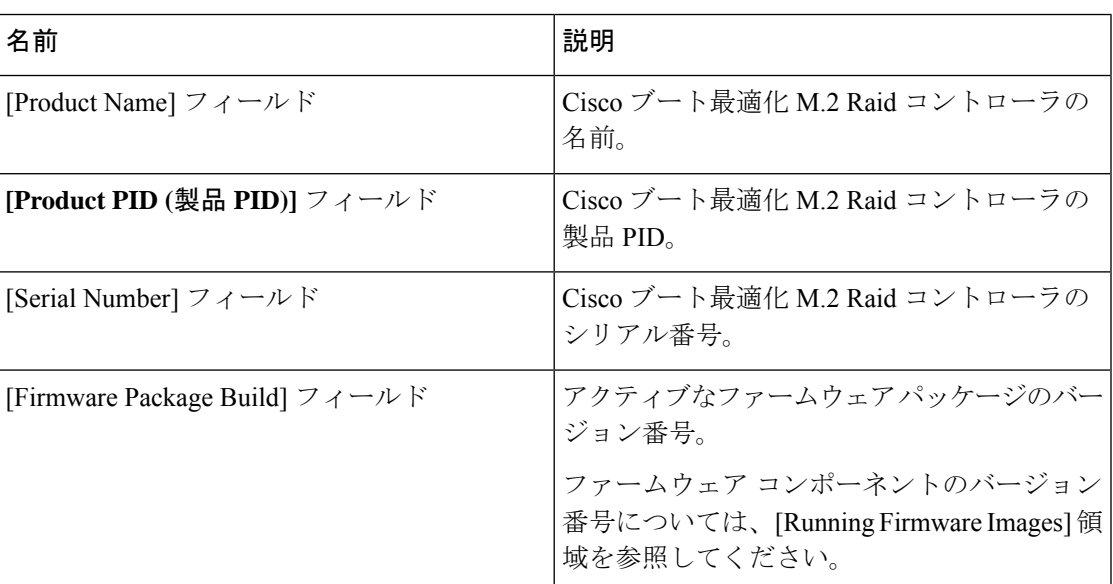

ステップ **6** [PCI Info] 領域で、次の情報を確認します。

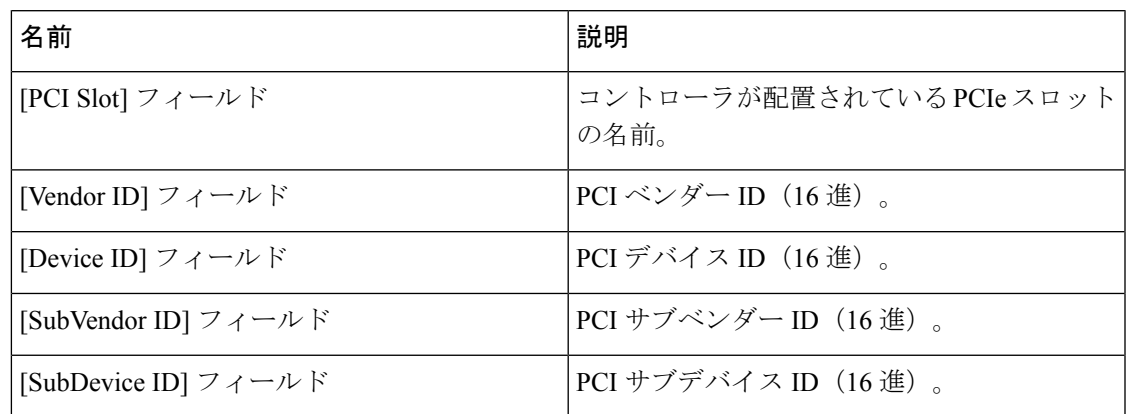

ステップ **7** [Manufacturing Data] 領域で、次の情報を確認します。

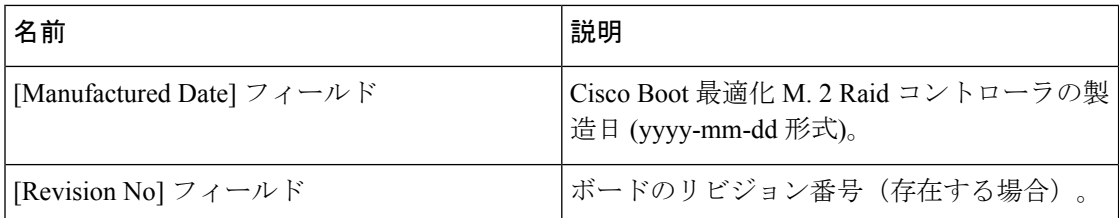

### ステップ **8 [Next Patrol Read Schedule (**次のパトロール読み込みスケジュール**)]** 領域で、次の情報を確認 します。

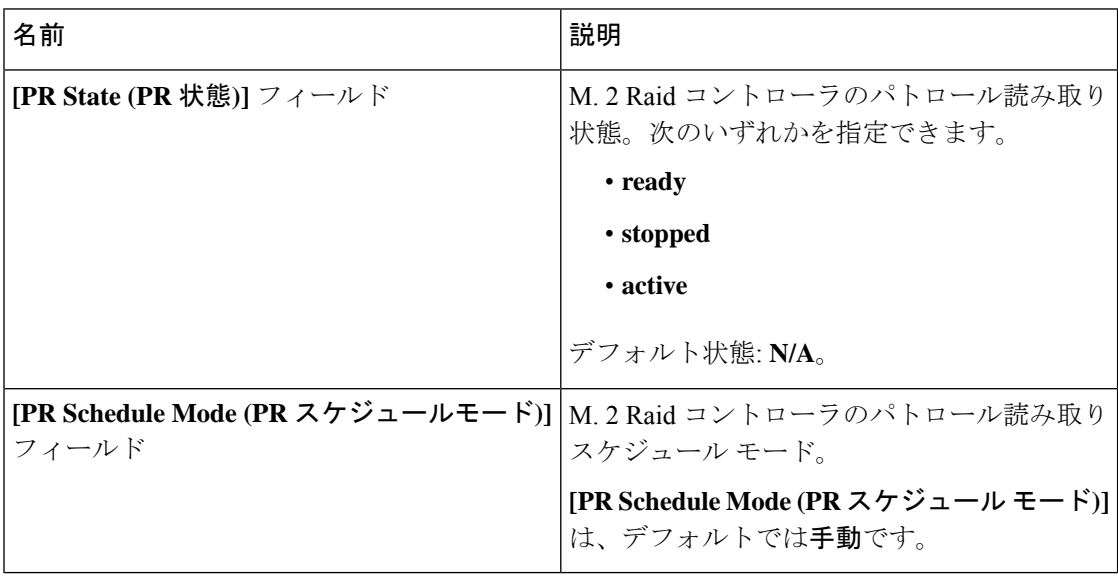

ステップ **9** [Running Firmware Images] 領域で、次の情報を確認します。

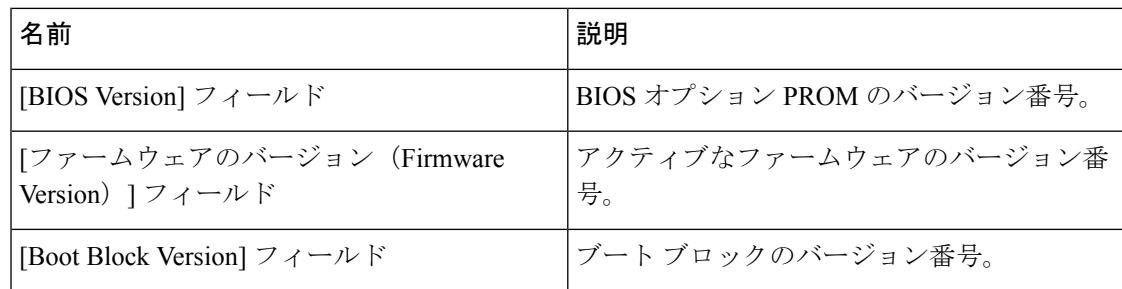

ステップ **10** [Virtual Drive Count] 領域で、次の情報を確認します。

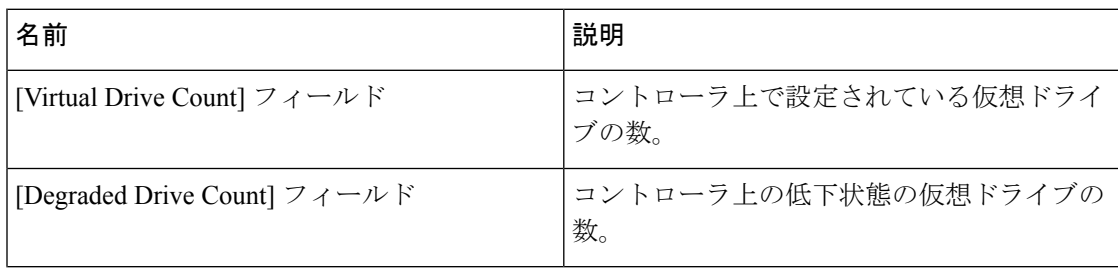

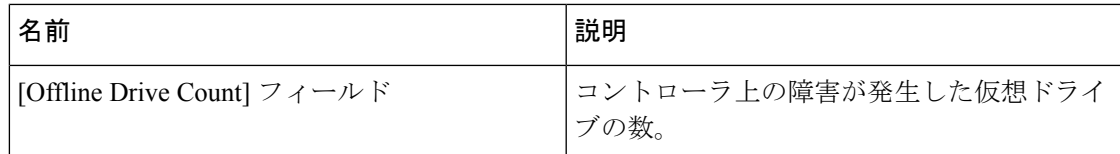

ステップ **11** [Physical Drive Count] 領域で、次の情報を確認します。

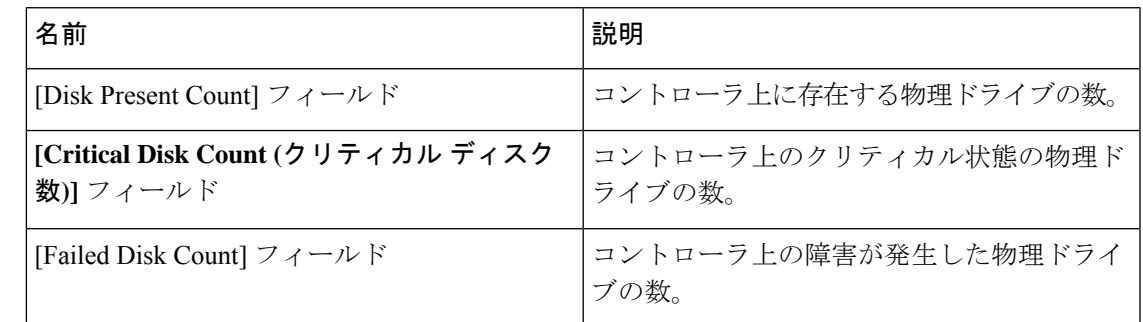

ステップ **12** [Capabilities] 領域で、次の情報を確認します。

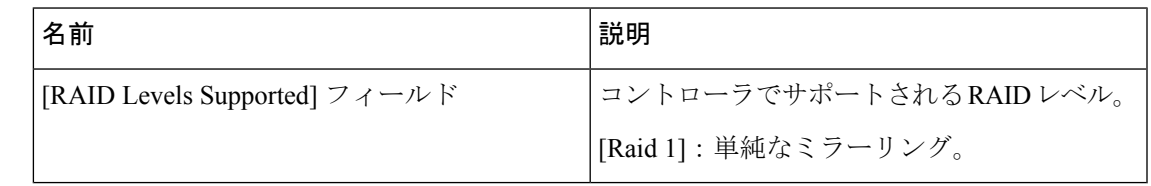

ステップ **13** [HW Configuration] 領域で、次の情報を確認します。

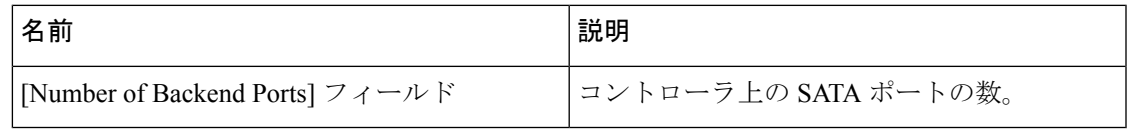

## **Viewing Physical Drive Info for Cisco Boot Optimized M.2 Raid Controller**

### 始める前に

サーバの電源が投入されている。

- ステップ **1** [Navigation] ペインの [Storage] メニューをクリックします。
- ステップ **2 [Storage (**ストレージ**)]** メニューで、適切な M.2 コントローラをクリックします。
- ステップ **3 [Physical Drive Info (**物理ドライブ情報**)]** タブをクリックし、**[Physical Drives (**物理ドライブ**)]** 領域で次の情報を確認します。

I

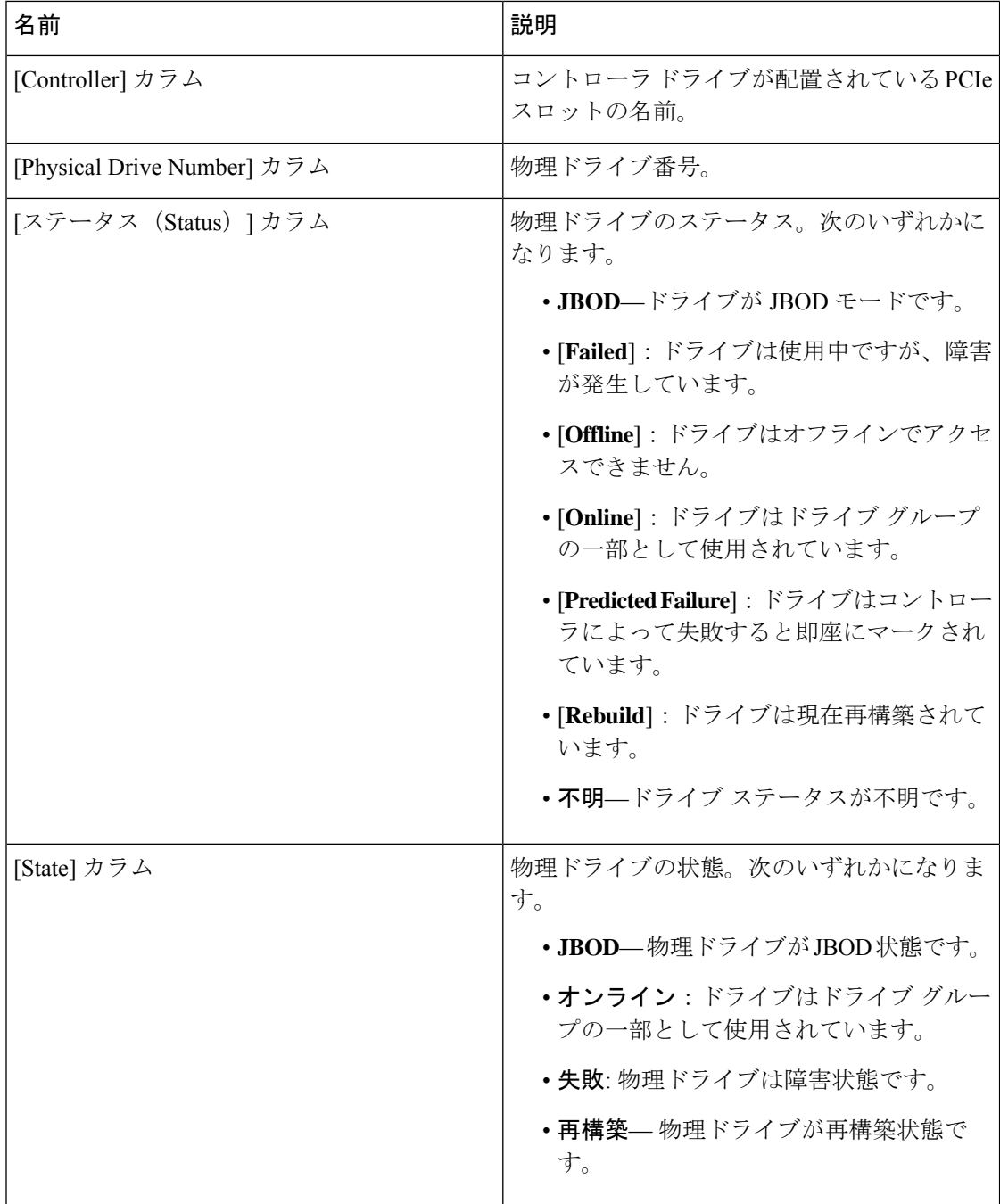

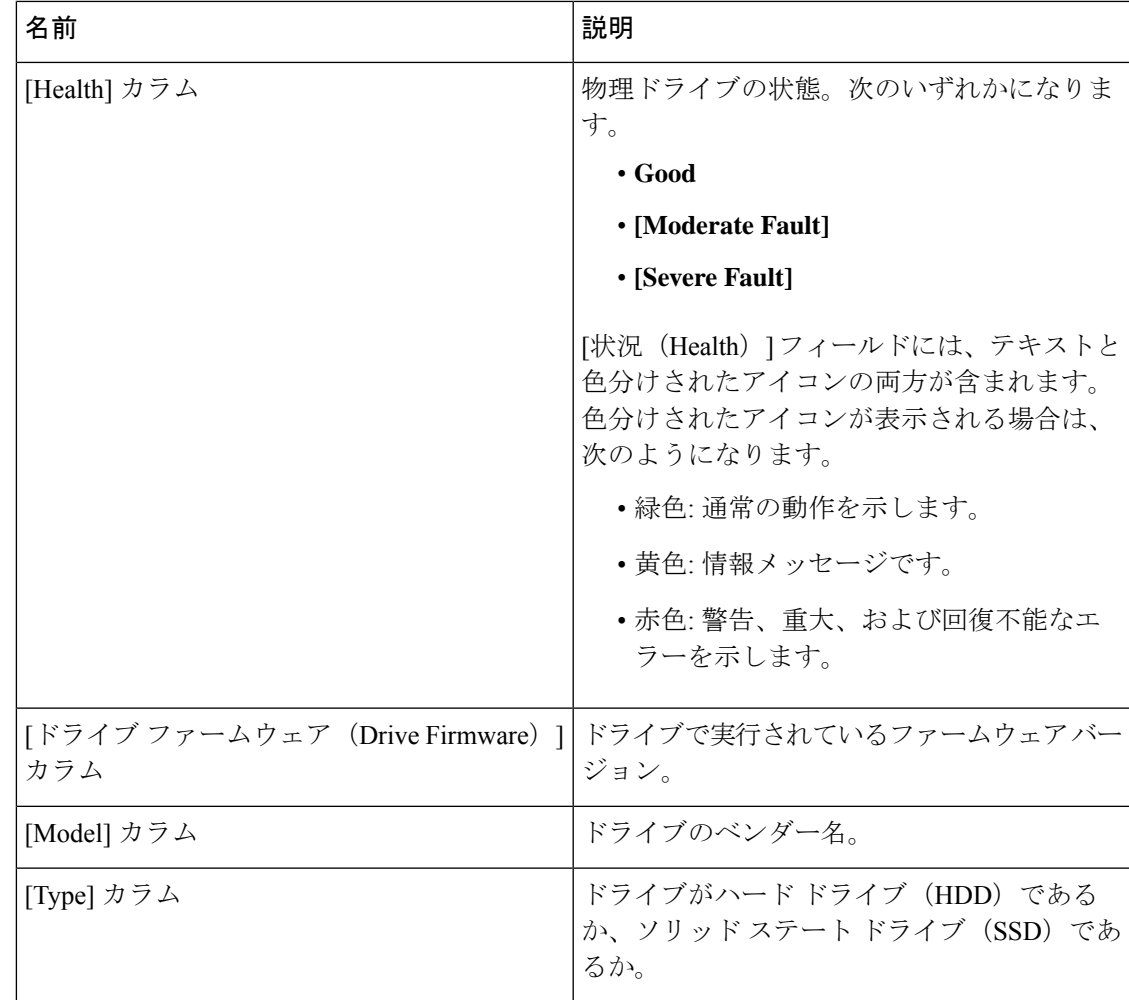

ステップ **4 [Health/Status (**ヘルス**/**ステータス**)]** 領域で、次の情報を確認します。

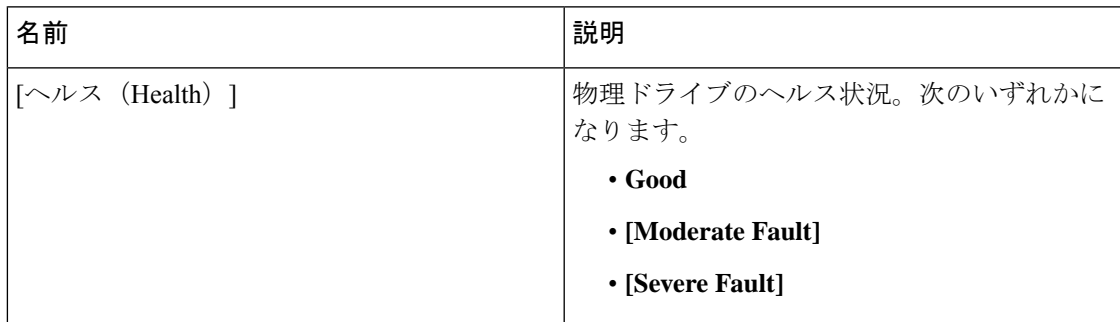

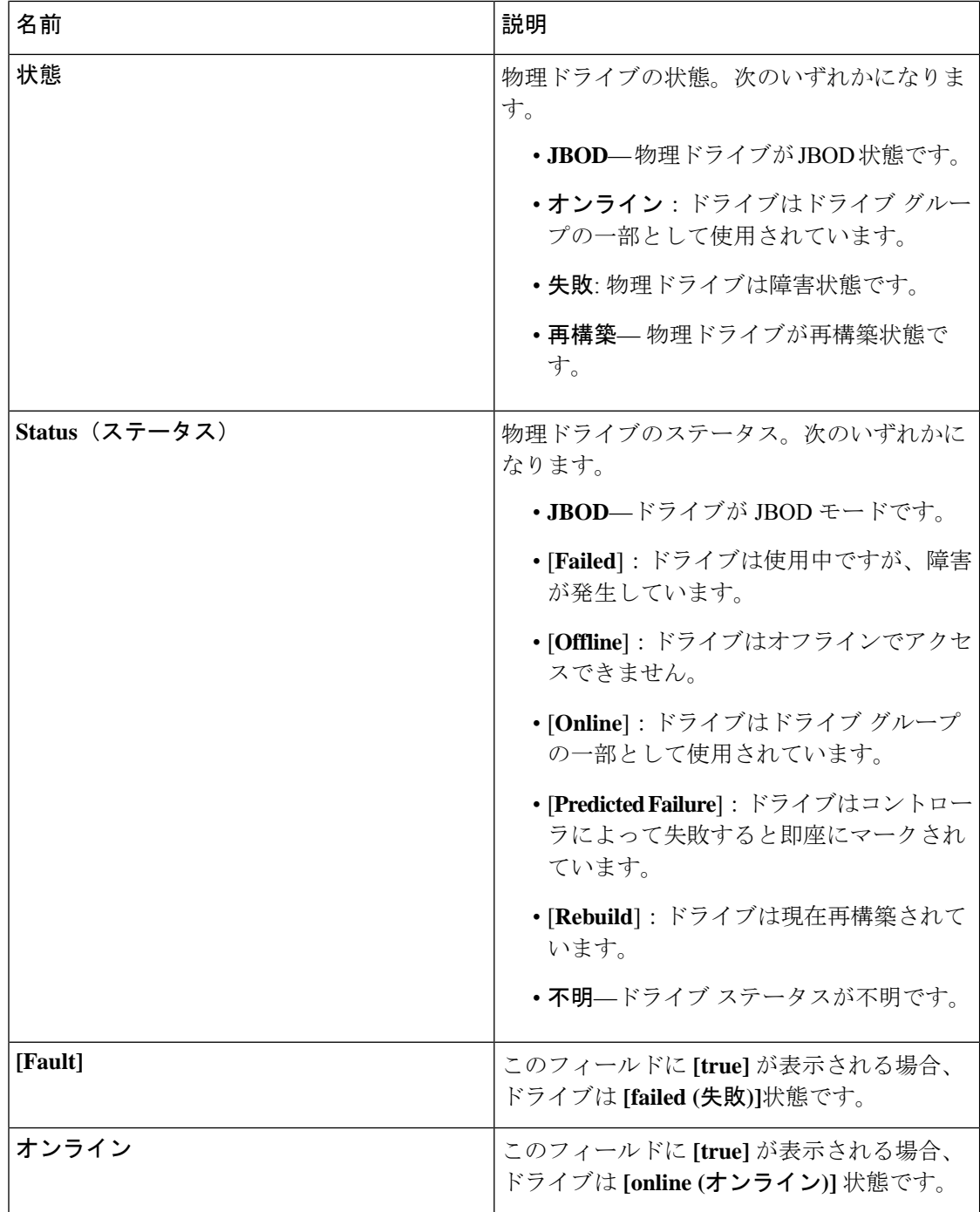

### ステップ **5** [Smart Information] 領域で、次の情報を確認します。

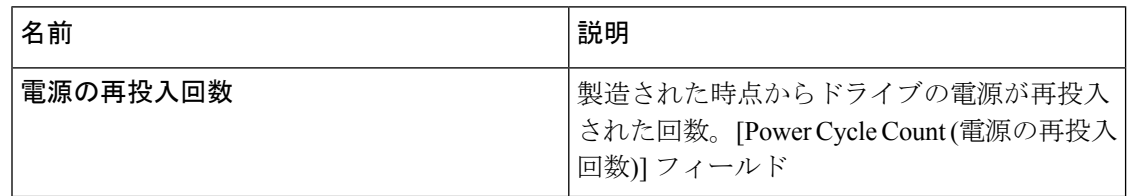

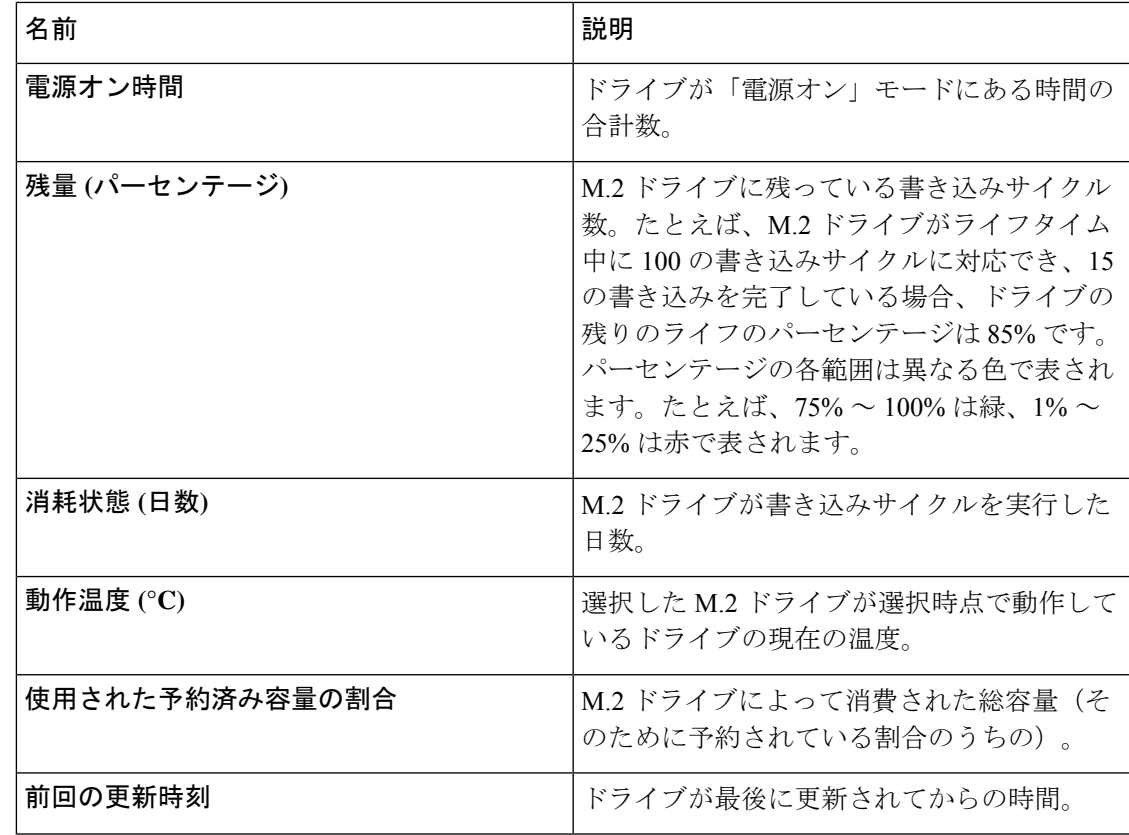

ステップ **6 [Operation Status (**動作ステータス**)]** 領域で、次の情報を確認します。

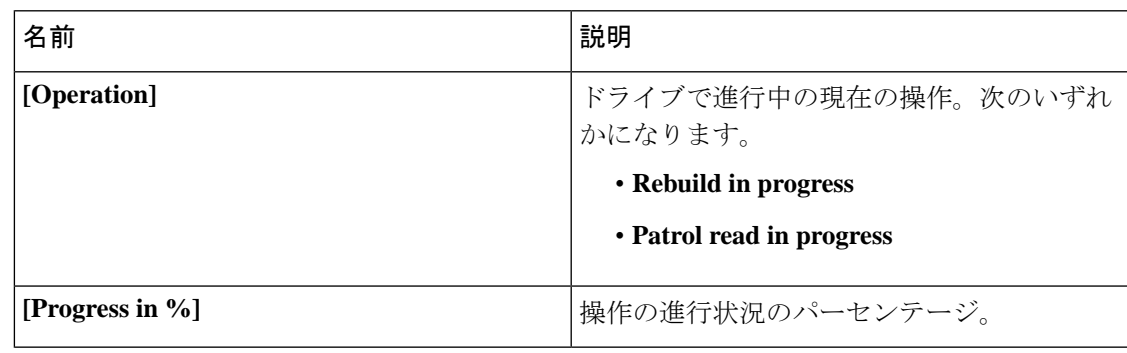

ステップ **7 [Inquiry Data (**インクエリ データ**)]** 領域で、次の情報を確認します。

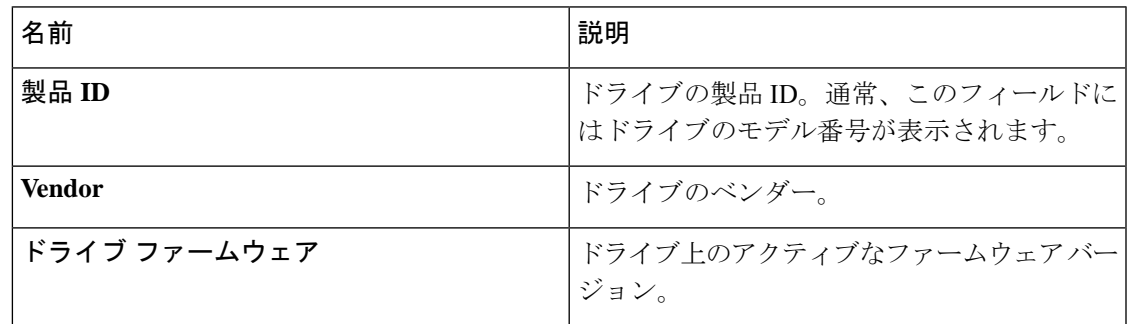

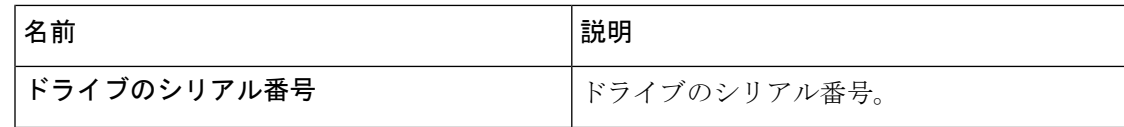

ステップ **8 [General (**全般**)]** 領域で、次の情報を確認します。

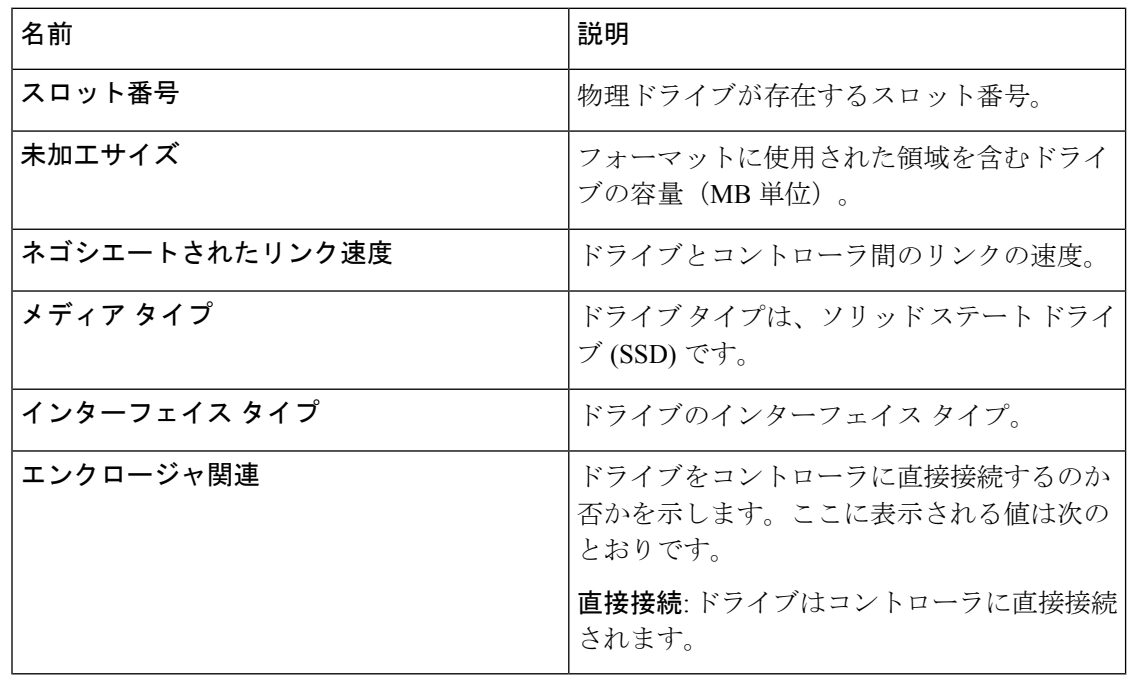

# **Cisco** ブート最適化 **M. 2 Raid** コントローラの仮想ドライブ情報の表示

- ステップ **1** [Navigation] ペインの [Storage] メニューをクリックします。
- ステップ **2 [Storage (**ストレージ**)]** メニューで、M.2 Raid コントローラをクリックします。
- ステップ **3 [Virtual Drive Info (**仮想ドライブ情報**)]** タブを選択し、**[Virtual Drives (**仮想ドライブ**)]** 領域で 次の情報を確認します。

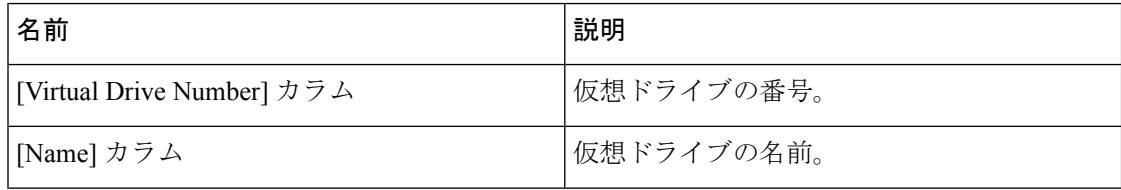

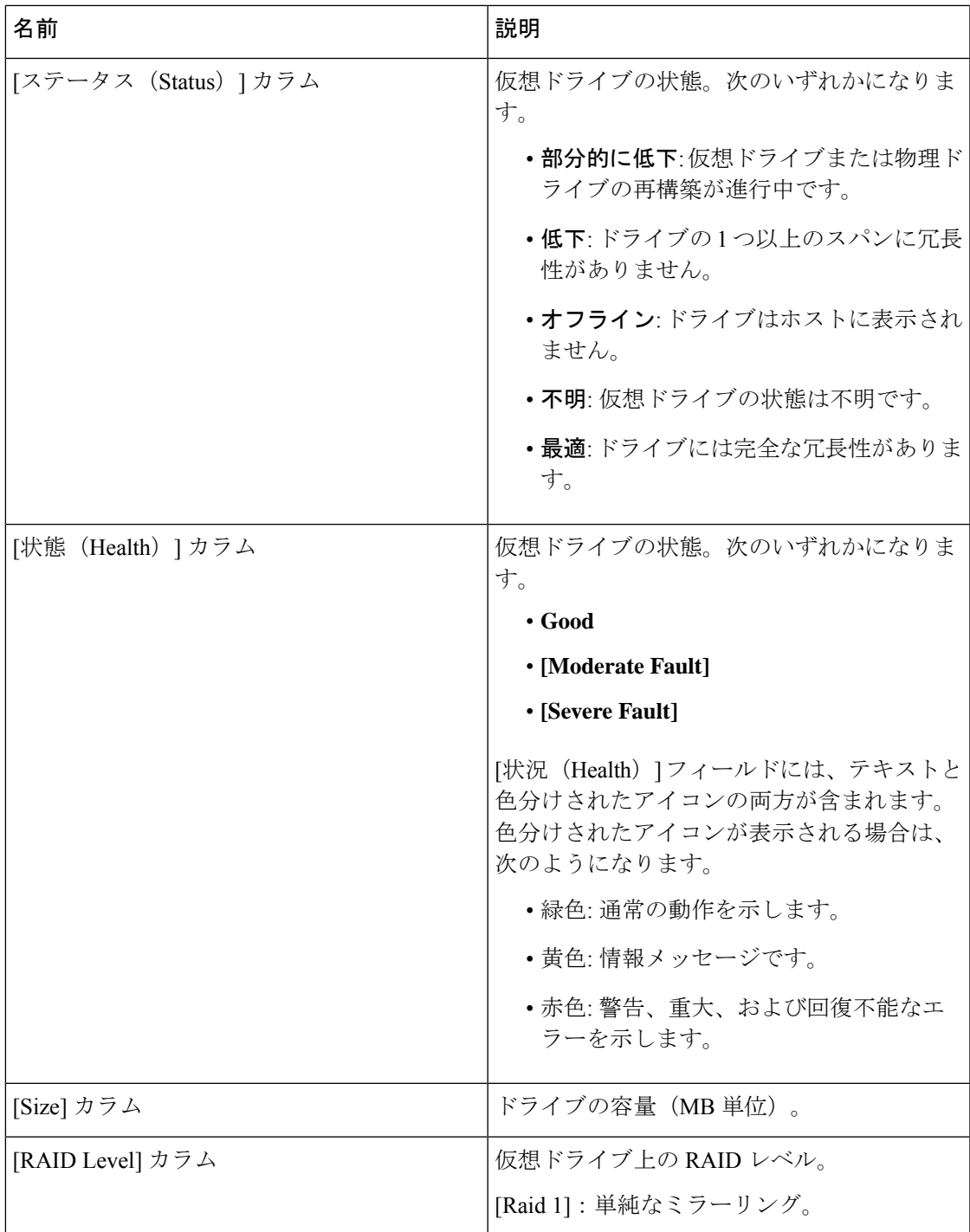

### ステップ **4 [General (**全般**)]** 領域で、次の情報を確認します。

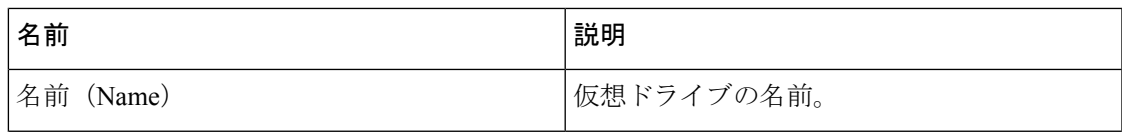

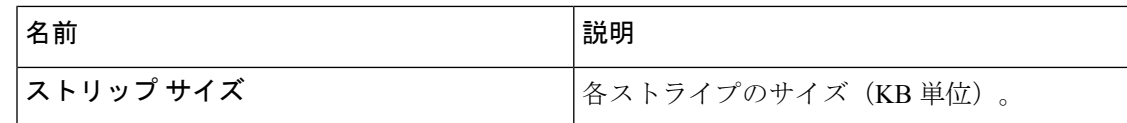

ステップ **5 [Physical Drive (**物理ドライブ**)]** 領域で、次の情報を確認します。

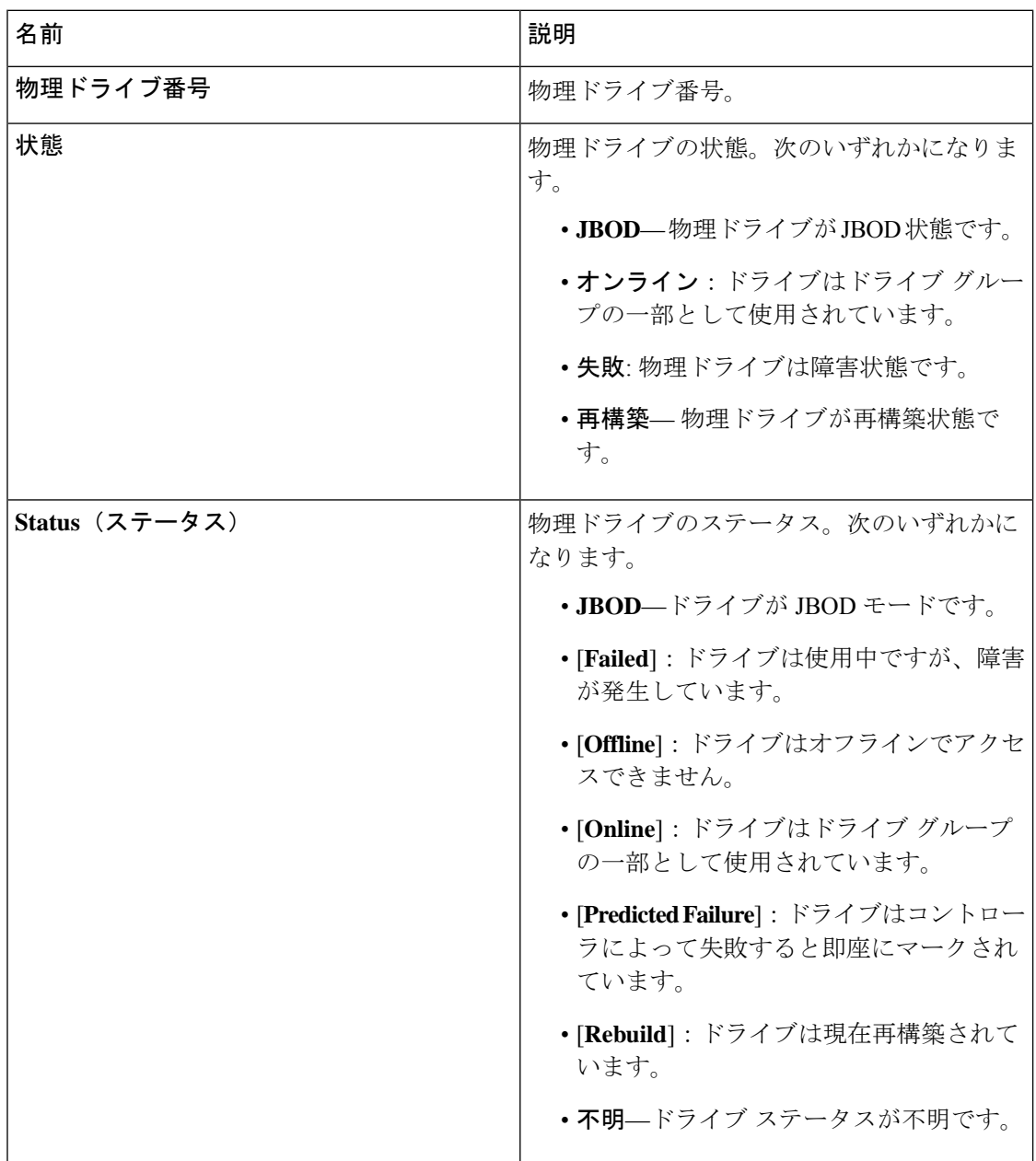

ステップ **6 [Operation Status (**動作ステータス**)]** 領域で、次の情報を確認します。

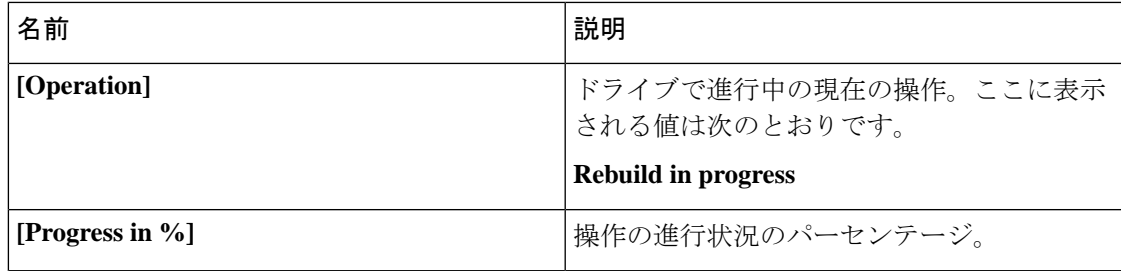

# **Cisco FlexMMC**

## **Cisco FlexMMC** の詳細の表示

手順

ステップ **1** [ナビゲーション(Navigation)]ペインの[ストレージ(Storage)]メニューをクリックします。

- ステップ **2 [**ストレージ(**Storage**)**]** メニューで、**[Cisco FlexMMC]** をクリックします。
- ステップ **3 [IMC** イメージのメモリ(**Memory for IMC Image**)] エリアで、次を表示します:

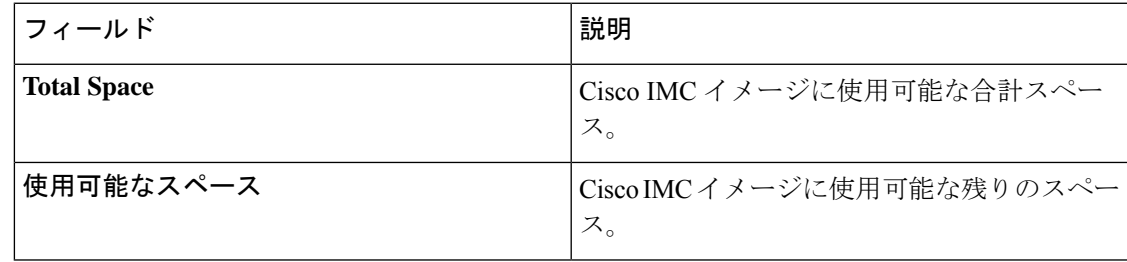

ステップ **4 [**ファイル ストレージのメモリ(**Memory for File Storage**)**]** エリアビューで、次を表示しま す::

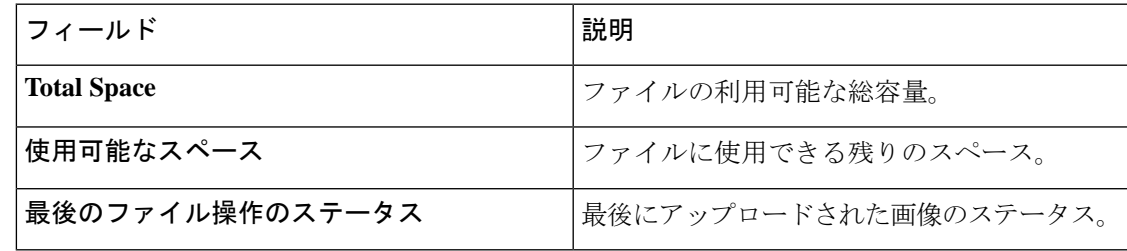

ステップ **5 [**コピーしたファイル(**Files Copied**)**]** エリアで、次を表示します:

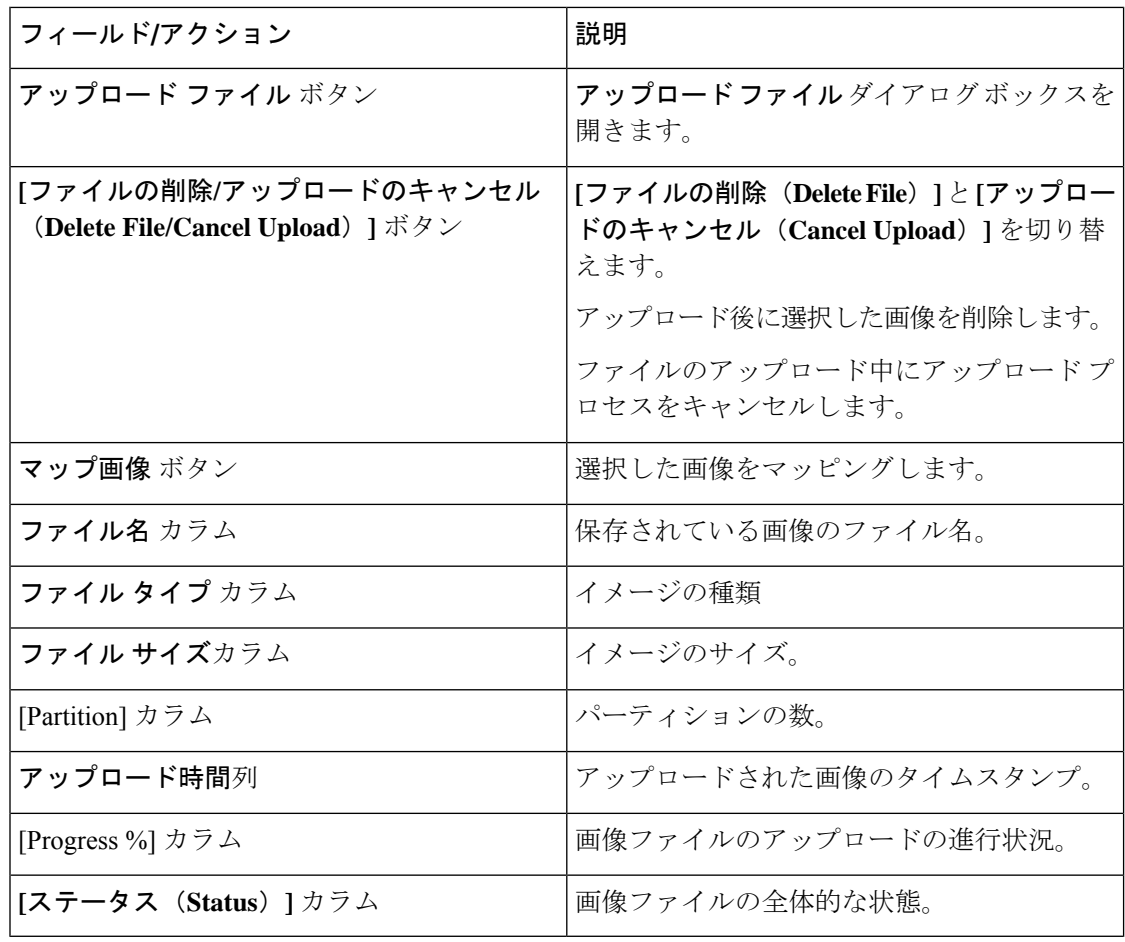

# 新しいイメージ ファイルのアップロード

### 始める前に

アップロード進行中のファイルがないことを確認してください。一度にアップロードできるイ メージファイルは1つだけです。新しいファイルをアップロードするには、まず既存のファイ ルをマッピング解除して削除する必要があります。

- ステップ **1** [ナビゲーション(Navigation)]ペインの[ストレージ(Storage)]メニューをクリックします。
- ステップ **2 [**ストレージ(**Storage**)**]** メニューで、**[Cisco FlexMMC]** をクリックします。
- ステップ **3 [**ファイルのコピー(**Files Copied**)**]**エリアで、**[**ファイルのアップロード(**Upload File**)**]**をク リックします。
- ステップ **4 [**ファイルのアップロード(**Upload File**)**]** ダイアログボックスで、次に値を入力します:

I

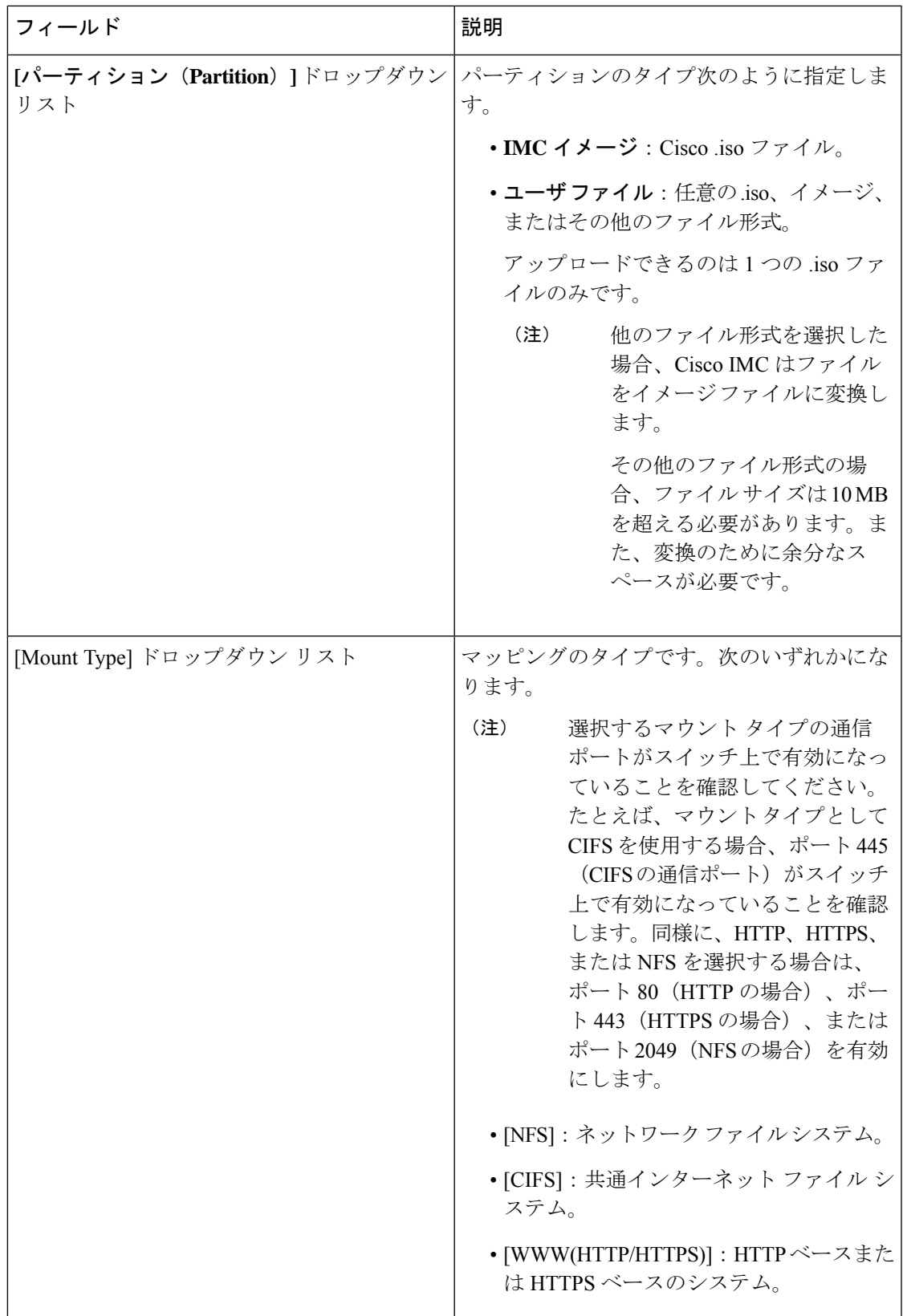

 $\overline{\phantom{a}}$ 

I

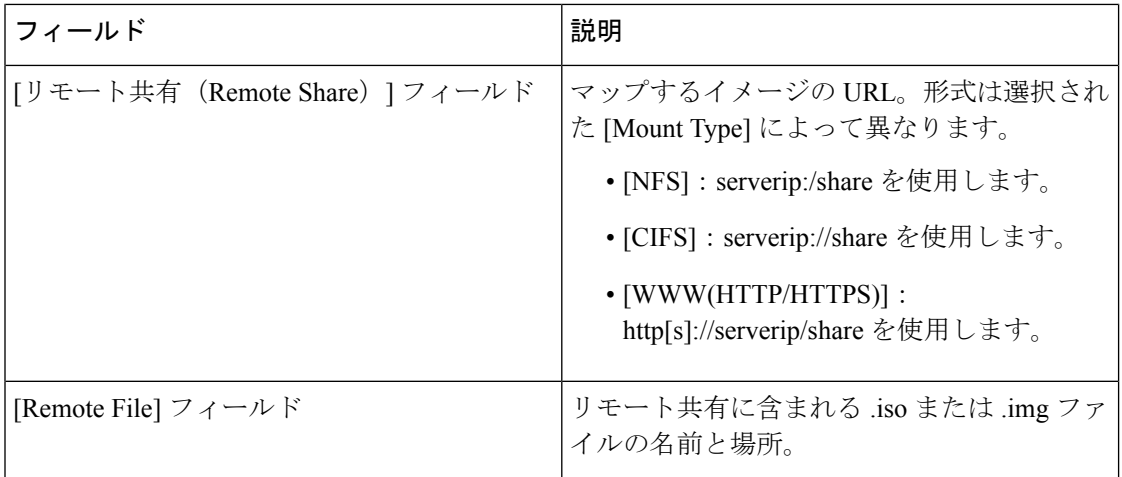

 $\overline{\phantom{a}}$ 

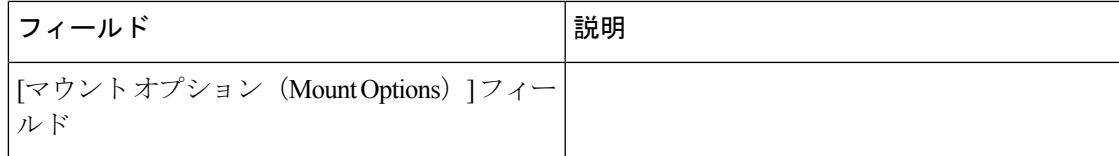

 $\overline{\phantom{a}}$ 

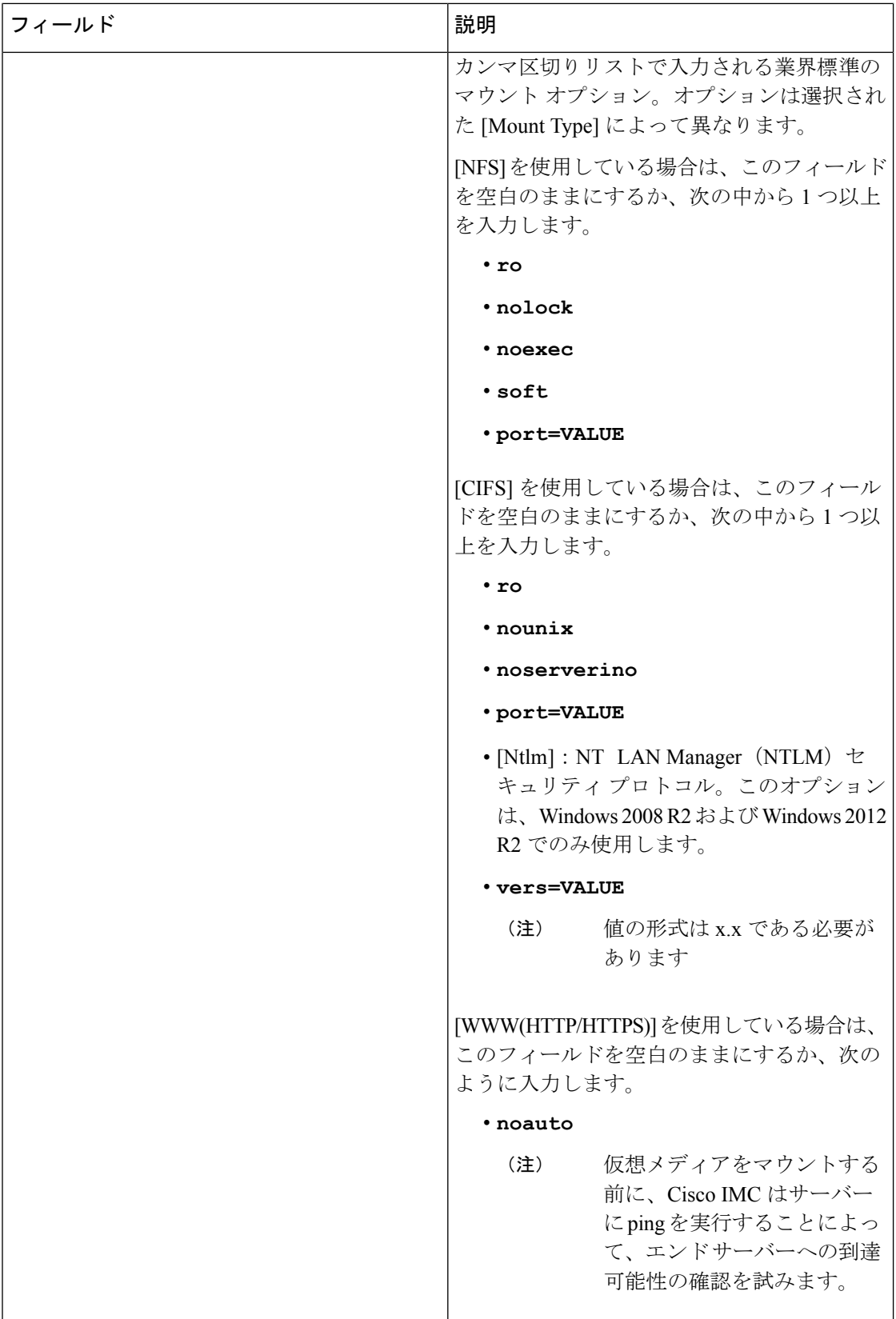

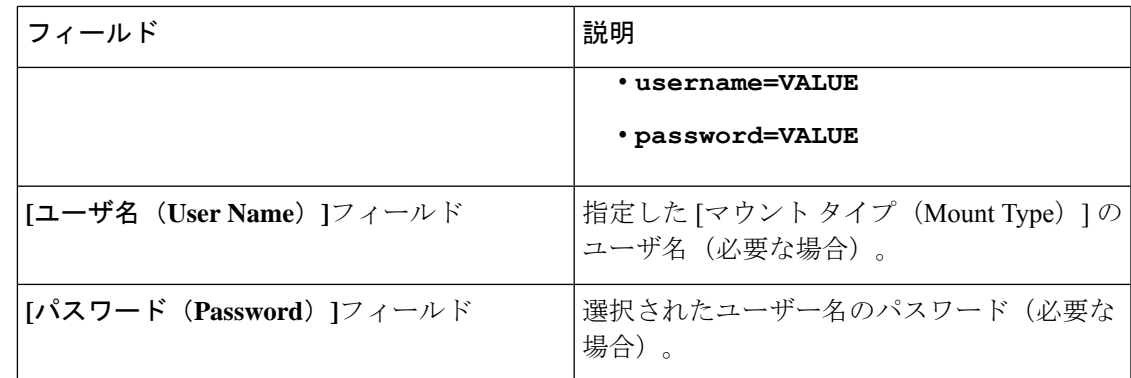

ステップ5 [保存 (Save) ] をクリックします。

ファイルのアップロード ステータスは、**[**コピーされたファイル(**Files Copied**)**]** エリアで確 認できます。

アップロードプロセスが完了する前にキャンセルする場合は、ファイルを選択して **[**アップロードのキャンセル(**Cancel Upload**)**]** をクリックします。 (注)

## イメージ ファイルの削除

### 始める前に

次の点を確認します。

- アップロード進行中のファイルはありません。アップロード進行中のファイルは削除でき ません。
- マッピングされているファイルはありません。すでにマッピングされているファイルは削 除できません。ファイルを削除する前に、まずファイルのマッピングを解除する必要があ ります。

- ステップ **1** [ナビゲーション(Navigation)]ペインの[ストレージ(Storage)]メニューをクリックします。
- ステップ **2 [**ストレージ(**Storage**)**]** メニューで、**[Cisco FlexMMC]** をクリックします。
- ステップ **3 [**コピーされたファイル(**Files Copied**)**]** エリアで画像ファイルを選択し、**[**ファイルを削除 (**Delete File**)**]** をクリックします。

## イメージのマッピングまたはマップ解除

手順

- ステップ **1** [ナビゲーション(Navigation)]ペインの[ストレージ(Storage)]メニューをクリックします。
- ステップ **2 [**ストレージ(**Storage**)**]** メニューで、**[Cisco FlexMMC]** をクリックします。
- ステップ **3 [**コピーされたファイル(**Files Copied**)**]** エリアで画像ファイルを選択し、**[**マップ画像(**Map Image**)**]** または **[**マップ解除画像(**UnMap Image**)**]** をクリックします。

### **FlexMMC** をデフォルト設定へリセット

この手順を実行して、FlexMMC をデフォルトの Cisco IMC 設定にリセットします。

 $\label{eq:1} \begin{picture}(20,5) \put(0,0){\line(1,0){10}} \put(15,0){\line(1,0){10}} \put(15,0){\line(1,0){10}} \put(15,0){\line(1,0){10}} \put(15,0){\line(1,0){10}} \put(15,0){\line(1,0){10}} \put(15,0){\line(1,0){10}} \put(15,0){\line(1,0){10}} \put(15,0){\line(1,0){10}} \put(15,0){\line(1,0){10}} \put(15,0){\line(1,0){10}} \put(15,$ 

(注) この手順を実行すると、アップロードされたすべてのイメージが削除されます。

#### 始める前に

次の点を確認します。

- アップロード進行中のファイルはありません。ファイルのアップロードが進行中は、 FlexMMC をデフォルト設定にリセットできません。
- マッピングされているファイルはありません。ファイルがすでにマッピングされている場 合、FlexMMC をリセットすることはできません。FlexMMC をリセットする前に、まず ファイルのマッピングを解除する必要があります。

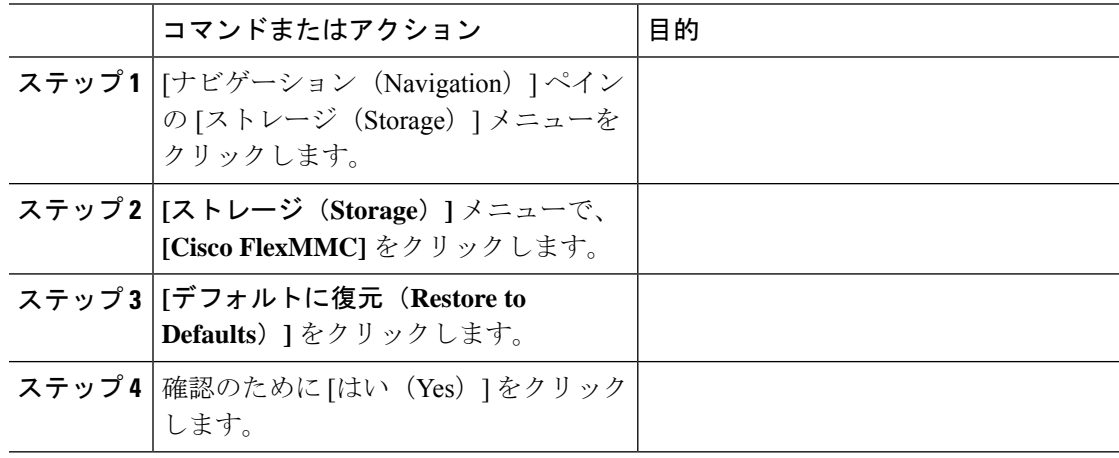

翻訳について

このドキュメントは、米国シスコ発行ドキュメントの参考和訳です。リンク情報につきましては 、日本語版掲載時点で、英語版にアップデートがあり、リンク先のページが移動/変更されている 場合がありますことをご了承ください。あくまでも参考和訳となりますので、正式な内容につい ては米国サイトのドキュメントを参照ください。